**a partire dalla versione Software 2.0 Istruzioni brevi Italiano**

# **Central Station 3**

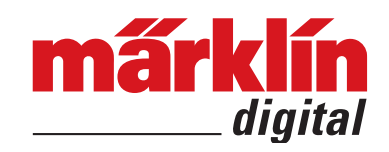

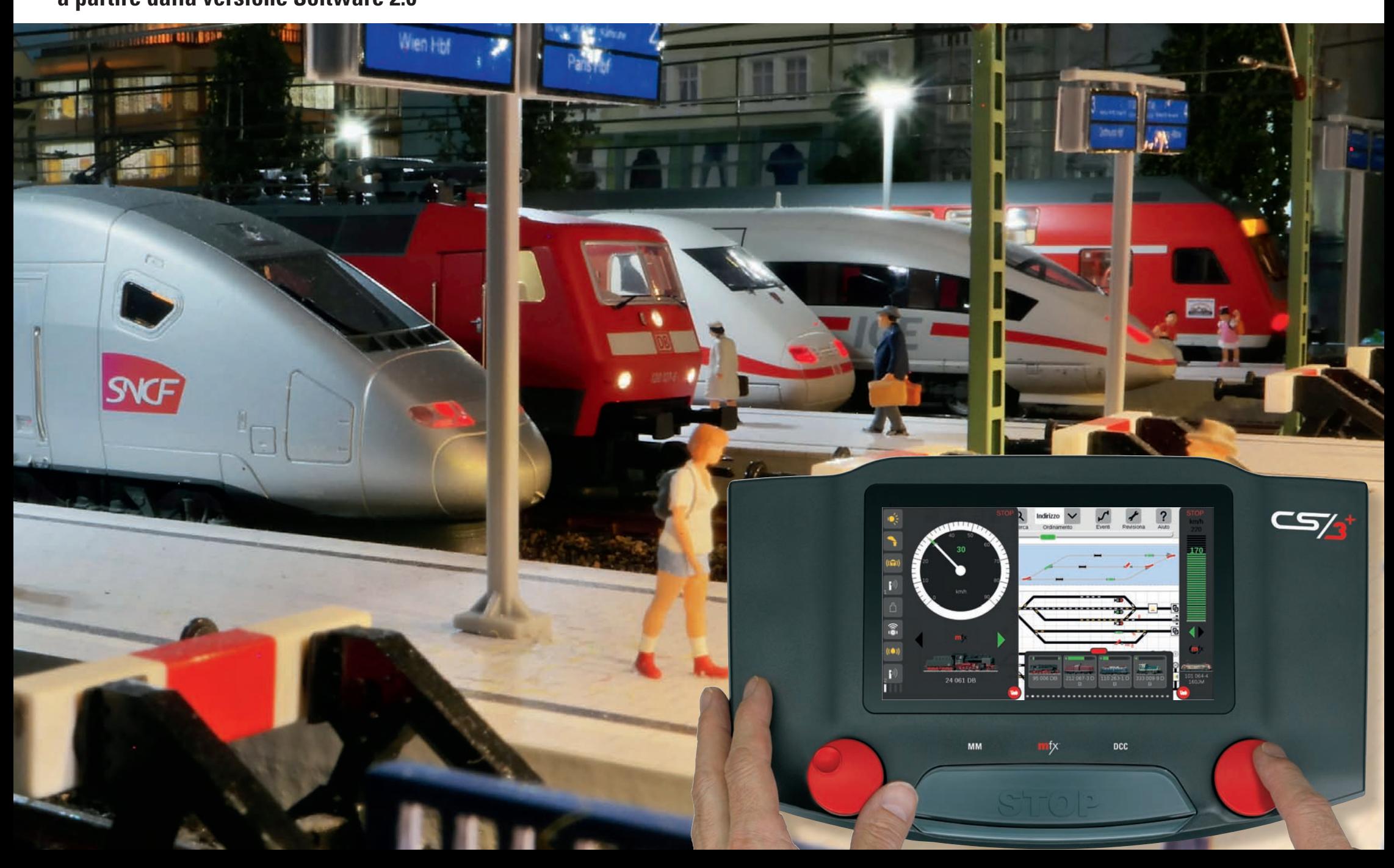

### **Indice del contenuto el premessa del premessa del contenuto del premessa del premessa del premessa del premessa**

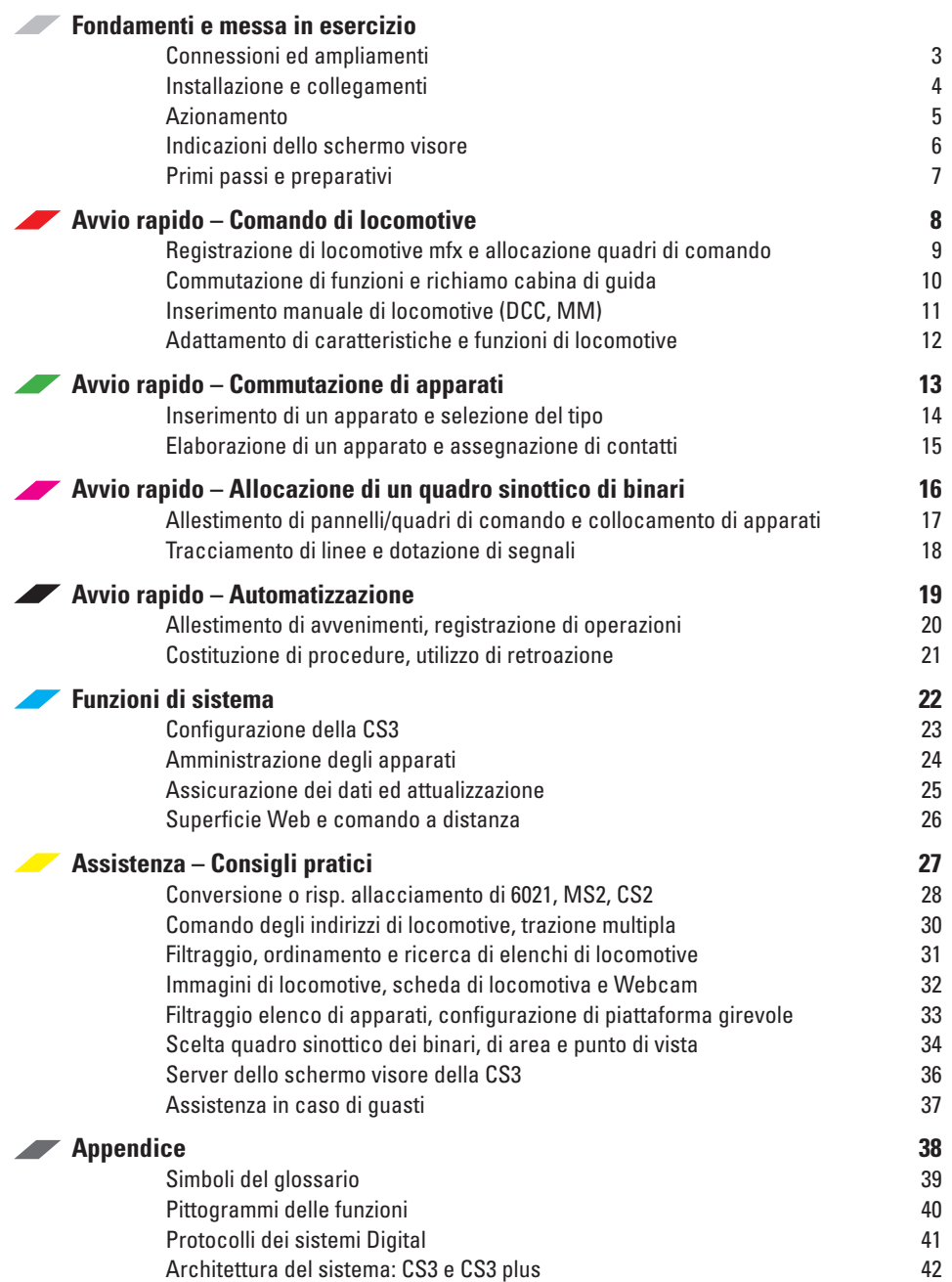

### **Introduzione**

Con queste pratiche istruzioni brevi Voi potete configurare il Vostro sistema CS3 in un batter d'occhio nonché comandare facilmente e comodamente le locomotive e tutto quanto l'impianto. Anzitutto vengono presentate le possibilità di collegamento e di azionamento e poi seguono le più importanti funzioni basilari.

La Central Station 3 costituisce un apparato di comando digitale per l'esercizio di ferrovie in miniatura con Märklin Digital, Märklin Systems, Märklin MM oppure DCC (altro sui protocolli si trova a pagina 41). Essa offre ai modellisti ferroviari non solo una tecnologia digitale attuale, ma altresì una superficie di azionamento, la quale grazie ad un moderno schermo a sfioramento rende possibile un pilotaggio intuitivo – facilmente al tocco di un dito.

Oltre a ciò la Central Station 3, con l'aggiornamento alla versione Software 2.0, offre ulteriori funzioni, come ad es. l'allocazione di quadri di comando. Con la superficie Web ispirata al "browser" è possibile persino il comando tramite ulteriori apparati terminali, come Computer, Tablet oppure Smartphone. L'aggiornamento gratuito può semplicemente venire scaricato dalle pagine Internet della ditta Märklin (www.maerklin.de) (si vedano i dettagli a pagina 25) oppure venire installato tramite il rivenditore specialista o risp. il reparto di assistenza Märklin.

Con la Central Station 3 Märklin propone due versioni dell'unità di controllo: la Central Station 3 plus (Art. 60216) e la Central Station 3 (Art. 60226). Importante: l'azionamento di entrambi gli apparati è identico. Le presenti istruzioni valgono pertanto anche per entrambe le versioni, che essenzialmente si differenziano a causa del loro equipaggiamento

Hardware: la Central Station 3 plus dispone di una connessione S88 ed in tal modo di una possibilità di collegamento diretto per i moduli di retroazione 60881 e 60882. Nel caso della Central Station 3 i moduli di retroazione S88 si devono collegare tramite il Link S88 (60883, si veda a pagina 3).

In aggiunta ciascuna Central Station 3 dispone di due lettori di schede da locomotive incorporati (per la memorizzazione dei dati della locomotiva su una scheda da locomotive o risp. per il rapido richiamo della locomotiva tramite inserimento della scheda da locomotive), una fessura per schede SD per ampliamento di memoria nonché di un altoparlante integrato per la riproduzione dei tipici suoni della ferrovia in miniatura, ivi inclusa la possibilità di collegare anche un altoparlante esterno.

Per l'alimentazione dell'impianto con la corrente di trazione e di commutazione vi è integrato un Booster di adeguata potenza. Oltre a ciò la CS3 dispone di due connessioni USB incorporate (ad es. per mouse, tastiera, penna USB), una presa USB di ricarica, una connessione di rete per la comunicazione con un Router, collegamenti per due Mobile Station nonché di ulteriori per il sistema Märklin Bus.

La CS3 è adatta per numerosi apparati, ossia con il cavetto opzionale (60123) delle ulteriori Central Station 3 plus (60216) con la rispettiva connessione di rete si possono mettere in funzione assieme su un solo impianto. Dei quadri di comando aggiuntivi, ulteriori Layout e Keyboard completano l'azionamento dell'impianto (si veda pagina 42).

Tale Central Station 3 non è affatto un giocattolo. Vogliate assicurarVi che questo apparato venga utilizzato anche dai bambini solamente come apparato di comando per la ferrovia in miniatura. Noi Vi auguriamo buon divertimento durante l'applicazione della Central Station al Vostro impianto di ferrovia in miniatura. Ulteriori informazioni potete trovarle su Märklin Magazin e su www.maerklin.de

Il Vostro Service-Team Märklin

## **Connessioni e ampliamenti**

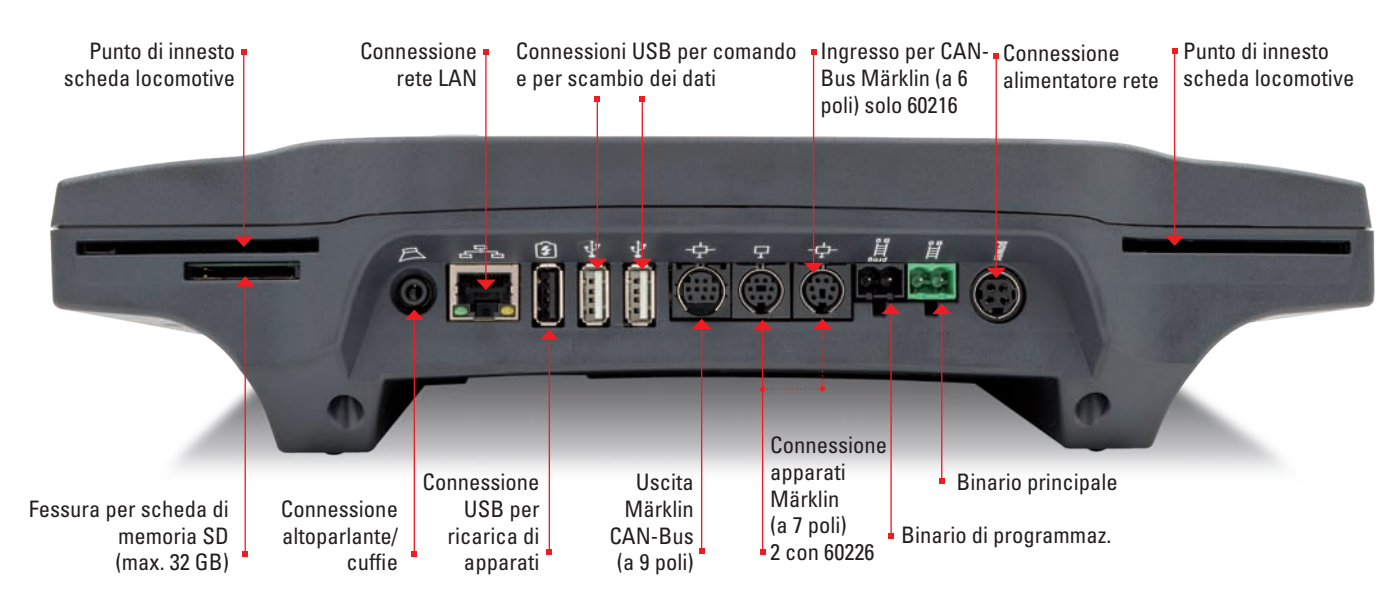

### **Completamenti: così si possono collegare degli apparati alla CS3**

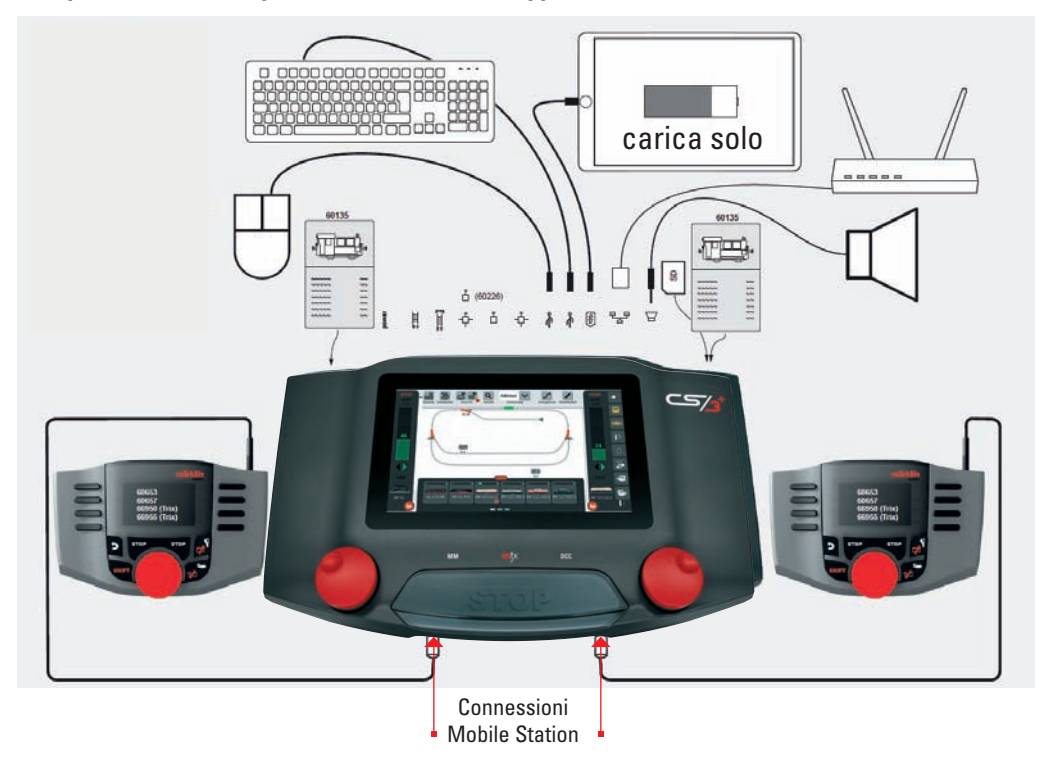

La CS3 plus (60216) dispone inoltre sul lato inferiore di una connessione diretta S88:

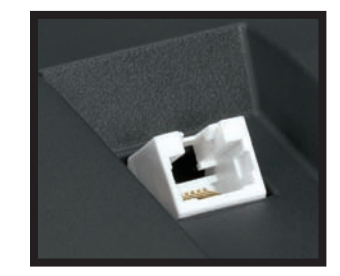

### **Questo significano i simboli di connessione:**

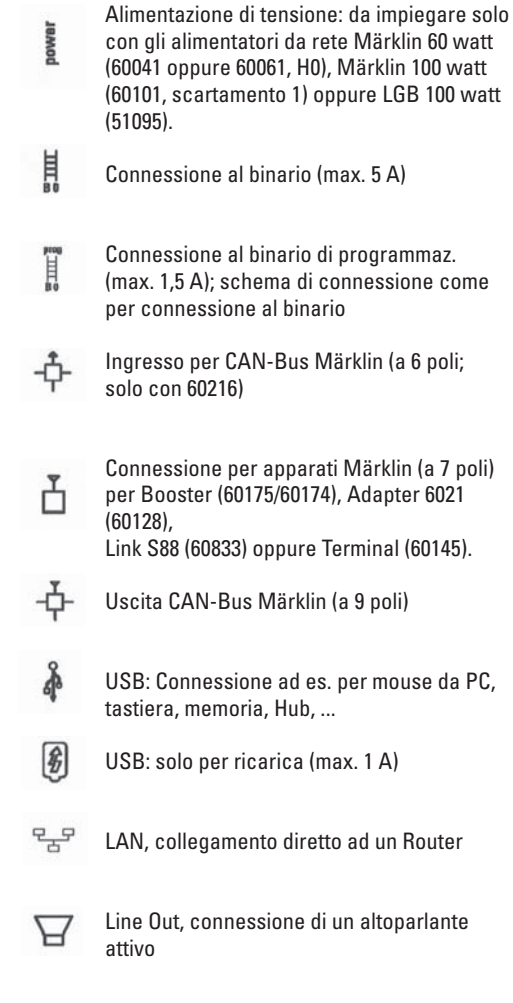

Connessione sul lato inferiore dell'apparato S88 per Decoder S88 60881/60882, (solo per 60216)

### **Limitazioni della Central Station 60226:**

Poiché la Central Station 3 (60226) non dispone di alcun ingresso per CAN-Bus Märklin, nell'esercizio Master/ Slave essa non può venire impiegata come Slave. In luogo dell'ingresso per CAN-Bus Märklin questa possiede una seconda connessione per apparati Märklin. La connessione S88 sul lato inferiore dell'apparecchio è omessa. Così i moduli di retroazione possono venire collegati soltanto tramite il Link S88 (60883, si veda pagina 42).

Mobile Station **Importante: Importante:** Tramite una pressione prolungata sul tasto STOP (sino a 10 secondi) Voi potete imporre lo spegnimento della CS3. Una pressione ulteriore sul tasto STOP conduce poi di nuovo all'avvio della CS3.

## **Montaggio e collegamento**

### **Per l'avvio sono necessari i seguenti componenti**

Central Station 3 (60216 o risp. 60226), alimentatore "switching" da rete 60041 oppure 60061 (60 VA; per Märklin H0, Trix H0 e Minitrix; 60042 per UK; 60045 per US) oppure alimentatori "switching" da rete 60101 o risp. 51095 (100 VA; per Märklin scartamento 1 o risp. LGB), cavetto di collegamento al binario, impianto di binari, materiale rotabile e/o apparati elettromagnetici. Con la CS3 si possono utilizzare esclusivamente gli alimentatori "switching" da rete specificati. I trasformatori non sono più ammessi.

### **Immissione in esercizio**

Per la prima immissione in esercizio è sufficiente collegare i binari e l'alimentatore "switching" da rete alla Central Station.

- 1. Collegare il binario di marcia ed eventualmente il binario di programmazione alla Central Station. (si veda la pagina a destra).
- 2. Collegare la Central Station con l'alimentatore "switching" da rete.
- 3. Allacciare l'alimentatore "switching" da rete con la locale rete della corrente. Noi consigliamo l'utilizzo di una stecca di prese ad innesto commutabili, alla quale vengono collegati tutti i componenti da rete dell'impianto di ferrovia in miniatura. Comunque dovrebbe venire anzitutto attivata la centrale di comando Master e poi gli ulteriori componenti.
- 4. La Central Station si avvia automaticamente (in alternativa serve una pressione sul tasto STOP della CS3).

5. Per la disattivazione la CS3 deve venire spenta (si veda pagina 23) e poi devono venire distaccati dalla connessione alla rete tutti gli apparati di alimentazione, la qual cosa avviene facilmente con una stecca di prese ad innesto commutabili.

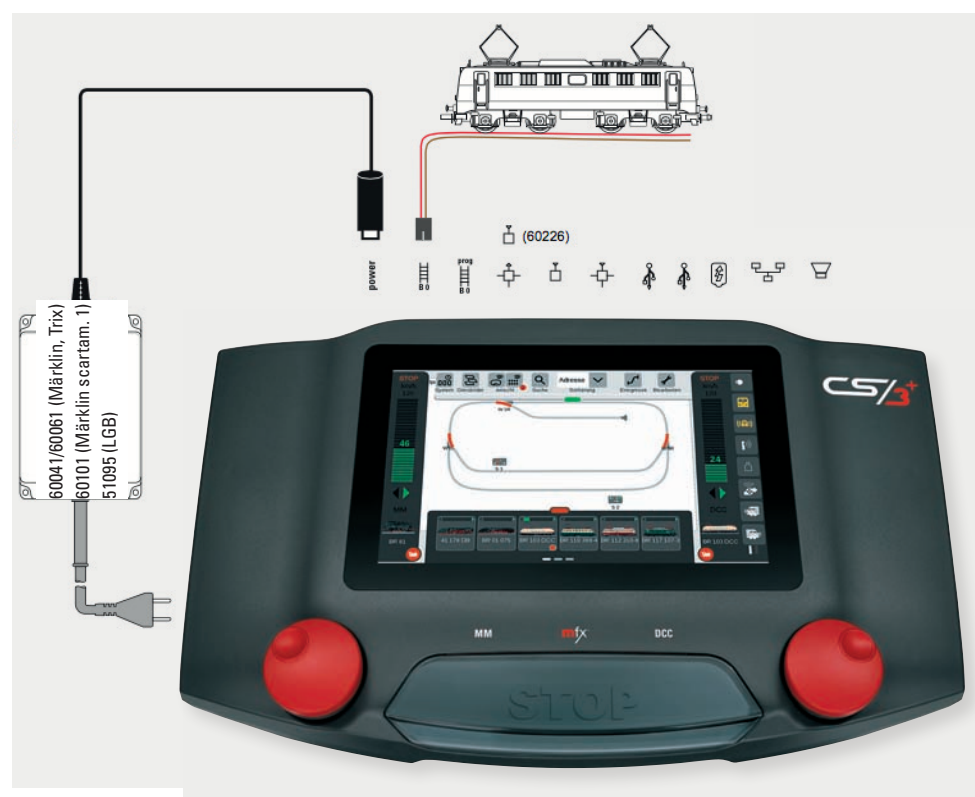

### **Collegamento ad un impianto**

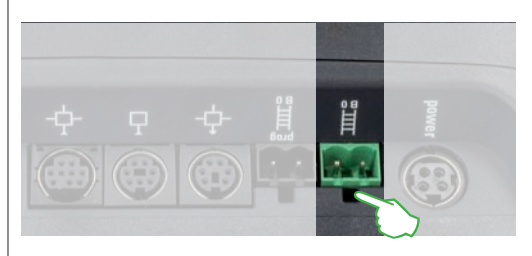

Ciascun elemento di binario può venire impiegato come binario di collegamento per l'alimentazione dell'impianto. La Central Station 3 viene collegata con il binario tramite due connessioni, che sono contrassegnate come segue:

B = corrente di trazione (contrassegno rosso). Questa connessione costituisce il conduttore di arrivo per l'alimentazione delle locomotive attraverso le rotaie.

0 = massa/conduttore di ritorno (contrassegno marrone o risp. blu per LGB). Questa connessione serve durante l'esercizio di marcia come conduttore di ritorno.

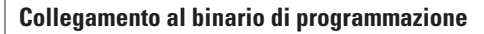

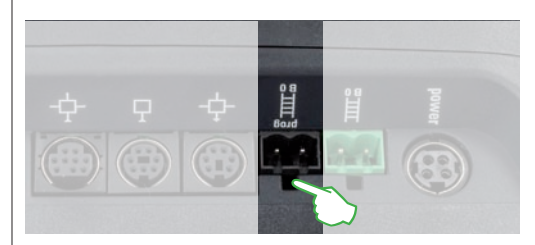

Il binario di programmazione non deve avere alcun contatto elettrico diretto con l'impianto e non deve esservi collegato alcun ulteriore utilizzatore (ad es. illuminazione, Decoder per deviatoi, paraurti illuminato ecc.). Esso è necessario per la lettura, la programmazione e l'elaborazione di rotabili nel formato DCC oppure Motorola (MM2). Per la registrazione di locomotive mfx non è necessario alcun binario di programmazione.

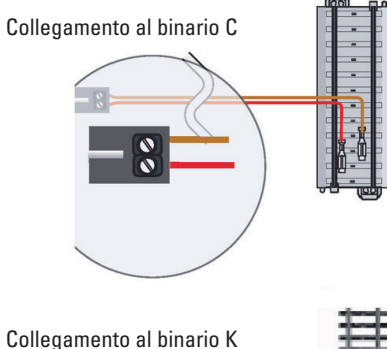

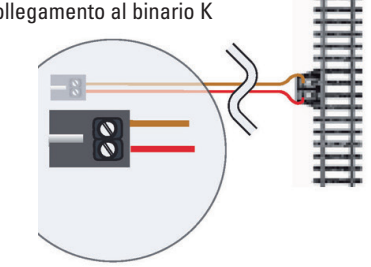

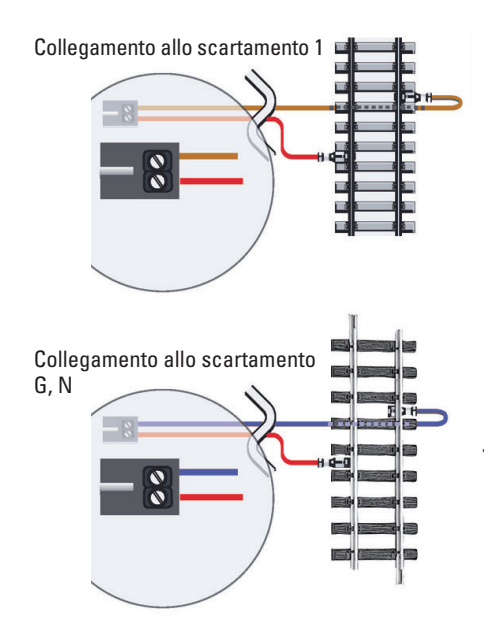

Per impedire disturbi del funzionamento si presti attenzione alla corretta polarità: Rosso = corrente di trazione (B), Marrone/Blu = massa

## **Azionamento**

### **Schermo visore, regolatore rotativo e tasto Stop**

La Central Station 3 è strutturata in modo molto comodo per l'utente. L'elemento più importante è lo schermo visore centrale, nel centro dell'apparecchio, che si può azionare in modo del tutto semplice, come potete apprendere nelle prossime pagine.

Sul bordo inferiore della CS3 sono posizionati due regolatori rotativi di alta qualità, che si possono ruotare con precisione in entrambe le direzioni per mezzo degli anelli di adesione applicati sul fianco oppure dell'incavo grande come il dito, sulla superficie superiore, ad esempio per comandare la velocità di marcia. Inoltre vi è integrato un contatto a pressione, il quale con una pressione verso il basso esegue un arresto di emergenza nel caso delle locomotive in marcia ed inverte il senso di marcia della corrispondente locomotiva.

Quando tutto quanto l'impianto deve pervenire a una condizione di arresto, è sufficiente una pressione sul grande tasto STOP tra i regolatori rotativi. Nella modalità di Stop attivata il tasto diviene illuminato con dei LED rossi e poi l'alimentazione di corrente del binario dell'impianto è interrotta. **Attenzione:** Anche con interruzione della corrente del binario le locomotive che si trovano in marcia corrono ancora per inerzia.

> Il tasto STOP centrale serve come ..stacco di emergenza" – nelle situazioni critiche la funzione di gran lunga più importante della Central Station 3, con la quale la tensione del binario viene disattivata.

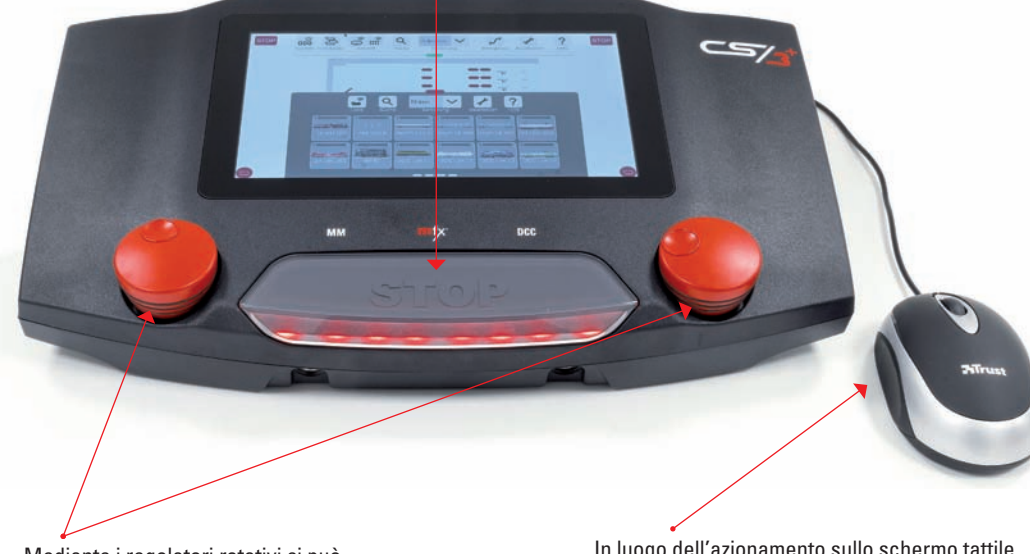

Mediante i regolatori rotativi si può comandare la velocità delle locomotive (collocate nei banchi di guida laterali). Una pressione sul regolatore rotativo modifica la direzione di marcia.

In luogo dell'azionamento sullo schermo tattile con le dita, è consigliabile l'intervento di un mouse per computer nella connessione USB. Vantaggio: Il puntatore del mouse visualizzato consente il preciso azionamento senza l'impedimento della visuale a causa della mano.

**Importante:** Tramite una pressione prolungata sul tasto STOP (sino a 10 secondi) Voi potete imporre lo spegnimento della CS3. Una pressione ulteriore sul tasto STOP conduce poi di nuovo all'avvio della Central Station.

### **Battere il dito e sfregare: operare con lo schermo a sfioramento**

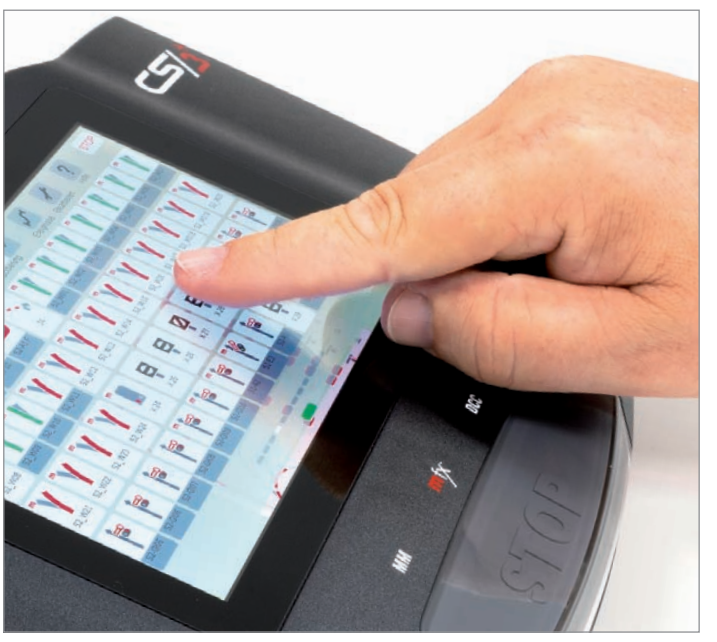

Grazie allo schermo visore sensibile al tocco è sufficiente un contatto del dito, per azionare tale apparato come nel caso di uno Smartphone oppure Tablet sono possibili svariati gesti del dito:

**Battere (su):** Toccate brevemente lo schermo tattile con la punta del dito e poi sollevate il dito nuovamente. Questo gesto viene impiegato per la selezione di un oggetto oppure l'attivazione di un tasto/un simbolo.

**Premere:** Toccate lo schermo tattile con la punta del dito e rimanete sopra alcuni secondi. Questo gesto viene impiegato per l'attivazione di un campo di testo.

**Scorrere (sfogliare), cancellare, strisciare:** Strisciate con un dito verso l'alto o il basso o risp. verso sinistra oppure destra, ad esempio per vedere oggetti al di fuori del campo visibile oppure per mettere in mostra ulteriori opzioni in un elenco.

**Trascinare (Drag-&-Drop):** Voi potete far muovere un oggetto oppure modificare la posizione di uno schema di binari mediante trascinamento. Per fare muovere, ponete un dito su un oggetto e poi trascinatelo alla posizione desiderata, dove poi Voi rilasciate il dito dallo schermo visore.

### **Funzioni di Zoom (ingrandimento):**

3 sec

**Zoom più vicino mediante estensione delle dita tra di loro:** ponete due dita sopra lo schermo tattile e fatele muovere lontane tra loro. Con questa azione gli schemi di binario possono venire visionati in una specie di ripresa ravvicinata.

**Zoom più lontano mediante avvicinamento delle dita tra loro:** ponete due dita aperte sopra lo schermo tattile e fatele muovere avvicinandole tra loro. Con questa azione gli schemi di binario diventano più piccoli a sono visibili più contenuti.

**Avvertenza:** A partire da una determinata dimensione le scritte ed i testi in un dato schema di binari non vengono più visualizzati.

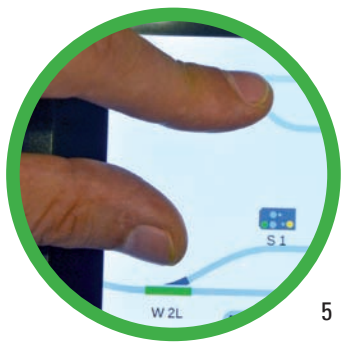

### **Indicazioni dello schermo visore**

### **Struttura della superficie di azionamento STOP STOP** Sullo sfondo dello schermo visore della CS3 viene sempre mostrato lo schema dei binari, sopra il quale si possono far apparire delle finestre uscenti da tutte e quattro le direzioni. Quanto più le finestre vengono tirate dal rispettivo bordo dello schermo sopra lo schema dei binari, tanto 易發  $\frac{1}{2}$  $\frac{1}{2}$  $\sum_{n=1}^{\infty}$ 街 più grandi esse diventano e coprono lo schema dei binari. Dal bordo  $\overline{\mathbf{x}}$ sinistro e destro dello schermo visore si possono fare apparire i banchi di guida laterali con il simbolo della locomotiva nel cerchio rosso. Ë Dal bordo superiore dello schermo visore si estende sopra lo schema dei binari la lista dei menù con l'elenco degli apparati, mentre da sotto si può fare apparire verso l'alto l'elenco delle locomotive. Se in una sola finestra non possono venire raffigurati tutti gli elementi, sul bordo inferiore della finestra emergono delle barre grigie per ciascuna lo Ó pagina di contenuto. **STOP STOP**  $_{31}$  $l(\overline{O})$ S 3/6 Hochhaxige **T**  $\bullet$ **MM DCC STOP STOP Schema dei binari:**  $\mathbf{r}$  $\overline{a}$  $\overline{2}$ Sullo sfondo della visualizzazione vengono mostrati i **Elenco locomotive:** pannelli ed i quadri di comando allocati. Gli schemi dei binari servono alla raffigurazione visiva dell'impianto – in tutto oppure in parte. Accanto all'attuale disposizione degli apparati, tramite tocco col dito si possono direttamente commutare i segnali, i deviatoi ed ulteriori apparati. La visione dei differenti schemi di binario può venire rimpicciolita o risp. ingrandita. Oltre a ciò gli schemi di F binario si possono rappresentare affiancati oppure anche

### **Lista dei menù ed elenco degli apparati:**

Trascinare verso il basso la barra trasversale verde dal bordo superiore dello schermo visore fa apparire dapprima il menù e poi sempre di più del quadro sinottico degli apparati. Con il simbolo "Elaborare" si possono facilmente allocare apparati e schemi di binario. Tramite il "Sistema" si arriva agli "Assistenti" ed il simbolo "Eventi" rende possibili le automatizzazioni – ad esempio tramite registrazione dei passaggi di azionamento. Il punto di domanda conduce direttamente all'adatta pagina di aiuto. Sotto a questo viene mostrato l'elenco degli apparati, nel quale sono allocati tutti gli elementi dell'impianto (ad esempio deviatoi, segnali, contatti, ecc., si veda da pagina 13).

### **Banchi di guida:**

A partire dalla lista locomotive, le locomotive possono venire trainate nei banchi di guida laterali, dove esse si possono comandare tramite entrambi i regolatori rotativi. Mediante trascinamento dei cerchi rossi con il simbolo della locomotiva dal bordo nel centro dello schermo visore, i banchi di guida diventano sempre più grandi e possono rappresentare delle funzionalità aggiuntive come il tachimetro (si veda a sinistra) oppure persino la cabina del guidatore (si veda pagina 10).

Con la barra trasversale rossa dal bordo inferiore dello schermo visore trascinare verso l'alto l'elenco locomotive. In tale lista locomotive viene amministrato il materiale rotabile. Oltre ai differenti filtri di visualizzazione, anche le locomotive possono qui venire configurate personalmente – con immagini e nomi distintivi. Inoltre le locomotive si possono anche comandare direttamente (si veda da pagina 8).

**Avvertenza:** Tramite un tocco col dito sui simboli di estrazione della finestra (barre trasversali verde e rossa nonché i cerchi rossi con il simbolo della locomotiva) le corrispondenti finestre possono venire fatte direttamente comparire o scomparire.

uno sopra l'altro (si veda da pagina 16).

## **Primi passi Preparativi**

### **Selezione della lingua**

Dopo l'accensione la CS3 Vi saluta con il dialogo di selezione della lingua (figura a destra). Qui Voi potete impostare la lingua della superficie dell'utente. La lingua tedesca è gia selezionata prima. Vogliate confermare la Vostra selezione con un tocco del dito su "Ok".

**Avvertenza:** Nelle impostazioni di sistema la lingua può in ogni momento venire modificata (si veda pagina 23).

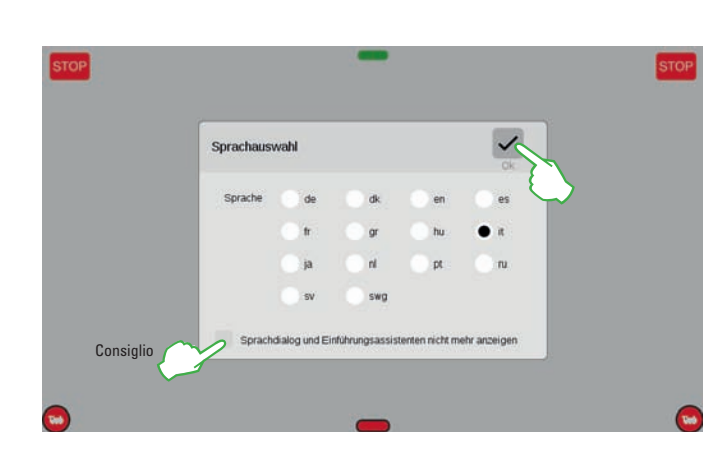

### **Assistente di introduzione**

Successivamente appare l'assistente di introduzione (figura a destra), che Vi presenta i passaggi fondamentali di azionamento della superficie dell'utente della CS3 con l'aiuto di numerosi brevi esercizi. **Avvertenza:** Tale assistente può venire richiamato anche in ogni momento nelle impostazioni di sistema (si veda la figura sotto e a pagina 23). **Suggerimento:** All'inizio vogliate in ogni caso per una volta lavorare a fondo con l'assistente di introduzione. Affinché durante i successivi avviamenti della CS3 il dialogo di scelta della lingua e l'assistente di introduzione non partano più automaticamente, nella finestra di scelta della lingua vogliate attivare l'opzione "Non mostrare più il dialogo della lingua e l'assistente introduttivo". Nelle impostazioni di sistema Voi potete in ogni momento effettuare questa decisione in senso opposto (si veda pagina 23).

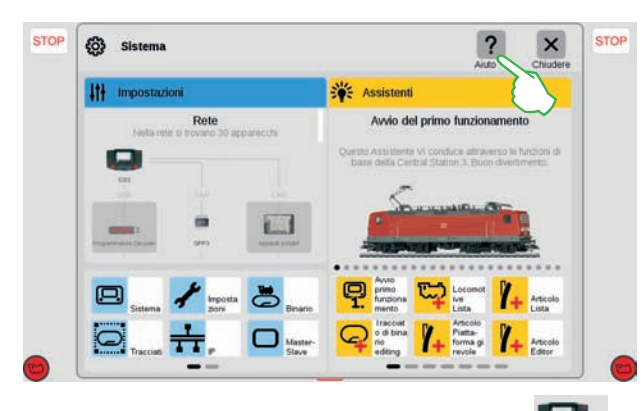

**Avvertenza:** Un punto rosso presso il simbolo della CS3 ed il simbolo del Sistema **avvisa circa** un aggiornamento disponibile per la CS3 – si veda pagina 25.

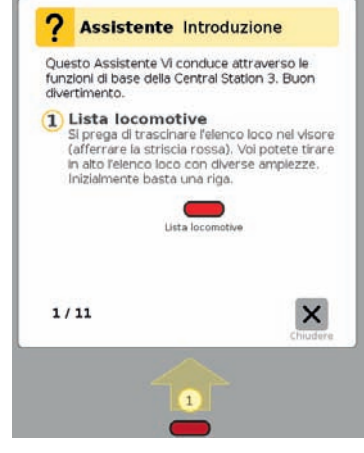

**Aiuto:** Nella maggior parte delle vedute è visualizzato in alto il simbolo di aiuto "?", con il quale tramite un tocco Voi potete ottenere un aiuto dettagliato sull'attuale area tematica.

### **Rimozione dell'esempio tramite condizione di fabbrica svuotata**

Nelle condizioni di fornitura per scopi dimostrativi e per gli "Assistenti" nella CS3 è allocata una confezione di avvio – con un elenco di apparati comprendente pochi apparati elettromagnetici ed un quadro sinottico dei binari (si veda la figura).

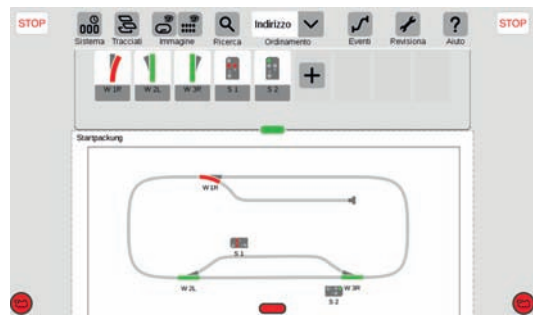

Qualora Voi non abbiate bisogno di tale schema di binari e degli apparati, Voi dovreste in ciascun caso cancellare tali apparati. In tal modo rimane evidente l'elenco degli apparati ed oltre a ciò Voi prevenite degli inutili conflitti a causa di indirizzi già occupati.

**Consiglio:** Con un salvataggio dei dati le attuali impostazioni della CS3 vengono memorizzate possono in ogni momento venire di nuovo ripristinate (si veda pagina 25).

Affinché sulla Central Station 3 Voi abbiate una migliore visione generale sopra il Vostro impianto, si consiglia di cancellare gli esempi prima installati. Questo riesce nel modo più semplice possibile tramite il caricamento di una configurazione vuota, che è disponibile di serie sulla CS3. A tale scopo vogliate procedere come descritto a pagina 25 nel caso del recupero dei dati, soltanto vogliate selezionare nella cartella CS3-Backup il File "leer.zip" (si veda la figura).

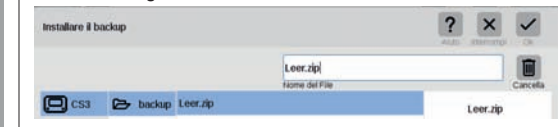

**Avvertenza:** Tramite il caricamento del File "leer.zip" l'attuale configurazione viene sostituita, ragione per cui ad esempio anche locomotive, apparati e schemi di binari già allocati non sono più disponibili.

### **Cancellazione manuale di oggetti esemplificativi**

Gli elementi esemplificativi installati prima Voi potete eliminarli singolarmente anche con i seguenti passaggi:

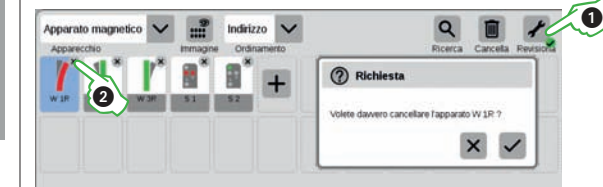

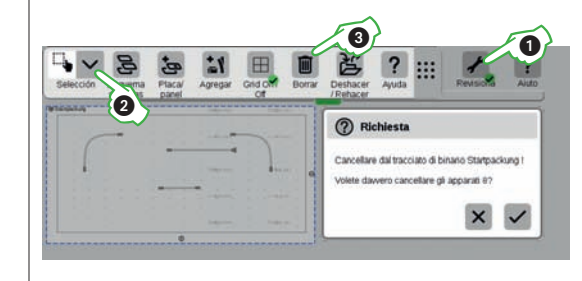

Per rimuovere un apparato, battete anzitutto nella lista dei simboli dell'elenco apparati sul simbolo degli attrezzi ("Revisiona")  $(D)$  ed ivi selezionate "Rielaborare elenco apparati". Potete cancellare un singolo apparato, purché voi battiate sulla rispettiva ... X" nell'angolo superiore destro del simbolo (2) oppure sul simbolo del cestino ("cancellare").

7 denominazione nell'angolo superiore sinistro. Affinché venga ripulito anche lo schema dei binari, vogliate battere di nuovo sul simbolo degli attrezzi  $\Omega$  e poi selezionate "Rielaborare quadro sinottico binari". Adesso viene fatta apparire un'ulteriore lista di simboli, sulla quale Voi potete attivare la selezione della superficie . Nello schema dei binari contrassegnate l'apparato da rimuovere e battete sul simbolo del cestino ("cancellare") 3. Il nome del pannello potete cambiarlo battendo il dito sulla

## **Avvio rapido – Comando di locomotive**

**Così facile ....**

- **... registrare locomotive mfx e costituire quadri di comando**
- **... commutare funzioni di locomotive e richiamare una cabina di guida**
- **... inserire locomotive manualmente (MM, DCC)**
- **... adattare impostazioni e funzioni di locomotive**

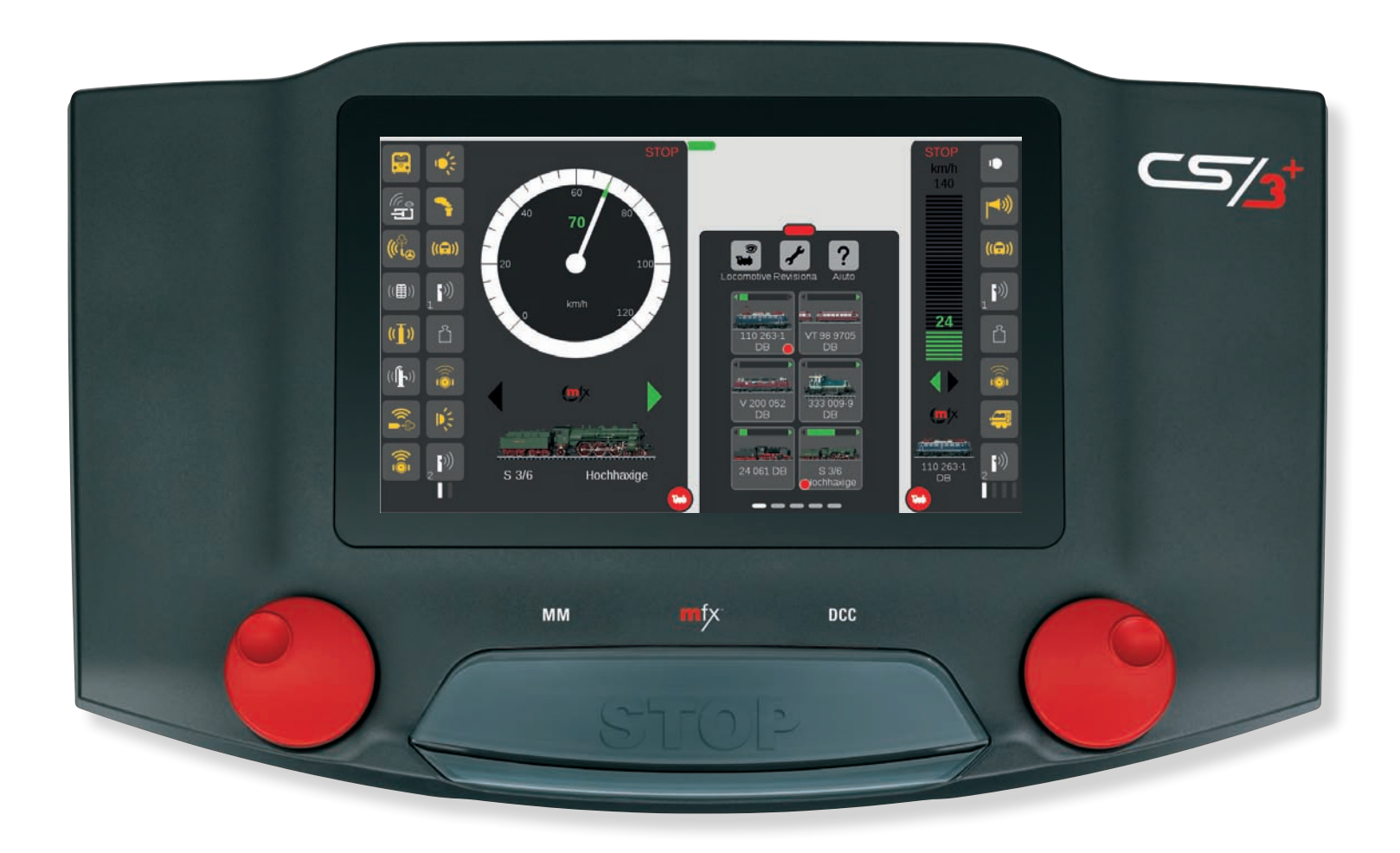

## **Registrazione di locomotive Cuadri di comando**

### **Elenco locomotive: panoramica delle locomotive**

Sulla CS3 le locomotive vengono amministrate nella lista locomotive. Colà esse vengono allocate, configurate e comandate. Per fare apparire la lista locomotive, trascinate la barra trasversale rossa dal basso verso l'alto (si veda pagina 6). Qualora non tutte le locomotive possano venire mostrate nella finestra, sul margine inferiore compaiono delle barre grigie per ulteriori pagine.

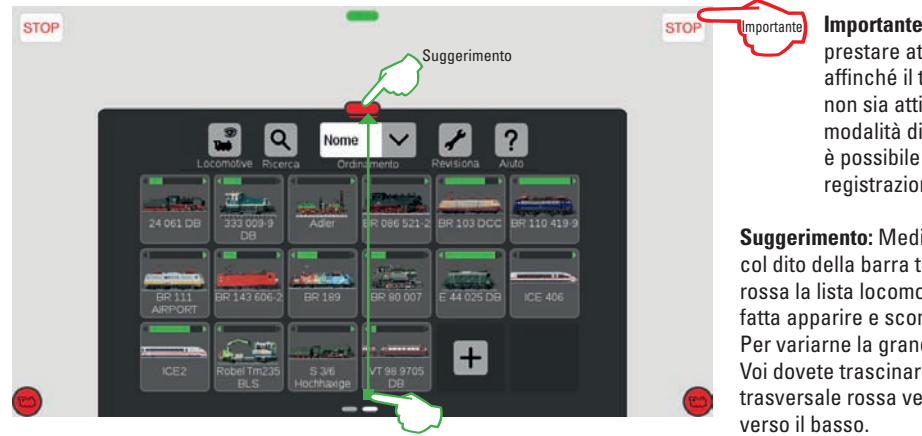

**Importante:** Vogliate prestare attenzione affinché il tasto STOP non sia attivato. Nella modalità di Stop non è possibile alcuna registrazione mfx.

**Suggerimento:** Mediante tocco col dito della barra trasversale rossa la lista locomotive viene fatta apparire e scomparire. Per variarne la grandezza, Voi dovete trascinare la barra trasversale rossa verso l'alto o

All'inizio è consigliabile far registrare inizialmente tutte le locomotive equipaggiate con un Decoder mfx (si veda sotto). L'inserimento e la configurazione manuale di locomotive con protocollo DCC oppure MM si trova a pagina 11.

### **Registrazione di locomotive mfx**

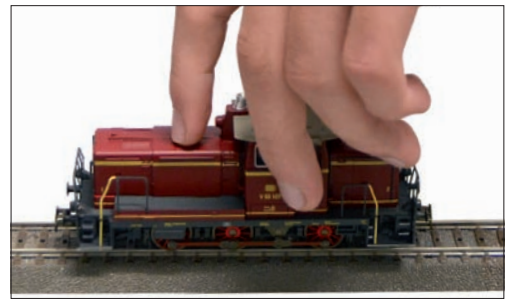

**Installazione:** Collocare la locomotiva mfx completamente sul binario. La registrazione di locomotive mfx è possibile tanto sul binario principale, quanto anche sul binario di programmazione.

La locomotiva mfx appena allocata appare con bordatura rossa nell'elenco locomotive. **Suggerimento:** Una "m" rossa nella barra trasversale della lista locomotive mostra ugualmente la nuova registrazione di una locomotiva mfx.

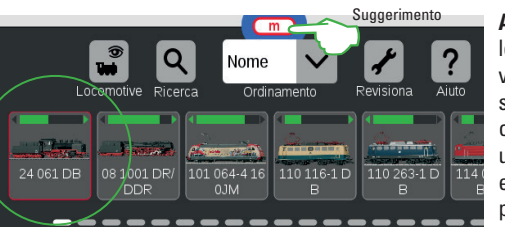

**Avvertenza:** Numerose locomotive mfx possono venire registrate nello stesso tempo. Tuttavia è consigliabile di aggiungerle una dopo l'altra. Questo empiricamente va in modo più rapido.

**Lettura:** Dopo pochi secondi la CS3 incomincia automaticamente la lettura dei dati del Decoder, quando

<u> 1989 - Andrea Station Andrew Maria (1989)</u>

Le funzioni della loco 24 061 DB vengono lette

non è attivata la modalità Stop.

### **Trascinare locomotive nel quadro di comando**

Per selezionare una locomotiva, trascinate questa con il dito fuori dalla lista locomotive verso il bordo sinistro o verso il bordo destro dello schermo visore. Sopra al quadro di comando automaticamente fatto apparire, vogliate rilasciare il dito dallo schermo. Nel quadro di comando vengono ora mostrati la locomotiva selezionata, il protocollo, la freccia verde della direzione di marcia, il regolatore di velocità, la velocità e sul bordo superiore dello schermo visore l'elemento di azionamento STOP.

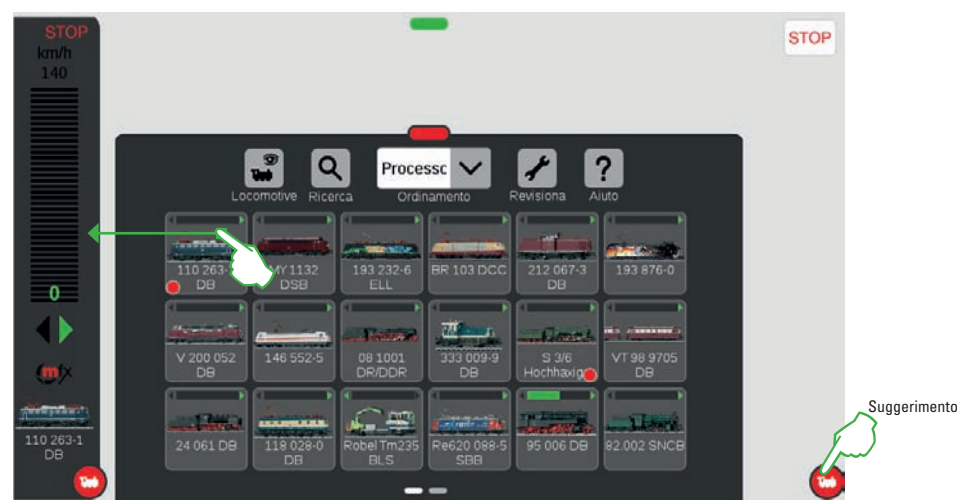

Nella lista locomotive un piccolo punto rosso indica entrambe le locomotive attive nei due banchi di guida. Oltre a ciò per ciascuna locomotiva viene mostrata la freccia verde della direzione di marcia ed il regolatore di velocità.

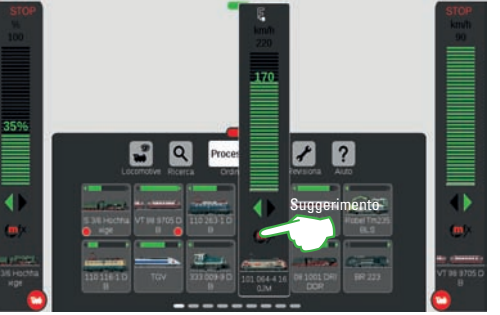

**Suggerimento pratico di accesso rapido:** In precedenza nelle impostazioni di sistema deve venire attivata l'opzione "Popup-Banco di quida", si veda pagina 23. Dopodiché Voi avete bisogno solo di battere il dito nella lista locomotive su un simbolo di una locomotiva a piacere e si apre una finestra del banco di guida (figura sopra). Potete chiudere tale finestra del banco di guida, purché Voi battiate il dito lì vicino, a sinistra o a destra.

**Suggerimento:** Tramite tocco col dito del cerchio rosso con il simbolo della locomotiva vengono fatti apparire e scomparire i banchi di guida laterali.

### **Accesso rapido al banco di guida Visualizzazione del banco di guida**

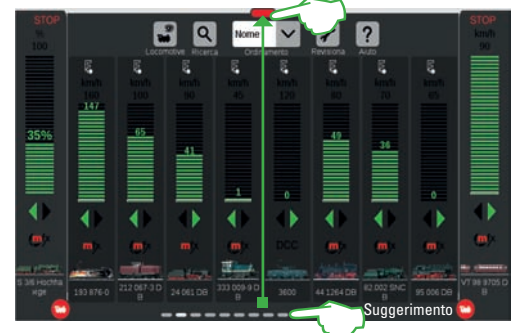

Qualora Voi trasciniate la barra trasversale rossa al bordo superiore dello schermo visore, dall'elenco locomotive si forma una visualizzazione del banco di guida, nella quale potete comandare direttamente numerose locomotive.

margine inferiore dello schermo visore Voi pervenite  $\,9\,$ **Suggerimento:** Tramite le barre trasversali grigie sul alle pagine ulteriori.

### **Marciare con regolatore di marcia e rotativo Far comparire il tachimetro**

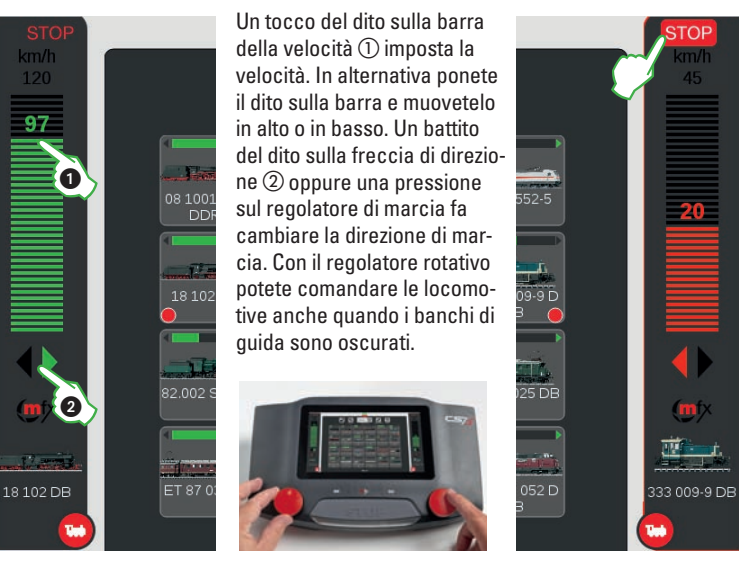

### **Modalità arresto d'emergenza / Stop**

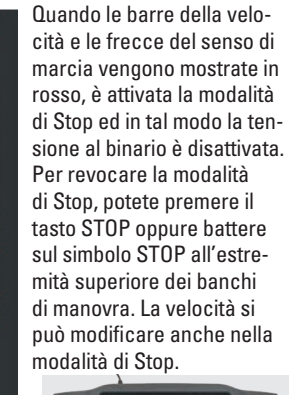

€

田

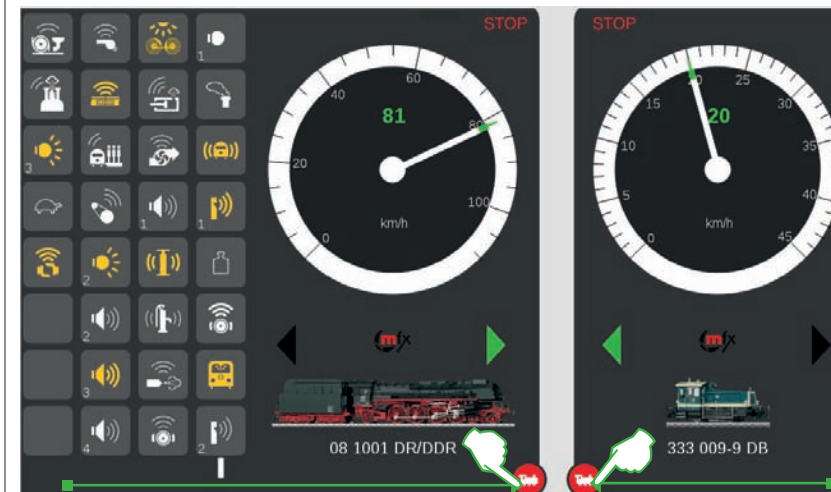

**Cabina di guida e Mondo dei Giochi**

13:10 Mannhei<br>13:30 Stuttgart<br>13:58 Göpping

 $\widehat{\mathbf{a}}$ 

 $\frac{13:30}{13:58}$ 

ਨ

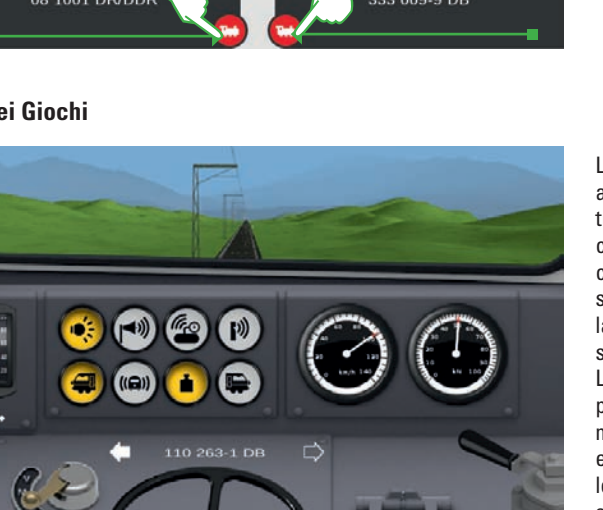

La cabina di guida appare quando Voi trascinate un banco di guida laterale completamente sino al bordo dal lato opposto dello schermo visore. La configurazione per le locomotive mfx+ è prefissata e nel caso di tutte le altre può venire selezionata nelle impostazioni (si veda pagina 12).

Quando Voi trascinate il punto rosso con la piccola locomotiva bianca in direzione del centro dello schermo, dopo le funzioni della locomotiva appare una visualizzazione del tachimetro. Esso viene comandato con la punta del dito sulla velocità o sul senso di marcia desiderati (triangolo).

Modalità mondo dei Giochi: in caso di locomotive con un Decoder mfx+ nelle impostazioni della locomotiva sulla scheda di registrazioni "Inserimento" Voi potete impostare la modalità desiderata del Mondo dei Giochi mediante il menù a tendina "Modalità di gioco" (si veda pagina 12). Impostata a priori è "senza consumo" (cabina di guida, senza simulazione del consumo di materiali di esercizio). In alternativa sono disponibili le opzioni "con consumo" (cabina di guida con simulazione del consumo di materiali di esercizio) e "Rifornimento al DL" (simulazione del consumo di materiali di esercizio più rifornimento nel Deposito Locomotive per mezzo di contatti di retroazione). Dei dettagli sulle diverse cabine di guida sono disponibili su www.maerklin.de nella sezione Service sotto "Istruzioni del Mondo dei Giochi".

Modalità di gioco senza consul V senza consumo con consumo rifornimento in DL

### **Far comparire le funzioni e commutarle**

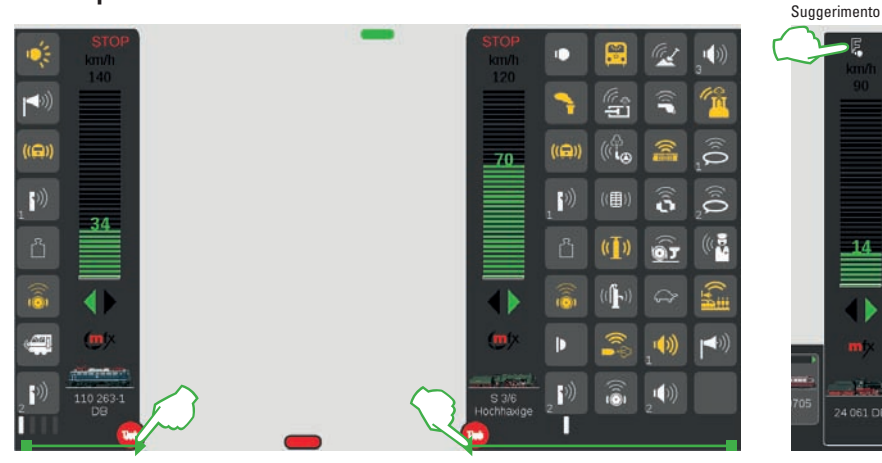

Per far apparire la panoramica delle funzioni Trascinate il cerchio rosso con la piccola locomotiva bianca in direzione del centro dello schermo: Le funzioni della loco divengono visibili, otto funzioni per colonna. Qualora Voi trasciniate ulteriormente l'elenco, possono venire raffigurate sino a 32 funzioni in una volta sola.

Tramite un tocco del simbolo di funzione le funzioni vengono commutate e rappresentate in giallo, quando esse sono attive. Una panoramica di tutte le funzioni potete vederla a pagina 40.

Suggerimento pratico: In caso di banco di guida Popup (attivabile nelle impostazioni di sistema, si veda pagina 23) potete far apparire le funzioni della locomotiva tramite tocco del dito del simbolo "F" all'estremo superiore del regolatore di marcia.

 $\mathcal{U}(\bullet)$ 

## **Aggiungere locomotive manualmente Modificare impostazioni e figure delle loco**

### **Voi potete così aggiungere locomotive con protocollo MM oppure DCC:**

Potete allocare le locomotive tramite tocco col dito sul simbolo Più alla fine della lista locomotive  $\mathcal{D}$ . In alternativa, toccate sul simbolo degli attrezzi ("Rielaborare ") <sup>(2</sup>) nell'elenco locomotive e nel menù apparso selezionate "Aggiungere loco 3.

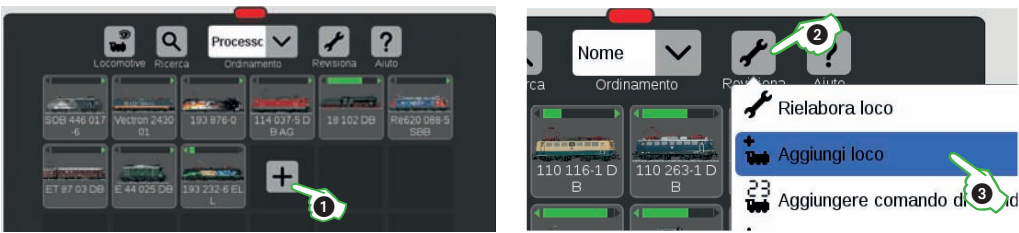

Le impostazioni della locomotiva vengono fatte apparire (figura sotto). Nel cursore attivo "Info" vengono configurati i necessari dati di comando. Inizialmente vogliate scegliere il tipo di Decoder della locomotiva (DCC oppure MM).

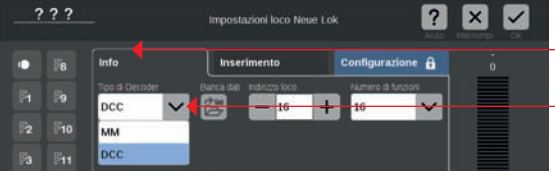

La scheda di registrazione "Info" è attiva.

Nel menù a tendina "Tipo di Decoder" si può scegliere tra MM e DCC.

### **Acquisire le impostazioni delle locomotive dalla banca dati MM**

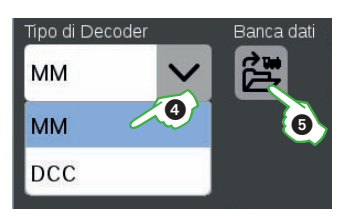

Una locomotiva Märklin con Decoder MM si può allocare molto comodamente nella CS3 con l'aiuto della banca dati integrata delle locomotive. In primo luogo sul bordo sinistro in alto della scheda di registrazione "Info" nel campo "Tipo di Decoder" l'opzione "MM" 4. Poi battete direttamente vicino a questo, sul simbolo contrassegnato con ..Banca dati" (5). Si apre una maschera di ricerca.

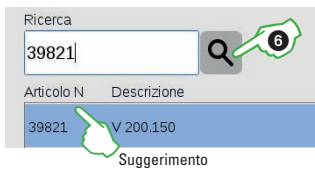

Nel dialogo di ricerca toccate sul simbolo della lente  $\circledcirc$  e fate così apparire una tastiera. Su questa introducete il numero di Catalogo oppure il nome della locomotiva: il sistema incomincia subito con tale ricerca. Ciascun ulteriore carattere inserito rende più esatti i risultati della ricerca (ricerca "Live"). In conclusione selezionate la locomotiva cercata e confermate con "Ok". Suggerimento: Vogliate preferire tale ricerca per mezzo del numero di Catalogo, poiché questo è inequivocabile.

### **Leggere l'indirizzo del Decoder della loco**

Quando Voi chiudete le impostazioni della locomotiva tramite "OK" e le aprite di nuovo, in caso di locomotive MM e DCC in luogo della superficie di commutazione "Banca Dati" appare l'opzione "Lettura". Battete su quella e la CS3 acquisisce l'indirizzo impostato nel Decoder della locomotiva, quando la locomotiva si trova sul binario di programmazione e la modalità Stop è disattivata.

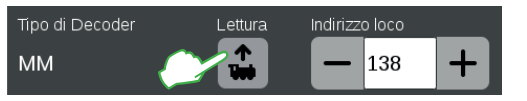

**Avvertenza:** Con alcuni Decoder da locomotive, come ad esempio i Delta, questa lettura non funziona. Allora l'indirizzo deve venire impostato manualmente.

### **Determinare manualmente le impostazioni delle locomotive:**

Accanto al tipo di Decoder (1) nel campo "Indirizzo loco" 2 con un tocco sul "Meno" o rispettiv. "Più" oppure direttamente tramite il campo dei valori impostate il corrispondente indirizzo della locomotiva (si vedano le istruzioni della locomotiva). **Importante:** Qualora l'indirizzo venga mostrato in rosso, questo è già assegnato. Allora Voi dovreste cambiarlo, sino a quando il colore si commuta in nero. Il numero delle funzioni della locomotiva mostrate lo potete definire nel campo con lo stesso nome 3. Nel campo "Tachimetro" vogliate fissare la massima velocità  $\textcircled{4}$  che viene indicata

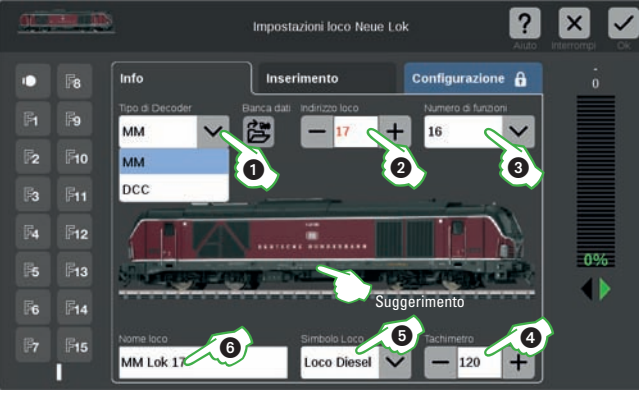

nel quadro di comando e vicino ad esso scegliete il simbolo della locomotiva ©. In conclusione nel campo "Nome Loco" © introducete una denominazione non equivoca della locomotiva. La CS3 dispone già di fabbrica di un gran numero di figure di locomotive e ricerca automaticamente l'immagine adatta e la inserisce. **Suggerimento:** Qualora la CS3 non possa assegnare alcuna immagine adatta oppure Voi desideriate una diversa immagine della loco, in certi casi può aiutare uno sguardo diretto nella banca dati di figure di locomotive.

### **Banca dati di figure di locomotive**

La banca dati di immagini di locomotive (si veda la figura a destra) si apre con il tocco del dito sulla figura della locomotiva oppure sui tre punti di domanda (si veda la figura sotto). Il modo più semplice è introdurre il numero di Catalogo nella maschera di ricerca, tuttavia Voi potete anche digitare il nome della locomotiva e selezionarlo dalle alternative proposte. Per concludere confermate con il segno  $di$  spunta  $0k''$ .

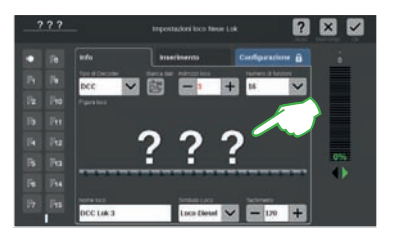

### **Utilizzare immagini di locomotive proprie**

La banca dati delle immagini di locomotive della CS3 Voi potete anche ampliarla con figure di locomotive proprie. Il percorso più semplice passa attraverso la superficie Web della CS3. Dettagli a questo fine potete trovarli a pagina 32. In alternativa, memorizzate le immagini di locomotive desiderate su una penna USB e poi selezionate queste nella banca dati di immagini di locomotive.

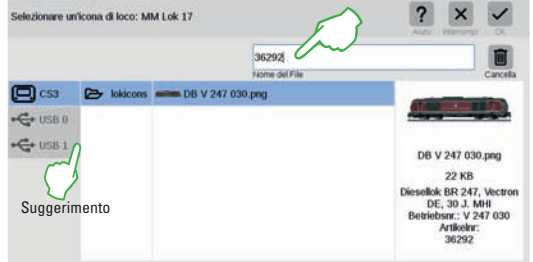

**Suggerimento:** Oltre ai dati di immagini di locomotive interne alla banca dati della CS3, Voi potete anche attingere a mezzi esterni, come una penna USB e selezionare delle immagini di locomotive proprie (si veda la figura sotto).

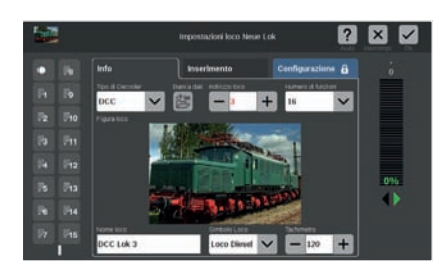

## **Elaborare proprietà di locomotive**

### **Commutare nella modalità rielaborazione**

La modalità rielaborazione potete attivarla con il tocco di un dito sul simbolo degli attrezzi  $\overline{O}$  e poi su "Rielaborare loco" $\overline{O}$ . Come segno di riconoscimento appare allora un segno di spunta su fondo verde ai piedi del simbolo degli attrezzi e tutte le locomotive possiedono una bordatura tratteggiata. Attenzione: Tramite un tocco della ...X" una locomotiva

viene cancellata. Nella modalità rielaborazione Voi potete modificare le locomotive: a tal fine battete il dito sulla locomotiva desiderata <sup>3</sup> e vengono mostrate le impostazioni della locomotiva:

### **"Info" della scheda registrata: modificare i dati principali**

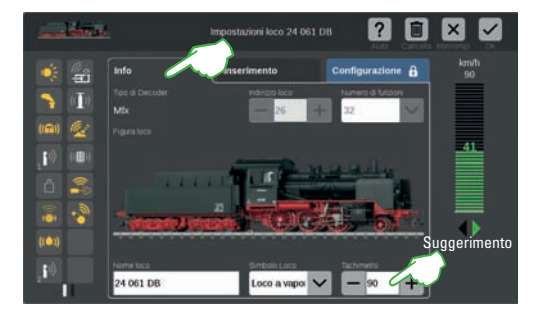

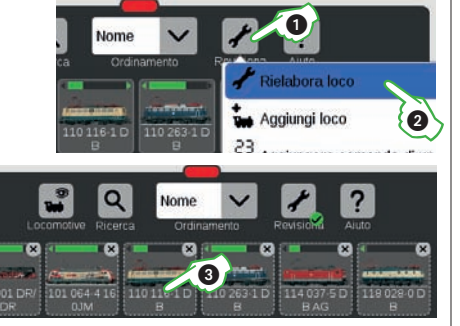

Voi vedete ora le impostazioni della locomotiva con le "Info" della scheda registrata selezionata, che riguardo alle impostazioni della locomotiva viene spiegata a pagina 11.

**Avvertenza:** Anche per le locomotive mfx qui Voi potete – qualora sia desiderato – modificare il nome, il simbolo e la velocità massima indicata sul quadro di comando.

**Suggerimento:** Qualora Voi inseriate nel tachimetro il valore "10", la velocità viene indicata non in km/h, bensì in percentuale. Per l'indicazione delle gradazioni di marcia questa va introdotta (126 con mfx, 14 con MM e in caso di DCC: 14, 28 oppure 126).

### Scheda di registrazioni "Inserimento": modificare importanti impostazioni e funzioni della locomotiva

Nelle impostazioni della locomotiva battete il dito sulla scheda di registrazioni "Inserimento", per adattare i parametri della locomotiva.

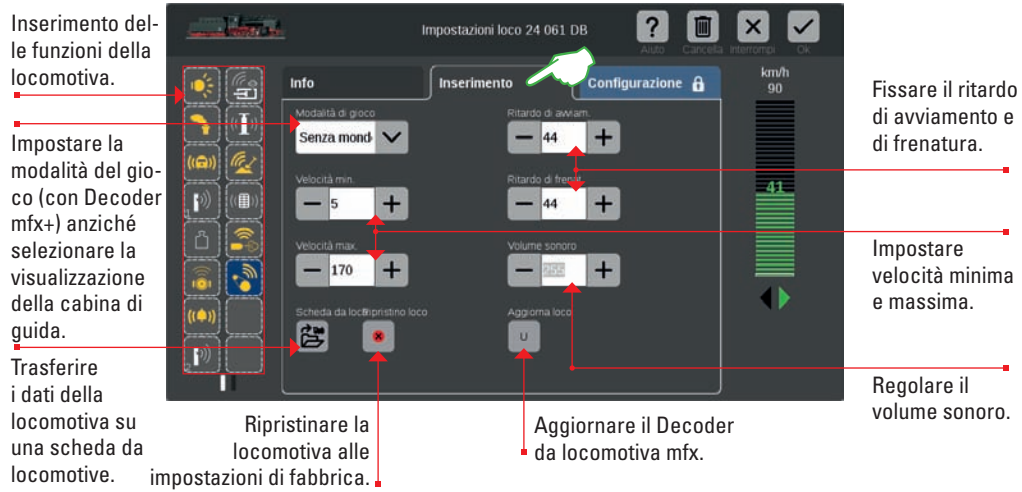

**Importante:** Le modifiche vengono subito memorizzate nel Decoder della locomotiva. Le locomotive con Decoder MM e DCC per tale elaborazione devono trovarsi sul binario di programmazione.

## **Configurare funzioni di locomotive**

### **Inserimento di funzioni**

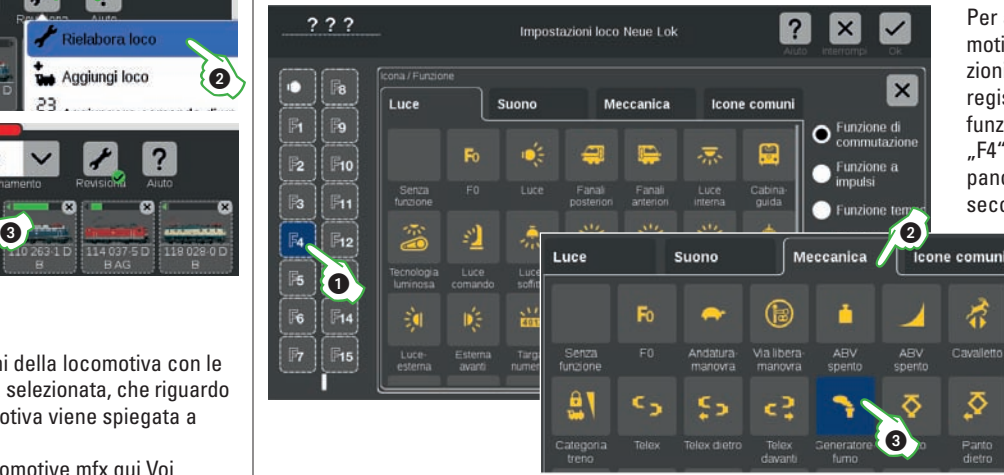

Per assegnare una funzione alla locomotiva, battete vicino alle impostazioni della locomotiva nella cartella di registro "Inserimento" su un campo di funzione sul lato sinistro, ad esempio "F4" (1). Adesso appare nel centro la panoramica delle funzioni articolata secondo i temi.

Suddivisi secondo le schede di registrazione "Luce", "Suono", "Meccanica" e "Icone frequenti", si trovano qui a disposizione per la scelta numerosi simboli di funzioni differenti. Nell'esempio Voi battete sul cursore . Meccanica" (2) e selezionate il simbolo dell'apparato fumogeno (3). Adesso la CS3 sostituisce il simbolo segnaposto "F4" con l'icona della nuova azione selezionata  $\odot$ . In alternativa Voi potete anche trascinare i simboli di funzione sopra un tasto di funzione tramite sovrapposizione del dito (Drag-&-Drop).

**Avvertenza:** Una panoramica di tutti i simboli di funzione potete trovarla a pagina 40.

### **Selezionare e provare i tipi di funzione**

In aggiunta Voi potete determinare in quale modo la funzione selezionata deve venire commutata:

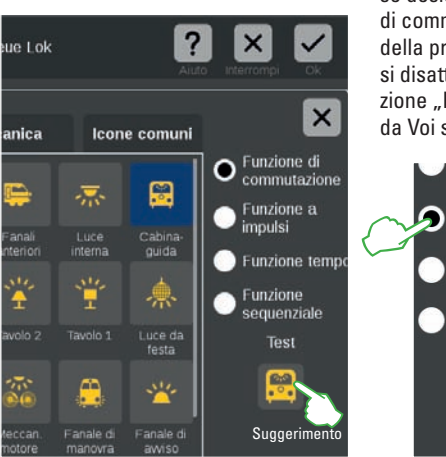

se desiderate poter attivare e disattivare tale azione, scegliete "Funzione di commutazione". "Funzione a impulsi" attiva il comando per la durata della pressione. La "Funzione a tempo" viene avviata tramite il richiamo e si disattiva di nuovo dopo un tempo definito tra 0 e 100 secondi. Con l'opzione "Funzione sequenziale" Voi avete accesso a sequenze di funzioni da Voi stessi definite (si veda il capitolo "Avvenimenti" da pagina 19).

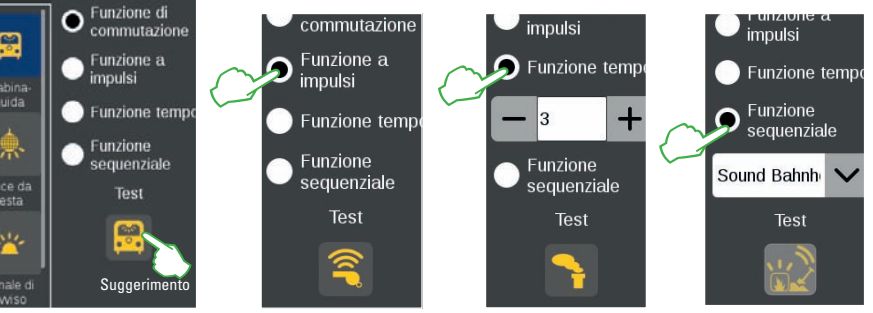

**Suggerimento:** Per provare tale campo di funzioni appena inserito, battete sull'elemento "Test" disposto in basso.

### **Avvio rapido – Commutazione di apparati**  $\overline{\phantom{a}}$

**Così facilmente ....**

- **... Allocare un apparato nella CS3**
- **... Commutare apparati elettromagnetici**
- **... Configurare dei contatti**

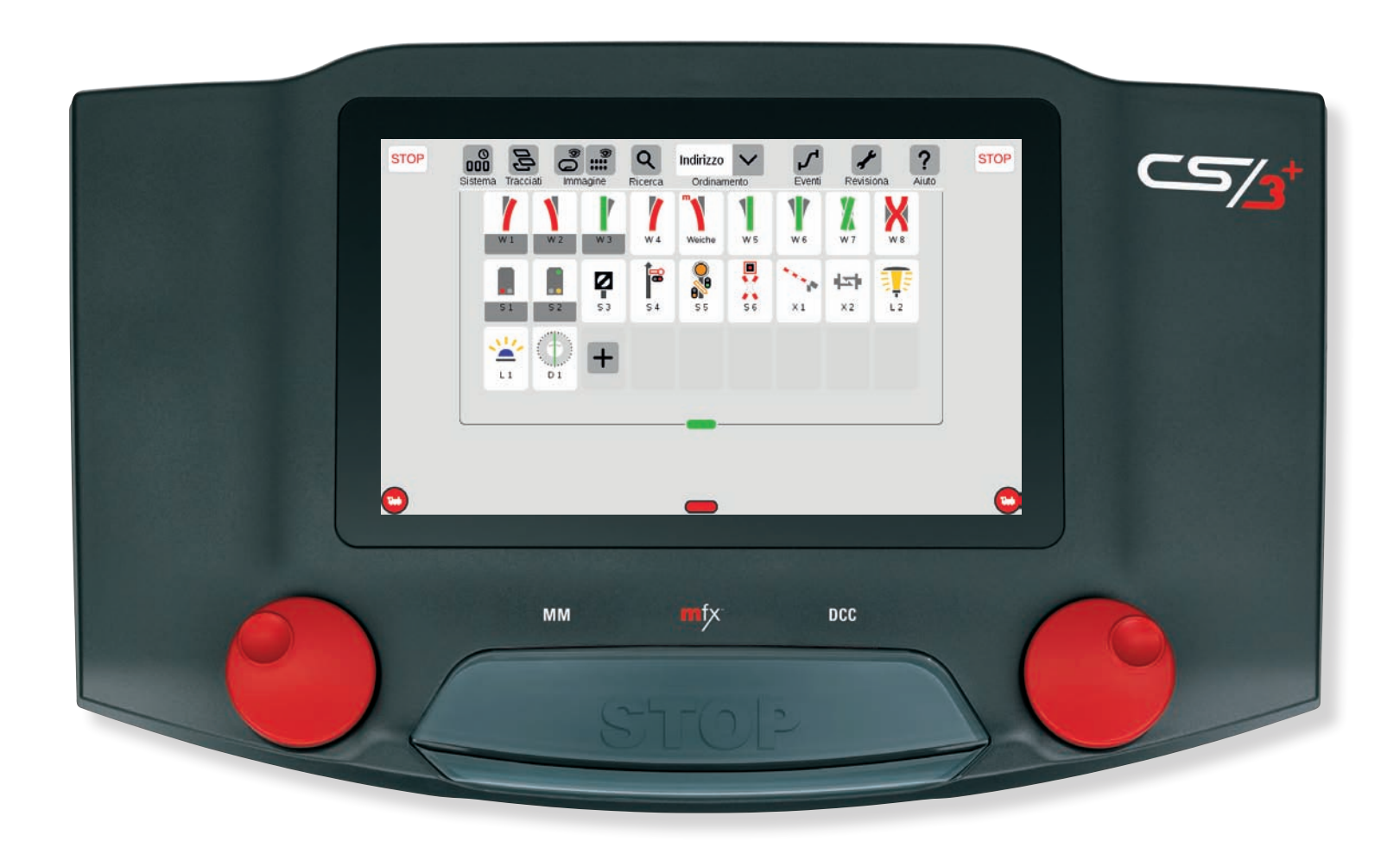

### **Elenco degli apparati: panoramica di tutti quanti gli apparati**

Prima che Voi possiate commutare elementi dell'impianto come deviatoi, segnali, illuminazione di fabbricati, S88 ecc. con la CS3, essi devono venire allocati quali apparati. Questi vengono visualizzati nell'elenco apparati, che appare tramite trascinamento della barra trasversale verde dall'alto verso il basso (si veda pagina 6). **Suggerimento:** Tramite tocco col dito della barra trasversale verde l'elenco apparati viene rapidamente fatto apparire e scomparire.

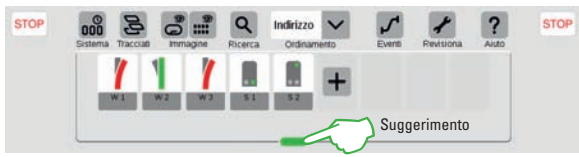

Nelle condizioni di fornitura sono già allocati degli apparati (si veda la figura a sinistra). Affinché l'elenco apparati rimanga chiaro e per prevenire dei conflitti, Voi dovreste cancellare questi apparati – come descritto a pagina 7.

### **Aggiungere apparati manualmente**

menù a tendina nel quale selezionate "Aggiungere un apparato"  $\oslash$ . Viene mostrato un ulteriore Per allocare un nuovo apparato, vogliate battere sul simbolo degli attrezzi ("Revisiona")  $\Omega$  ed aprire in tal modo un

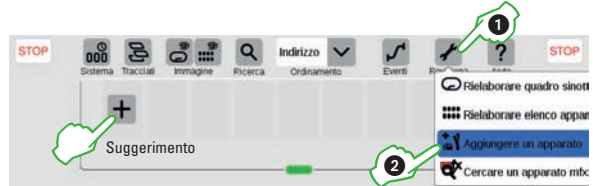

menù a tendina. Qui Voi selezionate il tipo di apparato desiderato, ad esempio ..Deviatoi"3. Successivamente si apre la finestra di elaborazione apparati (si veda la pagina a destra).

Indirizze

 $\sqrt{a}$ 

**Suggerimento:** Tramite il simbolo Più nell'elenco apparati Voi potete ugualmente aggiungere dei nuovi apparati.

### **Aggiungere apparati mfx**

I Decoder per accessori adatti per mfx collegati all'impianto – al contrario delle locomotive – non vengono automaticamente trovati dalla CS3, bensì devono venire ricercati in modo attivo. Tale funzione potete avviarla tramite un tocco del dito sul simbolo degli attrezzi dell'elenco apparati ("Rielaborare")  $\odot$  e poi nel menù a tendina su "Cercare un apparato mfx"  $\mathcal{D}$ .

Dopo di ciò la CS3 chiede se gli apparati trovati dovranno ottenere un nuovo indirizzo oppure mantenere il loro indirizzo 3. Quest' ultima scelta è consigliabile in caso di impianti preesistenti con gli indirizzi impostati. Poi confermare con "Ok"4). Avvertenza: In caso di apparati mfx con i commutatori Dip è consigliabile impostare un solo protocollo e un solo indirizzo, affinché questi possano venire meglio identificati.

Gli apparati mfx vengono accettati nell'elenco apparati. In caso di Decoder per deviatoi o multipli l'apparato deve ancora venire adattato manualmente nella finestra di elaborazione (si veda la pagina a destra). **Suggerimento:** Una ..m" nella barra trasversale dell'elenco apparati avverte della nuova registrazione di un apparato mfx.

## **Allocare apparati Selezionare il tipo di apparato**

 $\bullet$ 

÷

W<sub>1</sub>

Apparato magnetico

### **Elaborazione di apparati**

Durante l'aggiunta di un nuovo apparato si apre direttamente la finestra di elaborazione degli apparati. Per rielaborare gli apparati già preesistenti, battete sul simbolo degli attrezzi ("Revisiona")  $(1)$  e poi su . Rielaborare elenco apparati" 2.

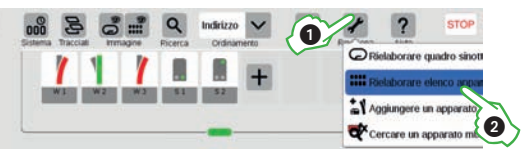

Nella finestra di elaborazione apparati possono venire impostati i dettagli di tutti gli apparati:

ndirizzo

 $\checkmark$ 

MM

J.

f 63

ø

 $- 200 +$ 

La metà superiore mostra <sup>+</sup> l'elenco apparati con possibilità di filtraggio e ricerca. Qui l'apparato da rielaborare deve venire selezionato tramite un tocco, ad esempio  $deviation$  . W  $1R''$   $(3)$ .

Qui il tipo di apparato viene selezionato a partire da numerosi registri (si veda sotto). Configurazione dell' apparato (si veda la pagina

seguente).

8

**STOP** 

 $\mathbf 0$ 

Cercare un apparato

 $\mathbf{x}$ 

V Deviator

**B** Segna

tuce

Piattaforme girevol

**4z** Altri apparati **D** Contatti S88

 $\mathbf{Q}$ 

**CUTAR increases of proposal proposals (ENCY)** 

uppea troubto un tale gongento. Panogento daug album

Cercare apparati accesori mfx ?

are if can indirizzo

Suggerimento

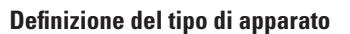

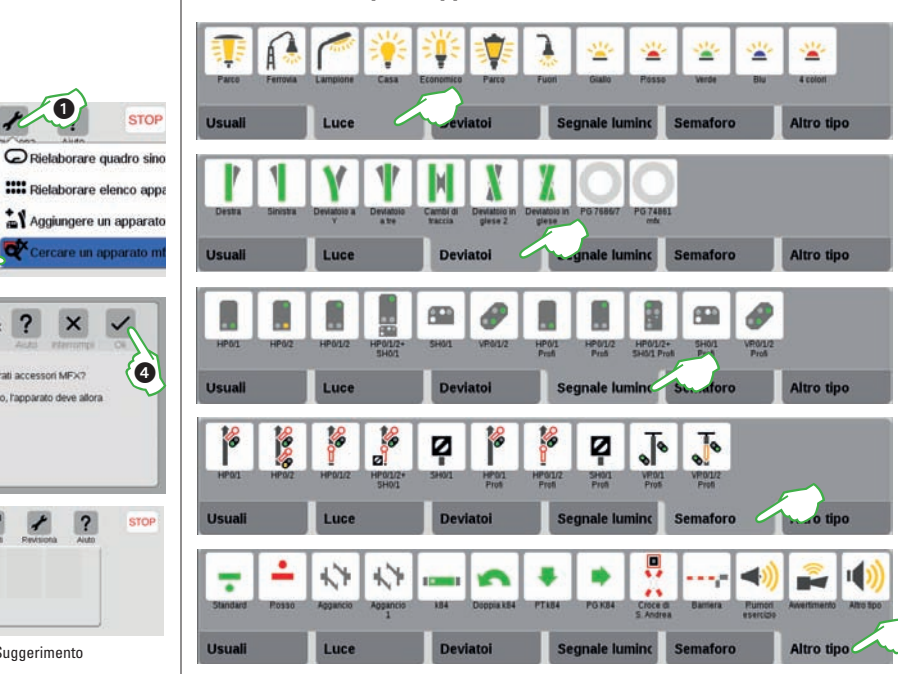

Ciascun apparato nella CS3 si può facilmente definire: a tal fine l'apparato desiderato deve anzitutto venire attivato (figura sopra !). Poi tramite le svariate schede di registrazione (Frequenti, Luci, Deviatoi, Segnali luminosi, Segnali ad ala ed Altri) può venire selezionato tramite tocco del dito sui tipi di apparati disponibili.

Altro tino

"Revisiona" fa chiudere la finestra.

**Attenzione:** Un tocco del dito sulla ..X" cancella l'apparato.

Alloca un nuovo apparato.

**Avvertenza:** Ciascuna scelta viene subito memorizzata e tramite "Revisiona" (si veda la figura sopra) la finestra viene chiusa.

## **Configurazione di apparati Installazione di contatti**

### **Adattare le impostazioni degli apparati**

Accanto alla scelta del tipo di apparato (si veda la pagina precedente) nella finestra di elaborazione degli apparati possono venire effettuate anche tutte le impostazioni (nome, protocollo, indirizzo, connessione e tempo di commutazione): Suggerimento

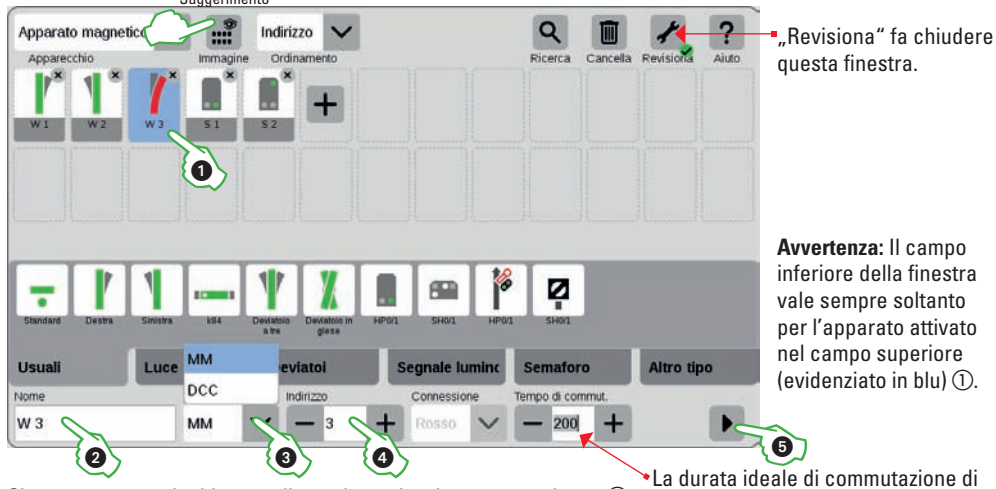

inferiore della finestra per l'apparato attivato (evidenziato in blu)  $\bigcap$ .

200 ms dovrebbe venire modificata solo

in casi eccezionali.

Ciascun apparato ha bisogno di una denominazione non equivoca  $\mathcal{D}$ , che idealmente descriva anche la posizione/funzione.

Si hanno a disposizione due protocolli di commutazione (MM e DCC)  $\circled{3}$  – si veda pagina 41. Nel campo "Indirizzo"  $\overline{\Phi}$  impostate il corrispondente indirizzo del Decoder con un tocco del dito su Meno o rispett. Più oppure direttamente tramite il campo del valore. Qualora l'indirizzo appaia in rosso, esso è già assegnato. Allora battete di nuovo su "Più" tanto a lungo finché il colore si converte in nero. **Suggerimento:** Mediante il filtro di visualizzazione nella lista del menù si possono mostrare gli indirizzi non occupati.

### **Provare le impostazioni degli apparati**

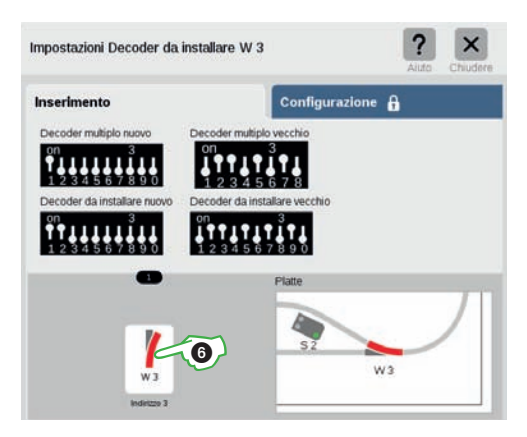

Mediante la punta di freccia nera  $\circledS$  si apre la scheda di registrazione "Configurazione", sulla quale come mezzo ausiliario vengono mostrate le corrette disposizioni dei commutatori Dip per differenti tipi di Decoder con l'indirizzo dell'apparato selezionato. Sotto a ciò la funzione di commutazione dell'apparato può venire provata tramite tocco col dito  $\circledcirc$  e viene oltre a ciò mostrato nello schema dei binari – qualora installato.

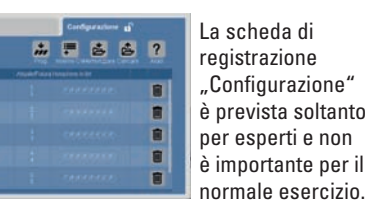

### **Aggiungere contatti S88**

S88 costituisce un sistema di avvisi di ritorno in un impianto di ferrovia in miniatura digitalizzato, nel quale ad esempio dei contatti notificano una sezione di binario come "occupata". L'avviso di retroazione è specialmente importante in caso di sequenze automatizzate.

Per allocare dei contatti S88 nella CS3, battete il dito nell'elenco apparati sul simbolo degli attrezzi ("Revisiona")  $\Omega$  ed aprite così un menù a tendina. Qui selezionate "Aggiungere un apparato " $\mathcal{D}$ . Nel menù successivo battete il dito sui "Contatti S88" (3).

Si apre la finestra di elaborazione riconosciuta dall'apparato, dove potete configurare i dettagli del nuovo contatto S88.

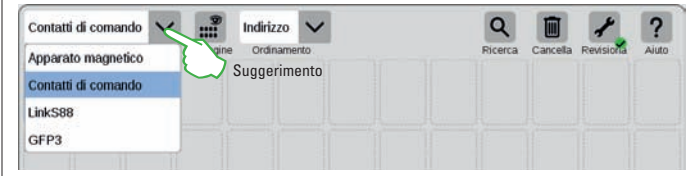

Suggerimento: Mediante il menù di scelta Voi potete commutare tra apparati elettromagnetici e contatti. Quindi aprite questa finestra di elaborazione delle impostazioni dell'apparato.

 $\boldsymbol{a}$ 

V Deviatoi **E** Segnali

 $\bullet$  Luce Piattaforme girevol

4x+ Altri apparati

6

### **Selezione del tipo di contatto**

Nella finestra di elaborazione deve anzitutto venire attivato il contatto desiderato  $\overline{a}$ ). Poi selezionate il tipo del contatto di retroazione incorporato dalle diverse schede di registrazione (contatti di binario oppure contatti di commutatori) mediante tocco  $\overline{\text{col}}$  dito di una variante disponibile  $\overline{\text{O}}$ .

**Avvertenza:** Per la modalità Mondo dei Giochi mfx+ si hanno da scegliere ulteriori schede di contatti come stazione di rifornimento Diesel, bunker del carbone, bunker della sabbia e colonna idraulica.

### **Configurazione dei contatti**

La cosa più importante è impostare correttamente il percorso di connessione del contatto. A tal fine selezionate nel campo "Trasferire a"  $\oslash$  tra gli apparati conosciuti dalla CS3 (si veda pagina 24). In questo caso i contatti di comando sono commutatori di accensione/spegnimento allocati solo virtualmente nella CS3.

**Suggerimento:** Tramite il menù di selezione degli apparecchi Voi potete commutare tra gli apparecchi. A ciascun contatto vogliate assegnare un nome non equivoco e selezionate il tipo di connessione (Bus). In caso di impiego del Link S88 Voi potete collegare i contatti di retroazione sui seguenti percorsi ®:

- direttamente al Link S88
- ad ulteriori moduli S88, che siano collegati al Link S88 (tramite Bus 1, Bus 2 oppure Bus 3)
- attraverso una matrice di tasti

Oltre a ciò introducete il numero del modulo S88 (1-32) ed il numero del contatto di commutazione sul modulo.

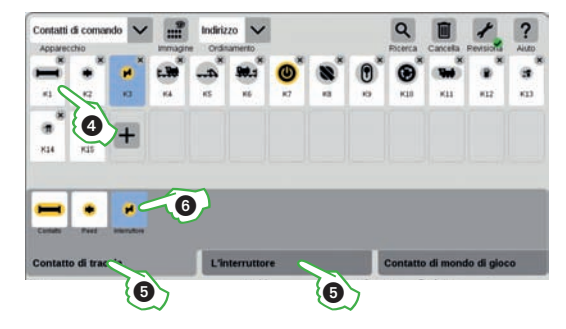

 $\mathbf 0$ 

C Rielaborare quadro sinoti

**WE Rielaborare elenco appart** 

Cercare un apparato

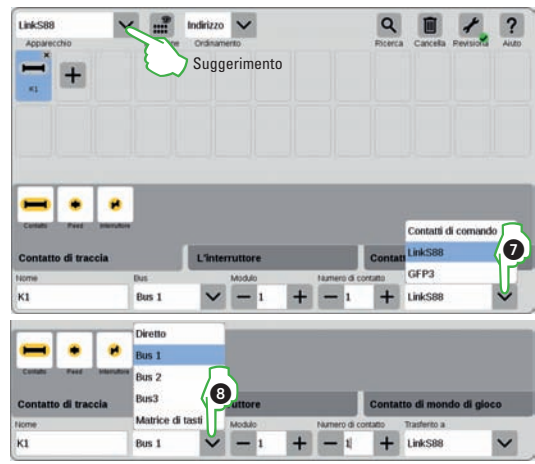

**Così facilmente ....**

- **... Costituire pannelli/quadri di comando**
- **... Posizionare apparati di binario**
- **... Disegnare tracciati**
- **... Aggiungere segnali**

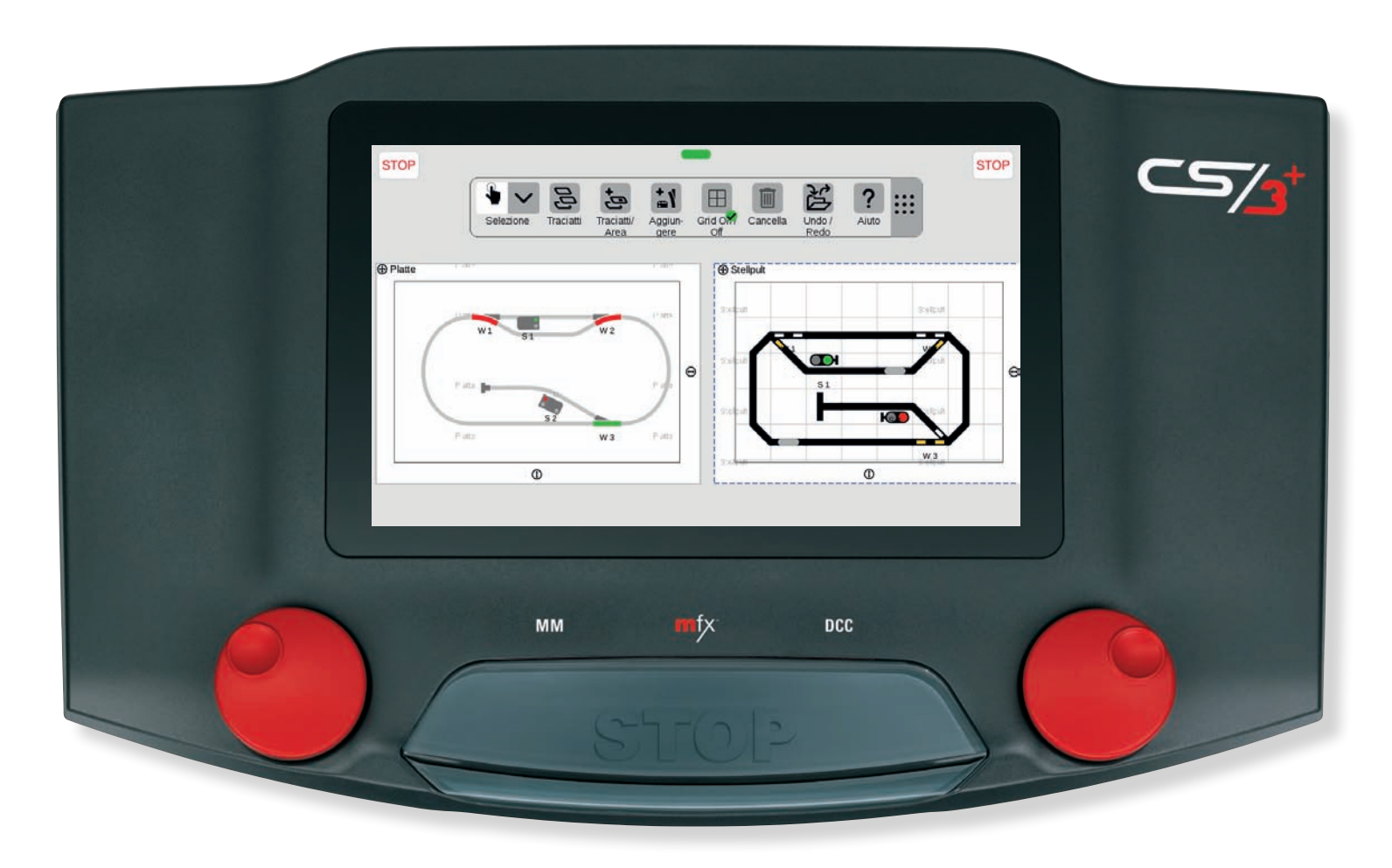

## **Allocare pannelli/quadri di comando Posizionamento di apparati**

In questo paragrafo Voi imparate a conoscere tutti i necessari passaggi, che sono richiesti per la costruzione di uno schema di binari nella Central Station 3. Con tali schemi di binari l'impianto può venire raffigurato totalmente o parzialmente. Nel fare questo vi sono due tipi di rappresentazione: pannelli e quadri di comando. I primi possono mostrare lo sviluppo del binario in modo aderente alla realtà quanto più possibile, mentre gli apparati possono venire disposti a piacere. I quadri di comando al contrario mostrano una rappresentazione simbolica del decorso delle linee secondo il prototipo dei posti di blocco DB e permettono soltanto le disposizioni in una griglia con angoli di 45 gradi.

### **Modalità "Elaborazione schemi di binario"**

Le modificazioni agli schemi di binario possono venire intraprese solo nella modalità di elaborazione. Per attivarla, nel menù dell'elenco apparati battete il dito sul simbolo degli attrezzi "Rielaborare"  $\Omega$  e successivamente su "Rielaborare quadro sinottico binari". (2). La modalità di elaborazione schemi di binario attivata potete riconoscerla da una lista dei simboli aggiuntiva e dal punto verde sul simbolo degli attrezzi "Rielaborare" 3. Mediante tocco col dito di questo simbolo potete anche terminare di nuovo la modalità di elaborazione.

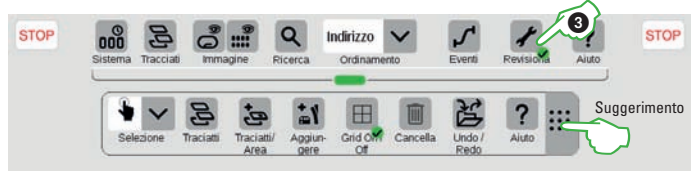

### **Aggiungere un pannello/quadro di comando**

Nella barra dei simboli Quadri sinottici di binario battete dapprima su "Quadro sinottico binari / Area" (4) e nel menù a tendina su "Aggiungere un pannello" oppure un quadro di comando 5. Nella finestra di dialogo fatta apparire assegnate al nuovo schema di binari un nome non univoco  $\circledcirc$  e confermate con "Ok". In seguito tramite digitazione del nome nell'angolo superiore sinistro della superficie del disegno la denominazione può venire cambiata. Mediante il simbolo a quattro frecce di fianco  $\oslash$  la posizione della superficie del disegno si può cambiare rispetto ad altri schemi di binario. La grandezza della superficie del disegno può venire modificata in modo corrispondente con i simboli a freccia inferiore  $e$  destro  $@$ .

**Suggerimento:** Con un tocco del dito sul simbolo del cestino dei rifiuti al centro del pannello questo si può di nuovo cancellare – tuttavia solo qualora esso sia vuoto.

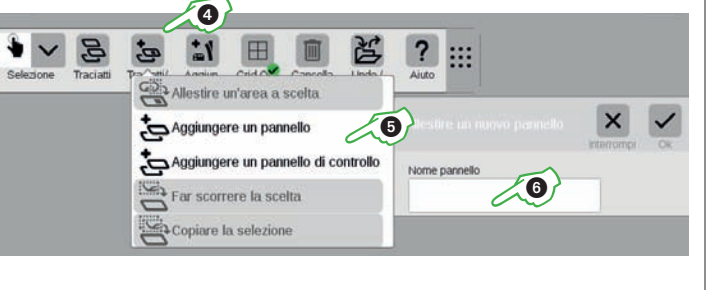

 $\bf{0}$ 

**Suggerimento:** La barra dei simboli aggiuntiva potete farla scorrere, qualora Voi con il dito trasciniate nella posizione di destinazione il simbolo a 9 punti alla estremità destra di quella.

22 Rielaborare elenco app

Cercare un apparato mfx

 $\supseteq$  Rielaborare quadro sino

**STOP** 

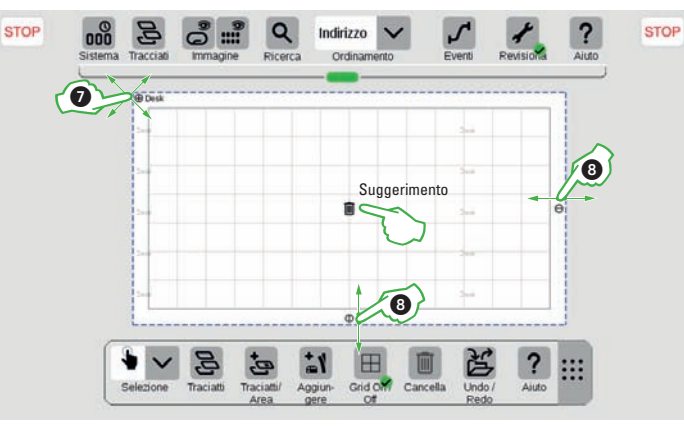

### **Trascinare apparati su un quadro sinottico binari**

Per collocare apparati elettromagnetici su uno schema di binari allocato, deve venire fatto apparire l'elenco degli apparati (1). Allora Voi potete trascinare fuori da lì con il dito l'apparato elettromagnetico desiderato sul pannello o quadro di comando e lasciatelo libero – ad esempio W1 e W2 $(2)$ . **Importante:** Per questi passaggi la modalità di elaborazione degli schemi di binari deve essere in aggiunta attivata (segno di spunta verde sul simbolo degli attrezzi). **Avvertenza:** Gli apparati collocati ricevono un contrassegno di colore  $n$ ell'elenco apparati $(2)$ .

### **Posizionamento di apparati**

Gli elementi nel quadro sinottico binari possono venire fatti scorrere, a condizione che essi vengano prima selezionati tramite tocco col dito (visibile dal cerchio blu +) e poi vengano mossi tramite la tenuta sopra. **Suggerimento:** Con la griglia attivata gli apparati si possono disporre più facilmente sul pannello in modo strutturato. L'impostazione personale della griglia viene intrapresa nel sistema (si veda pagina 23).

### **Rotazione di apparati**

Per ruotarlo, un apparato deve anzitutto venire selezionato col tocco del dito . Allora vogliate battere sul simbolo di rotazione  $\widetilde{A}$  e lasciate il dito sopra lo schermo visore. In luogo dell'apparato vene raffigurato il simbolo della rotazione contornato in blu. Adesso Voi sullo schermo visore potete con il dito andare vicino e lontano. L'apparato si gira in modo corrispondente al Vostro movimento del dito, parallelamente a questo sull'apparato viene mostrato l'angolo attuale. Comunque non

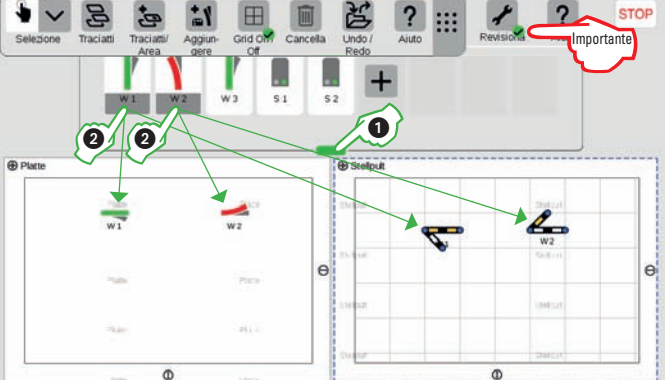

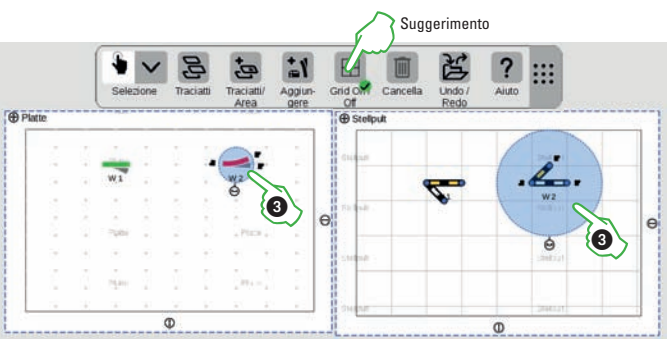

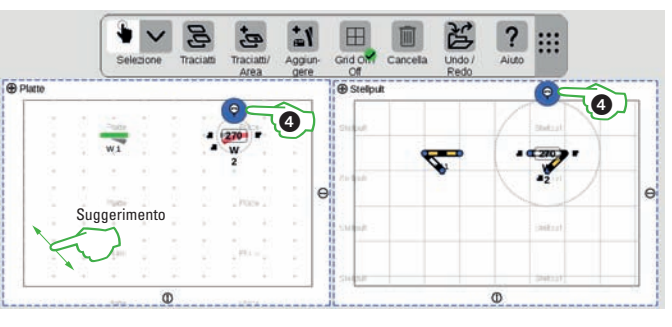

17 appena Voi rilasciate il dito dallo schermo, termina la modalità rotazione e l'apparato viene collocato in modo corrispondente all'impostazione di griglia definita (si veda pagina 23). Con i quadri di comando, sempre in angoli di 45 gradi. **Suggerimento:** Quanto più Voi allontanate il Vostro dito sullo schermo visore dal deviatoio, tanto più lentamente avviene la rotazione: l'angolo di arrivo si può così regolare più facilmente.

### **Collegare un apparato nello schema dei binari**

Quando Voi selezionate un apparato nello schema dei binari tramite un tocco del dito, accanto al simbolo di rotazione potete vedere dei connettori di linea, per mezzo dei quali due elementi vengono allacciati tra loro. Quando Voi toccate col dito un connettore di linea, questo viene evidenziato in blu $\overline{O}$ .

Vogliate trascinare questo connettore di linea evidenziato in blu in prossimità di un altro elemento, colà i possibili punti di collegamento vengono mostra $t$ i con un cerchio blu $(2)$ . **Suggerimento:** Voi potete eseguire il movimento di trascinamento in qualsiasi punto sullo schermo visore, cosicché abbiate una visione libera sui punti di collegamento.

Non appena entrambi i punti di allaccio si sovrappongono, rilasciate il dito dallo schermo. La CS3 realizza una connessione di binario tra i punti di congiunzione.

**Avvertenza:** Qualora in un punto Voi indugiate con il dito, lì viene creato un apparato di sviluppo del binario.

### **Configurazione di sviluppo del binario**

Per costruire uno schema di binario esteticamente soddisfacente, sono disponibili degli apparati di sviluppo del binario come elementi di modellazione. Per mezzo della superficie di commutazione "Aggiungere" 3 nella barra dei simboli per schemi di binario si apre un menù a tendina. A destra di "Costruzione binario" Voi potete selezionare tramite sfioramento del dito svariati apparati – ed esempio Sviluppo del binario  $\overline{a}$ . Dopo il tocco col dito questi, come apparati presi dall'elenco apparati, si lasciano trascinare nello schema dei binari ed ivi collocare, ruotare e collegare ... **Avvertenza:** Secondo lo stesso principio potete aggiungere anche altri apparati per costruzione del binario come gallerie, ponti oppure paraurti (6).

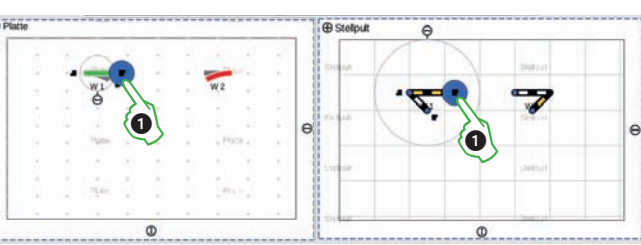

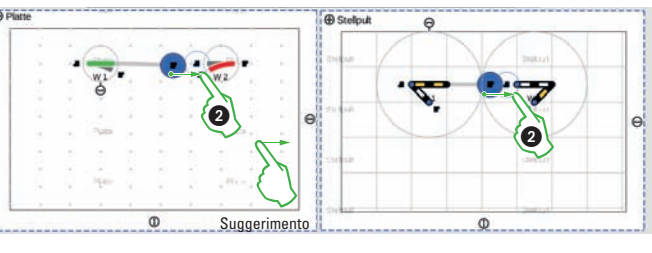

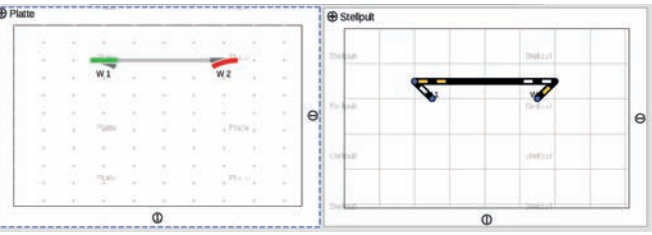

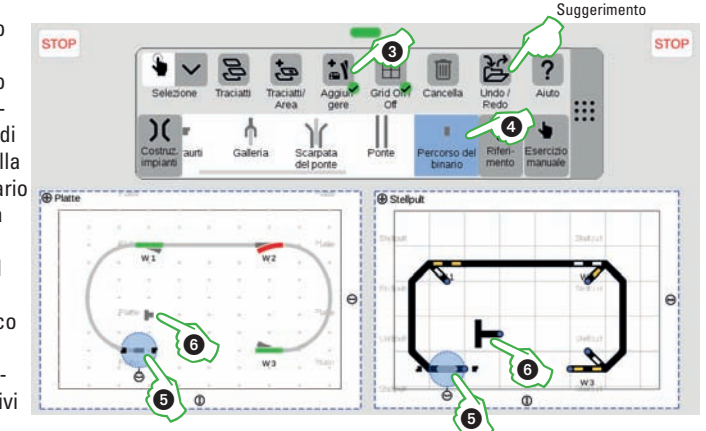

**Suggerimento:** Con la superficie di commutazione "Avanti/Indietro" Voi potete rendere reversibili tali modificazioni oppure ripeterle.

## **Disegnare tracciati and arrival constructed and arrival constructed and arrival constructed and arrival constructed and arrival construction of Disegnali**

### **Inserimento di segnali**

Anzitutto trascinate un dato segnale fuori dall'elenco apparati sullo schema dei binari e lasciatelo libero. Poi selezionate tale segnale mediante battito col dito da e trascinatelo sino alla desiderata sezione della linea, dove Voi rilasciate il dito dallo schermo. Il segnale si aggancia automaticamente al binario desiderato . Qualora il binario debba venire cambiato, tramite il simbolo di aggancio <sup>(2)</sup> può venire selezionata un'altra sezione di linea.

Quando i segnali sono agganciati alla corretta sezione di linea, essi possono venire ruotati con il simbolo  $di$  rotazione  $(3)$ , per cambiare il lato del binario. **Avvertenza:** Secondo questo principio nello schema dei binari vengono integrati anche contatti, illuminazioni della linea e testi.

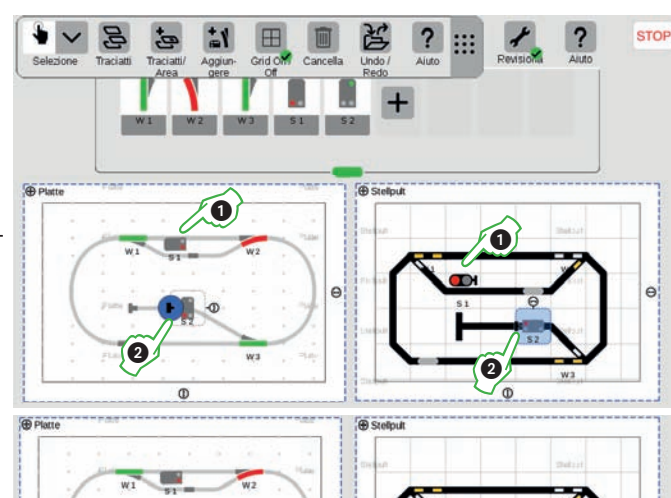

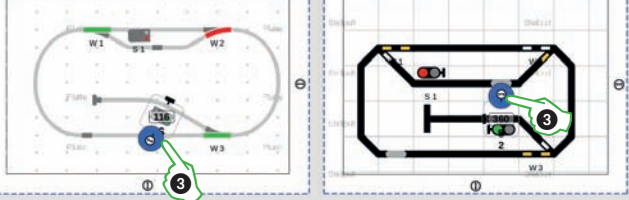

### **Utilizzo di un quadro sinottico di comando binari**

Per concludere ponete termine alla modalità di elaborazione, a patto che battiate il dito sul simbolo degli attrezzi (4). Di conseguenza vengono fatti sparire gli apparati di sviluppo del binario.

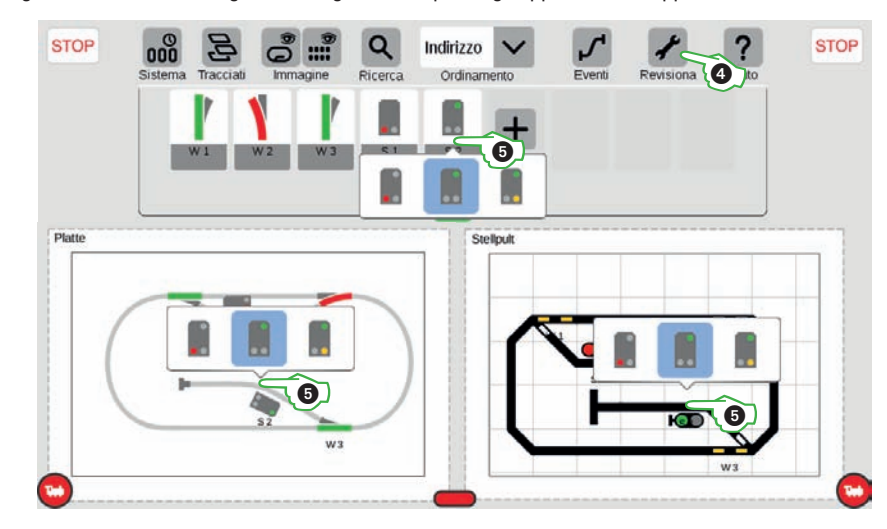

Sui Vostri quadri sinottici di comando binari oppure nell'elenco apparati Voi potete commutare direttamente tutti quanti gli apparati: vogliate semplicemente battere il dito sul rispettivo simbolo. Qualora siano possibili numerose condizioni di commutazione, compare una selezione 4.

## **Avvio rapido – Automatizzazione**

**Così facilmente ....**

- **... Allestire avvenimenti**
- **... Registrare delle operazioni**
- **... Configurare dei procedimenti**

**... Utilizzare l'avviso di ritorno**

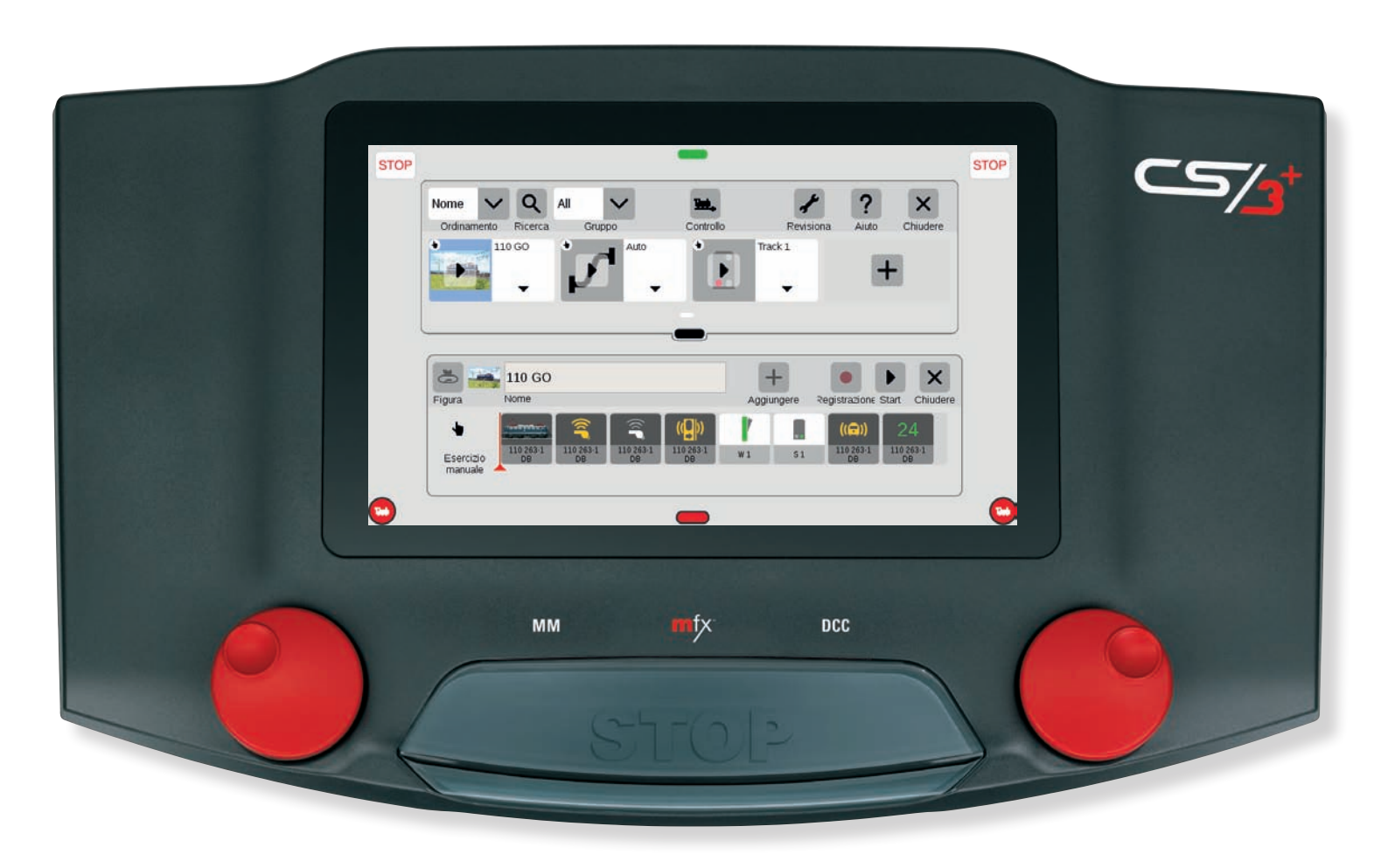

### **Così facilmente potete avviare la programmazione**

L'automatizzazione di procedimenti costituisce per molti modellisti ferroviari il coronamento del loro hobby. Sulla CS3 itinerari di marcia, eventi di locomotive ed il comando automatico di tutto quanto l'impianto vengono denominati come avvenimenti. Grazie al Drag-&-Drop i singoli elementi devono solo venire trascinati nell'elenco della sequenza oppure, chi preferisce renderla ancora più facile, per l'automatizzazione basta che registri i comandi di guida.

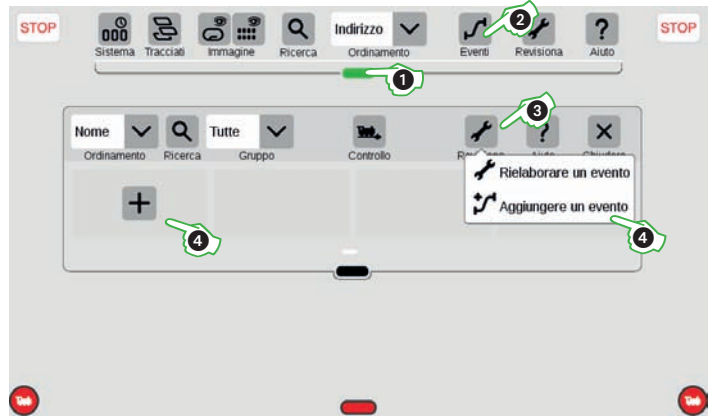

Gli avvenimenti potete trovarli nel menù dell'elenco apparati, che voi sulla barra trasversale verde trascinate dall'alto verso il basso  $(D)$ . Per allocare degli avvenimenti oppure elaborare i preesistenti, basta che battiate il dito sul simbolo "Avvenimenti" . Si apre una nuova finestra. Un nuovo avvenimento potete aggiungerlo tramite il punto del menù "Revisiona" 3 e "Aggiungere un evento" 4 oppure mediante il segno  $+$ " nell'elenco.

### **Il menù principale per comando di avvenimenti nella panoramica**

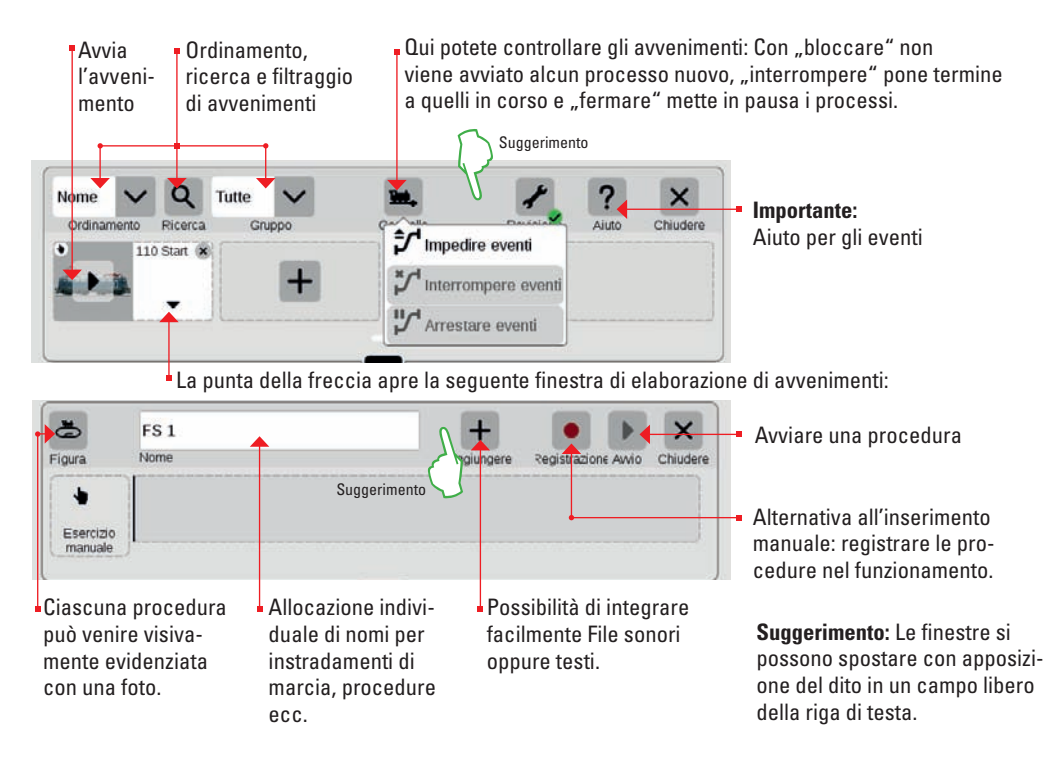

### **Utilizzare la funzione di registrazione**

La più facile possibilità di allocare degli avvenimenti riesce tramite la funzione di ripresa. In tal caso viene registrato l'azionamento della CS3.

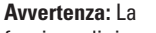

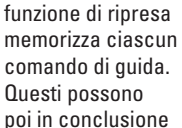

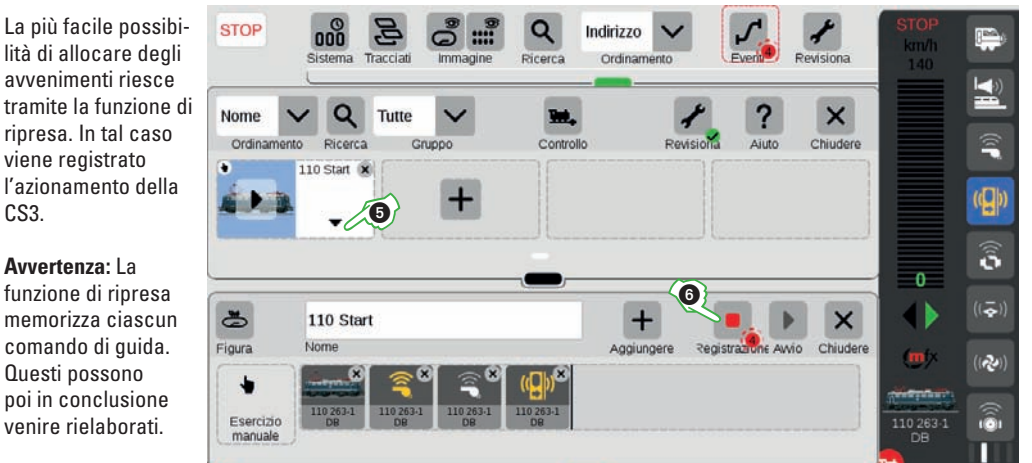

Dopo "Aggiungere un evento" si apre automaticamente la finestra di elaborazione di eventi (in alternativa con un tocco del dito sulla punta della freccia (5)). La procedura di registrazione viene avviata tramite un tocco del dito sopra il simbolo "Ripresa" (6). Un punto rosso segnala la ripresa in corso. Si consiglia di trascinare da un lato le finestre non necessarie, cosicché possano venire eseguiti i comandi di guida – ad esempio nella figura sopra nel caso della 110 le funzioni della locomotiva Fischio del capotreno e Chiusura delle porte. Dopo che tutte le operazioni desiderate sono state eseguite, la ripresa può venire terminata (battere nuovamente il dito sul simbolo  $Ripresa$ " (6).

### **Integrare comandi di avvenimenti**

In luogo della funzione di registrazione, tutti i comandi di guida possono anche venire trascinati direttamente nella lista di elementi degli eventi (Drag-&-Drop) – ad esempio dalla locomotiva 110 la gradazione di marcia 27 ed il rumore di marcia da locomotiva elettrica  $\overline{2}$ .

Come i comandi della locomotiva, nella lista di elementi degli eventi anche gli apparati elettromagnetici oppure i contatti si possono trascinare dall'elenco apparati oppure direttamente dallo schema dei binari – ad esempio il deviatoio W1 ed il segnale S1 <sup>(8)</sup>.

Un passo alla volta si può così con Drag-&-Drop assemblare un avvenimento. Per modificare la successione, ciascun singolo elemento (funzione della locomotiva, disposizione del segnale e del deviatoio ecc.) può venire selezionato con il dito e trascinato in un'altra posizione.

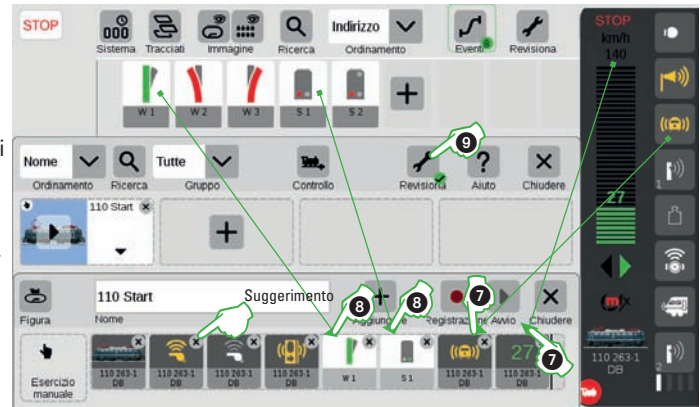

**Suggerimento:** Voi potete cancellare un elemento di avvenimento, purché battiate col dito sulla ..X" nell'angolo superiore destro dell'elemento. **Avvertenza:** Per l'avvio di un avvenimento deve venire terminata la modalità di elaborazione (Simbolo di elaborazione <sup>(9)</sup>).

## **Elaborare passaggi di eventi** and automatizzazione

### **Adattamento della funzione di una procedura**

Nella modalità di elaborazione di un avvenimento ciascun elemento nella lista degli elementi può venire rielaborato. Quando Voi battete con dito l'elemento corrispondente  $\mathbb O$ , si apre una nuova finestra (si veda la figura).

Nel caso di ciascun elemento di un evento si può impostare il valore che deve venire eseguito – ad esempio attivare il fischio del capotreno (giallo) oppure disporre il deviatoio W1 sul diritto (verde). Per regolare temporalmente le operazioni una dopo l'altra, c'è la possibilità di introdurre nel campo Ritardo l'intervallo di tempo quando il successivo evento deve venire fatto iniziare.

### **Avviare avvenimenti**

Per eseguire un avvenimento, la modalità di elaborazione deve venire fatta terminare tramite tocco col dito del simbolo Revisiona" (2). Allora si può riprodurre tutta quanta la procedura nella panoramica degli avvenimenti oppure nell'avvenimento tramite il simbolo "Start" ④

**Avvertenza:** Nella lista di elementi degli avvenimenti la freccia rossa indica quale operazione viene al momento eseguita ed il numero nel punto verde specifica i passi ancora da eseguire.

### **Comando di una procedura**

Con il controllo 5 può venire comandata la procedura degli avvenimenti. Nel far questo gli avvenimenti correnti possono o venire immediatamente interrotti oppure solo arrestati. In caso di sospensione questi vengono portati alla fine, tuttavia non ne viene avviato alcuno nuovo. **Suggerimento:** Per una migliore identificazione, oltre alla denominazione di ciascun avvenimento può venire assegnata anche una figura come attributo di riconoscimento.

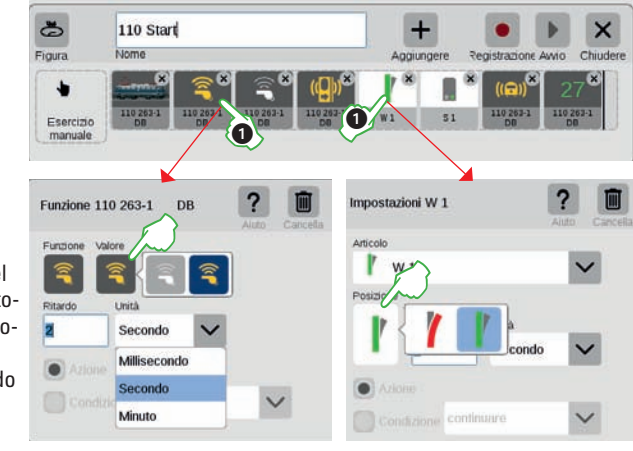

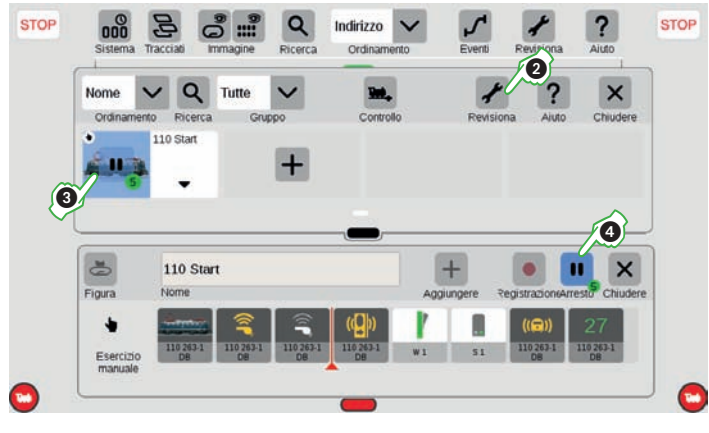

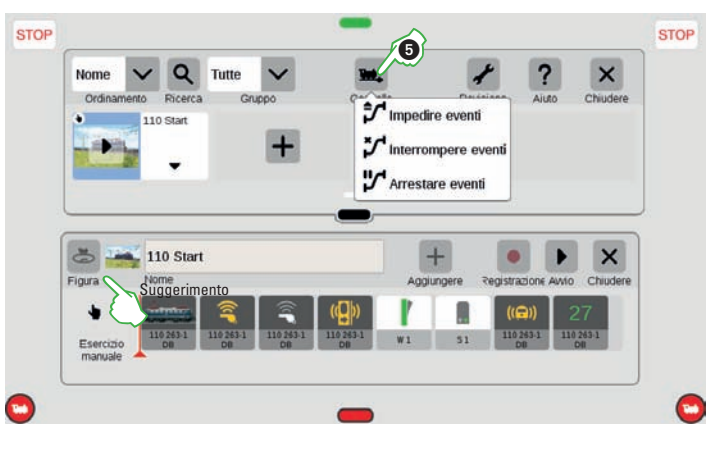

**Comando di avvenimenti tramite contatti di retroazione**

Qualora debbano venire utilizzati dei contatti come attivatori per itinerari di marcia oppure procedure automatizzate, si può procedere come segue: Trascinare un contatto nel campo per l'attivatore al bordo sinistro della lista degli elementi – ad esempio K1 (D. Successivamente battere il dito su questo simbolo di contatto e definire le condizioni di attivazione 2. La procedura dell'avvenimento viene avviata allorché il contatto notifica la posizione definita.

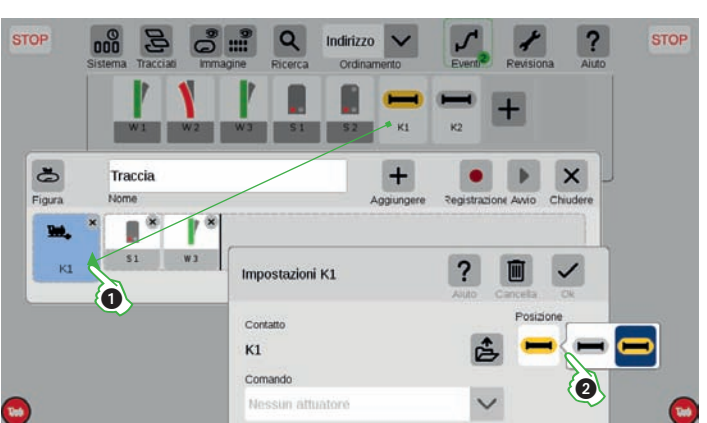

### **Contatti di retroazione come condizione**

Nella procedura stessa dell'avvenimento possono d'altra parte venire incorporati ulteriori contatti di retroazione (ad esempio K2 ), a patto che li si trascini nell'elenco elementi dell'avvenimento. Nelle condizioni, oltre alla disposizione può venire impostata anche la condizione . Con "attendere" viene messo in pausa l'ulteriore decorso dell'avvenimento, finché questo contatto notifica la posizione definita. Con la condizione "continuare" l'avvenimento in caso di posizione errata viene interrotto.

### **Concatenare avvenimenti**

Anche la concatenazione fra di loro di avvenimenti a piacere, come itinerari di marcia e procedure, funziona. A tale scopo tramite . Revisiona" costituire un nuovo avvenimento e trascinare i corrispondenti avvenimenti nella lista degli elementi 5. Ciascun singolo avvenimento si può in tal caso adattare di nuovo individualmente tramite pressione (applicare il dito più a lungo). Comunque gli avvenimenti vengono parallelamente rielaborati, quando il segno di spunta vicino a "Attendere" non è attivato 6, la qual cosa viene indicata tramite una "W" nel simbolo dell'avvenimento.

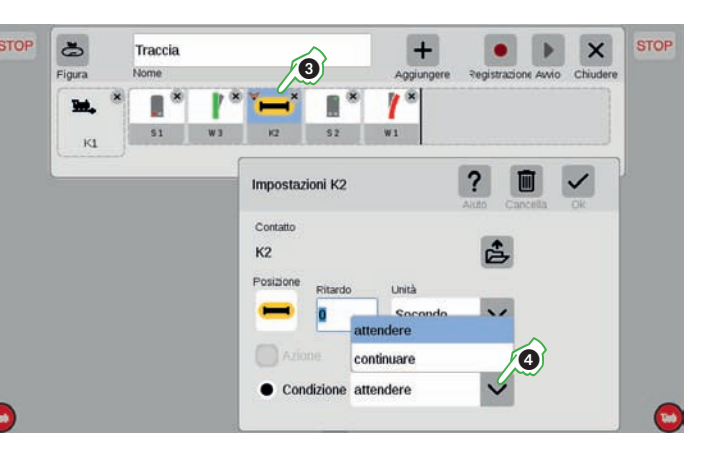

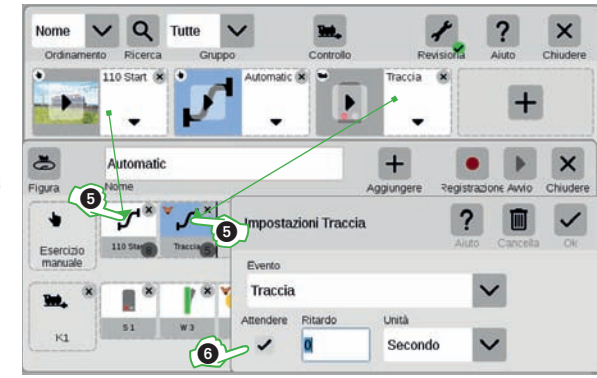

### **Impostazioni di sistema**

**Così facilmente ....**

- **... Configurare la CS3**
- **... Amministrare gli apparati**
- **... Mettere i dati al sicuro**
- **... Attualizzazione**
- **... Superficie Web**

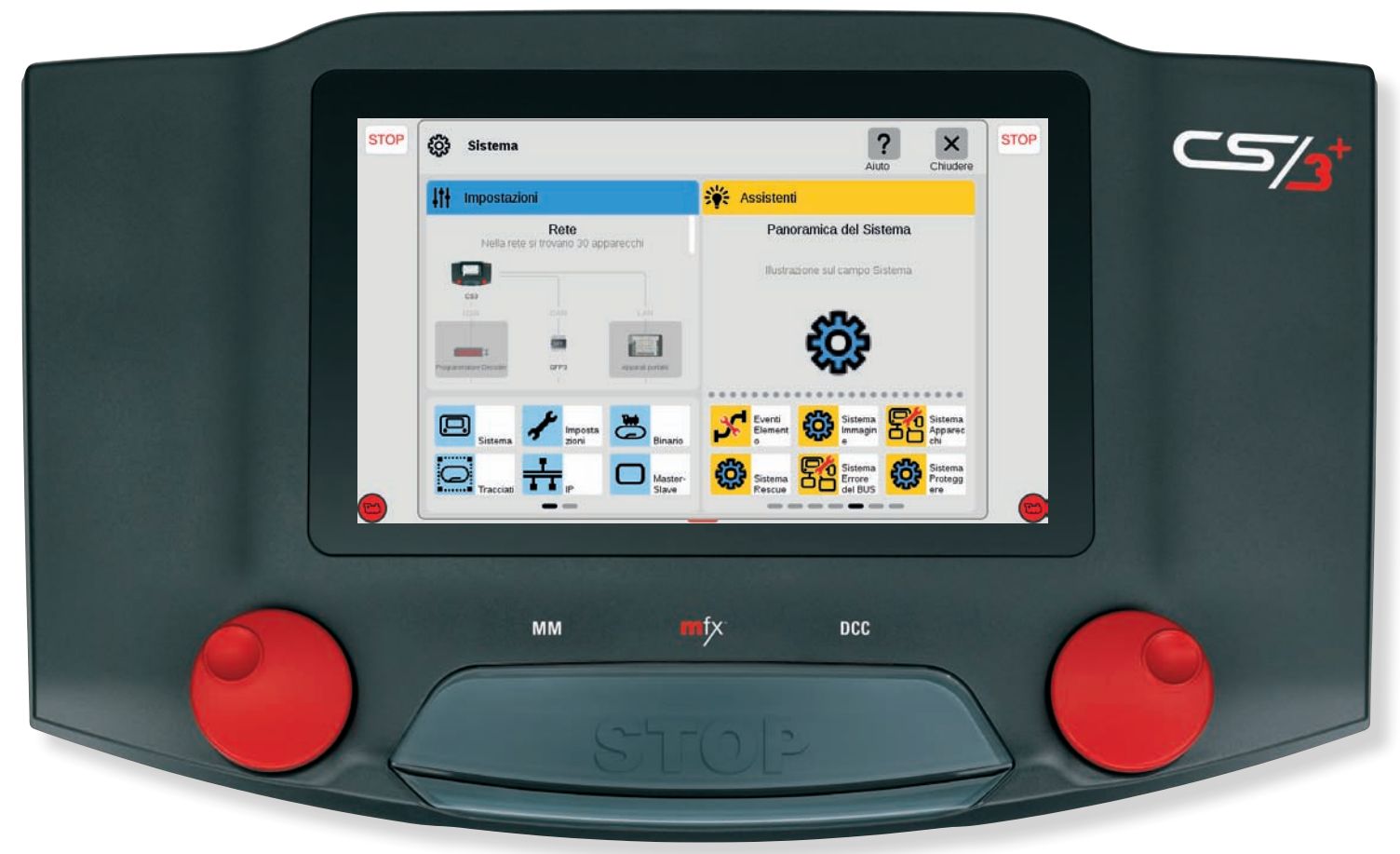

### **Impostazioni di sistema**

Alla pagina di accesso delle impostazioni di sistema (figura a destra) Voi potete pervenire a condizione che nell'elenco del menù della lista apparati battiate a sinistra sulla superficie di commutazione "Sistema" (1). Colà Voi potete vedere la panoramica degli apparecchi, nella quale con un tocco del dito sui singoli componenti aprite rispettivamente le impostazioni dei medesimi.

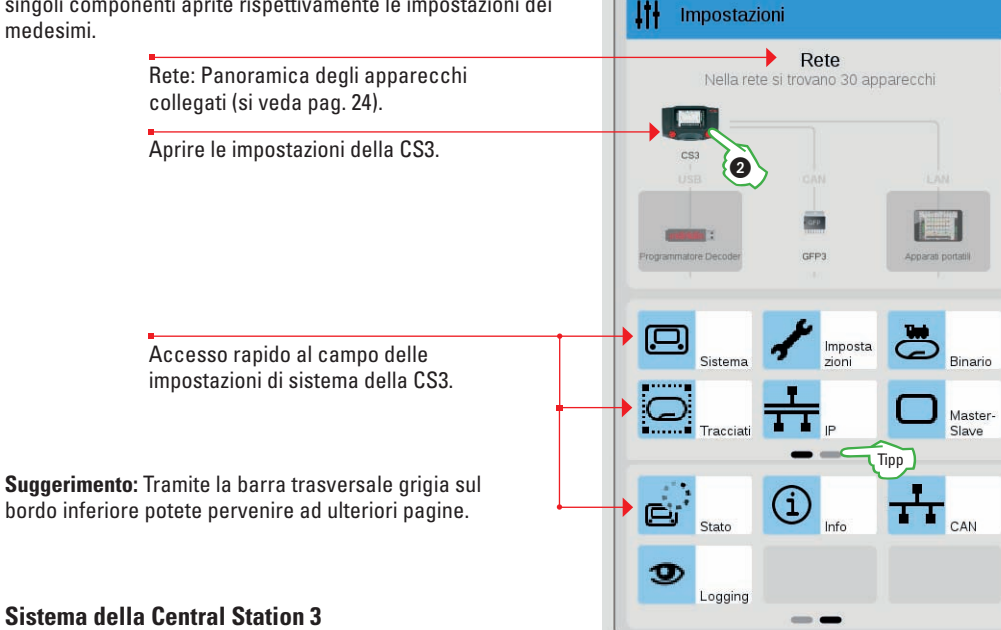

6

ෑරී

Sistema Tracciati

Sistema

Immagine

Per aprire le impostazioni di sistema della CS3, nella panoramica della rete oppure nella colonna del menù sul bordo sinistro battete sul simbolo CS3 2.

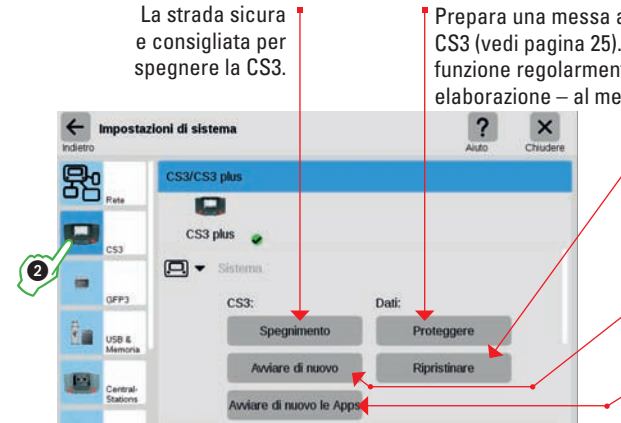

Prepara una messa al sicuro dei Vostri dati attuali della CS3 (vedi pagina 25). **Avvertenza:** Vogliate utilizzare questa funzione regolarmente, per mettere al sicuro le condizioni di elaborazione – al meglio anche per mezzo di una penna USB.

- Ripristina la CS3, con l'ausilio di un File di sicurezza preparato in precedenza, ad una precedente condizione di elaborazione (si veda anche pagina 25).
- Spegne il sistema della CS3 e lo avvia di nuovo.
- Nuovo avvio delle applicazioni interne come ad es. la superficie di azionamento.

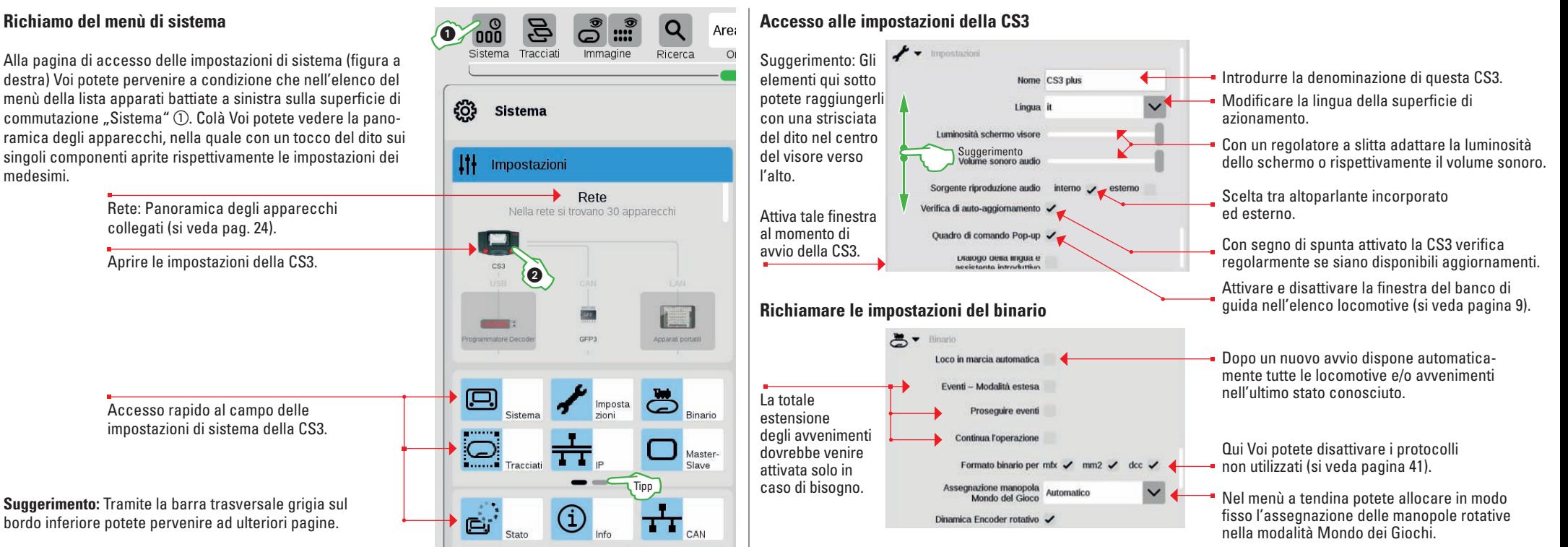

### **Definizione della griglia dello schema di binari**

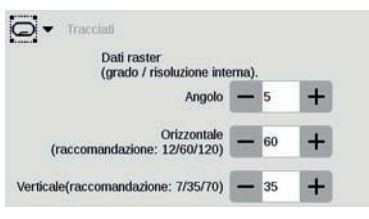

Durante la costruzione degli schemi di binari può venire impostata una griglia, per facilitare la disposizione. Tale griglia si calcola in riferimento all'angolo dei deviatoi utilizzato di 30°. La rotazione dei deviatoi dovrebbe avvenire con questa griglia. E si conforma anche in base alla desiderata distanza tra binari paralleli nello schema dei binari. Tale griglia si può disattivare nel quadro sinottico dei binari (si veda pagina 17).

### **Esaminare le impostazioni IP**

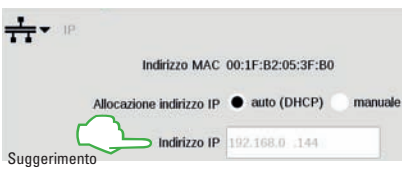

Questa opzione si trova disponibile quando collegate la Vostra CS3 con il Vostro Router a mezzo di un cavetto LAN (ugualmente con e senza accesso Internet). Qui Voi avete l'opzione se la CS3 dovrà procurarsi i necessari indirizzi di rete automaticamente dal Router oppure se Voi introducete tali dati a mano. NeIla maggioranza dei casi, "auto" costituisce l'impostazione corretta.

**Suggerimento:** Con l'indirizzo IP Voi potete aprire la superficie Web della CS3 su un apparecchio terminale nella stessa rete (vedi pag. 26).

## **Gestione degli apparati**

### **Rete: Panoramica degli apparecchi collegati**

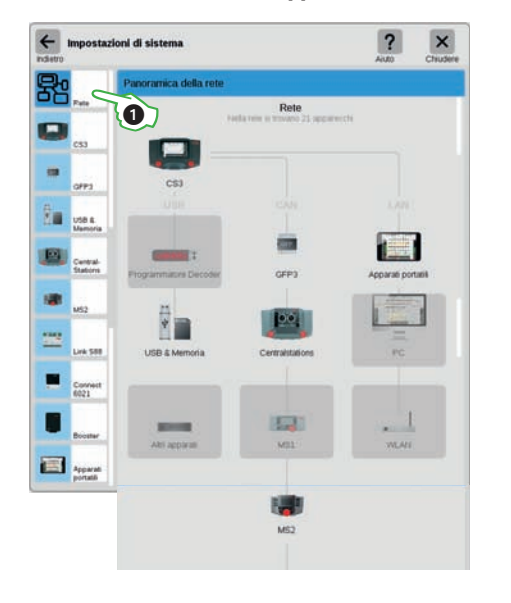

La panoramica della rete  $(i)$  informa circa tutti gli apparecchi collegati. Le impostazioni di questi potete raggiungerle con un tocco del dito direttamente nella panoramica oppure tramite le categorie di apparati nella colonna del menù al bordo sinistro. Con lo striscio del dito verso l'alto potete arrivare alle sezioni inferiori della pagina (figura sotto). Gli apparati inattivi vengono rappresentati oscurati in grigio.

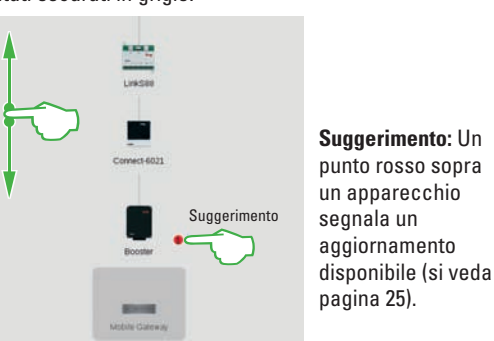

### **Configurazione di connessioni per Booster**

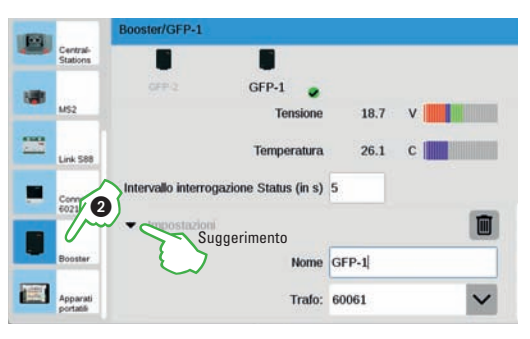

Nelle impostazioni del Booster 2 Voi potete modificare il lasso di tempo tra due interrogazioni di stato. Di norma: ogni cinque secondi. Oltre a ciò potete adattare individualmente la denominazione del Booster nonché del trasformatore utilizzato e del Mix Mode desiderato. Per vedere le sezioni inferiori della pagina, strisciate il dito verso il bordo superiore dello schermo visore. **Suggerimento:** Tramite un tocco del dito sulla

punta della freccia si apre il punto del menù corrispondente.

### **Cancellare le impostazioni degli apparati non più necessarie**

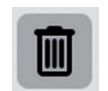

La CS3 si ricorda le impostazioni di ciascun apparecchio che una volta era collegato. Il vantaggio: Voi potete distaccare tutti quanti gli apparecchi dalla CS3, senza perdere le impostazioni di quelli. Con l'icona del Cestino della carta Voi potete comunque cancellare queste impostazioni, qualora necessario. Tale icona potete trovarla nelle impostazioni di sistema nella rispettiva sezione "Impostazioni" di ciascun apparecchio. Con un tocco del dito sull'icona Voi rimuovete i dati dell'apparecchio, tale apparecchio non viene più indicato nelle impostazioni di sistema.

### **GFP3**

Mediante GFP3 (Processore di Formato del binario 3) Voi ottenete informazione circa gli attuali dati di misura dell'impianto e della CS3. In caso di numerosi apparecchi, nella riga di testa ciascuno può venire individualmente selezionato e configurato  $\mathcal{A}$ ).

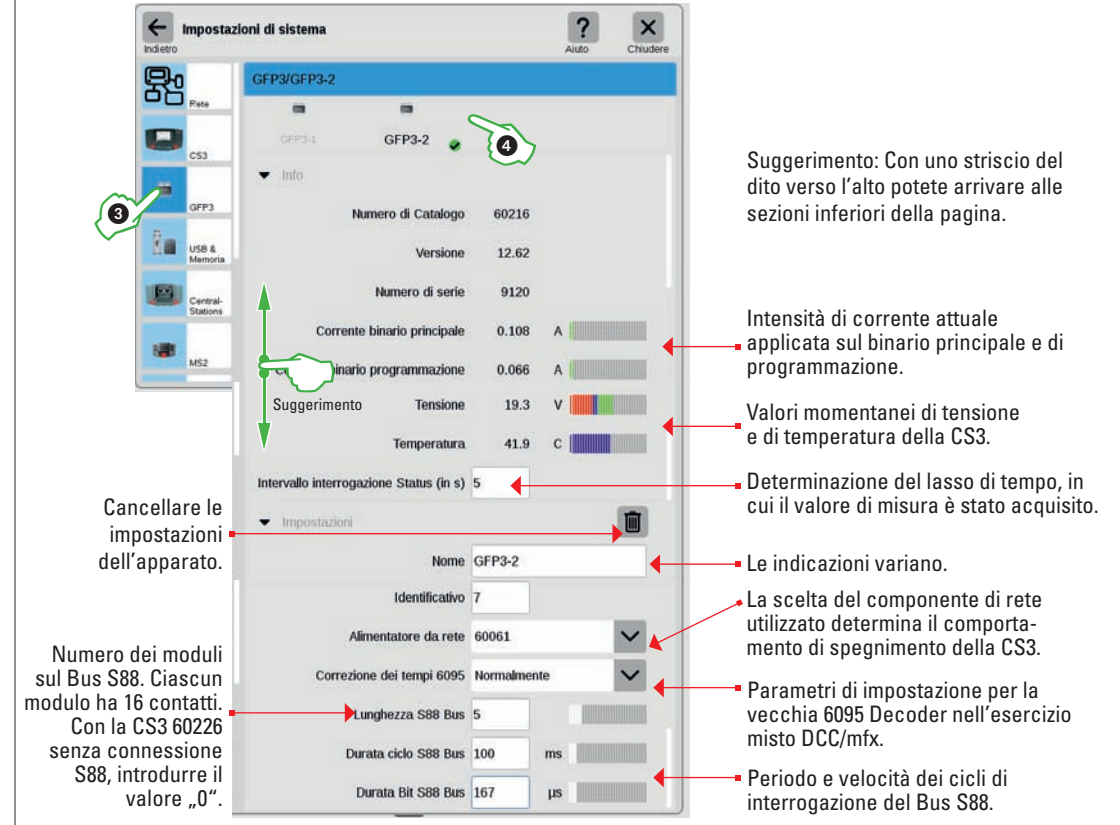

### **Link S88**

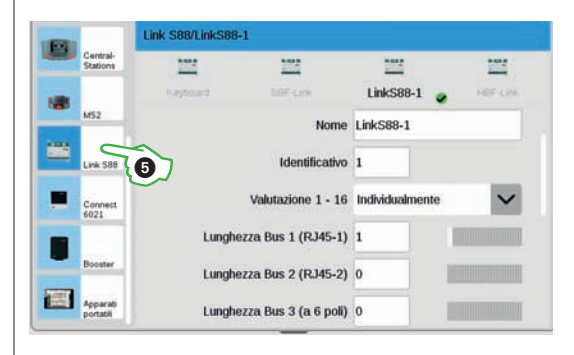

Nelle impostazioni per il Link S88 (5) Voi avete la possibilità di modificare il nome. L'identificativo lo assegna la CS3 automaticamente. Qualora Voi sostituiate un Link S88 difettoso, annotateVi l'identificativo, prima di cancellare il vecchio apparato con l'aiuto dell'icona Cestino della carta. Vogliate poi acquisire questo identificativo per il nuovo apparecchio.

**Importante:** Vogliate impostare correttamente come lunghezza il numero dei Decoder collegati al Link S88 su ciascuna connessione (Bus), altrimenti questi non possono venire riconosciuti dalla CS3.

## Salvataggio/ripristino dei dati **Attualizzazione della CS3**

### **Backup: Preparazione di messa al sicuro dei dati**

La CS3 memorizza costantemente immissioni e adeguamenti in modo autonomo nel giro di pochi secondi. I suoi dati sono pertanto sicuri anche in caso di mancanza di corrente. **Avvertenza:** Dei Backup periodici, anche su penne USB, sono comunque molto consigliabili. In tal modo diventa possibile molto facilmente ad esempio rendere reversibili delle estensive modificazioni, a condizione che si recuperi una precedente condizione di elaborazione.

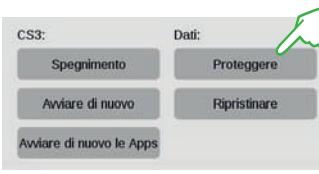

Durante la messa al sicuro dei dati vengono salvate tutte le impostazioni della Central Station. Questo comprende anche le impostazioni di tutti gli apparecchi anche una volta trovati. Per allocare un Backup, nelle impostazioni di sistema della CS3 (si veda pagina 23) battete il dito sulla superficie di commutazione "Proteggere". Poi vogliate scegliere il luogo della memoria per il File di salvataggio. **Avvertenza:** dei nomi del File significativi (eventualmente con la data) facilitano l'identificazione.

### **Ripristino: installare un Backup**

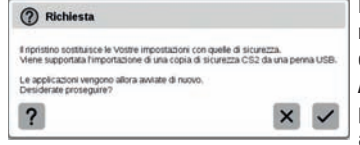

Durante il ripristino vengono ricostituite le impostazioni della CS3 contenute nella messa in salvo dei dati. A tal fine nelle impostazioni di sistema della CS3 battete il dito su "Ripristinare" e selezionate il File di Backup. **Avvertenza:** Nel caso di installazione di una configurazione estranea oppure di sostituzione della Central Station, la ricostituzione non condurrà ad un ambiente funzionante, poiché la maggior parte delle configurazioni degli apparecchi non sono corrette. In modo categorico Voi dovrete allora verificare ancora una volta le impostazioni.

### **Amministrazione di connessione USB & Memoria**

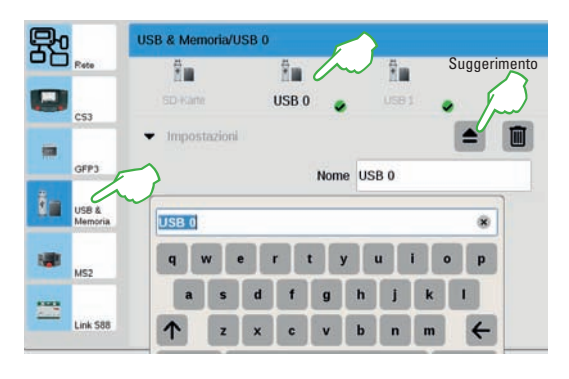

In questo menù potete vedere i supporti di memoria. Con un tocco del dito nella riga di testa potete commutare tra gli apparecchi. Battete sul campo del nome, per assegnare un nome significativo.

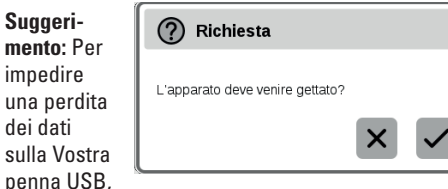

utilizzate l'opzione di rilascio, prima di disinnestare la penna USB.

**Avvertenza:** La Central Station 3 dispone di tre connessioni USB, laddove due possono venire utilizzate per lo scambio dei dati, mentre una serve soltanto per il caricamento.

### **Scheda SD: Ampliamento della memoria interna**

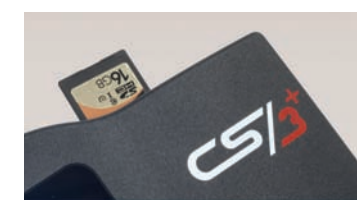

Con una scheda SD (SDHC) Voi potete estendere la memoria interna (4 GB) sino a un massimo di 32 GB di spazio di memoria. È sufficiente innestare la scheda nella fessura per schede. Non dovete intraprendere alcuna ulteriore impostazione.

**Avvertenza:** Märklin consiglia di non utilizzare le schede SD come supporto di scambio, bensì esclusivamente per lo scopo qui descritto dell'estensione di memoria. Per copiare sulla CS3 dei File come ad esempio immagini di locomotive, vogliate preferire le penne USB.

### **Così potete essere nelle condizioni più nuove: Aggiornamento del Software della CS3**

Märklin sviluppa ulteriormente il Software di esercizio della CS3 in modo continuo. Non appena è disponibile una versione più attuale, questo lo segnala un puntino rosso alla base del simbolo "Sistema"  $\Omega$  nell'elenco apparati, che Voi sulla barra trasversale verde potete trascinare dall'alto verso il basso.

**Avvertenza:** La CS3 fa ricerca di attualizzazioni soltanto quando il controllo di Auto-Update è attivato (si veda pag. 23).

**Importante:** Qualora la Vostra CS3 non sia collegata con Internet, Voi potete eseguire degli aggiornamenti anche per mezzo di una penna USB (si veda sotto).

Per attualizzare il Software della CS3, battete sul simbolo "Sistema" (1). Il punto rosso Vi quida attraverso le impostazioni di sistema. Vogliate battere sui rispettivi simboli della CS3 con il punto rosso  $(2)$ .

Quando Voi vedete la superficie di commutazione Update 3 nelle impostazioni della CS3 con Sistema, vogliate attivare questo per mezzo di un tocco del dito. Adesso la CS3 domanda se desiderate eseguire tale aggiornamento. Confermate, facendo un tocco del dito sul segno di spunta 4. Compaiono delle informazioni di dettaglio sull'aggiornamento – confermate in alto a destra con un tocco del dito su "Start". La CS3 dopo di ciò esegue l'aggiornamento. Alla conclusione vogliate confermare in alto a destra con "Ok".

**Avvertenza:** Prima di un aggiornamento si consiglia di intraprendere un salvataggio dei dati (si veda pagina a sinistra) e tutti gli apparecchi addizionali (MS2, Terminal, S88, ecc.) dovranno venire sezionati dalla CS3.

**Importante:** Quando il punto rosso appare non presso la CS3, bensì presso un diverso apparecchio, è disponibile un'attualizzazione per questo. Vogliate procedere come nel caso dell'aggiornamento per la CS3 ed avviate l'attualizzazione di tale apparecchio.

### **Aggiornamento con penna USB**

Qualora la CS3 non sia collegata con Internet, Voi potete installare un aggiornamento alla più nuova versione del Software anche con l'ausilio di una penna USB. Vogliate scaricare su un Computer in Internet dal sito Web di Märklin (www.maerklin.de/de/service/ downloads/cs3-updates/) il File-immagine attuale e memorizzate questo nella cartella principale di una penna USB. Dopo che Voi avete collegato tale penna USB alla CS3, siete pregati di pazientare un momento. La CS3 riconosce automaticamente la nuova versione Software sulla penna USB e segnala questo con un piccolo punto rosso sull'icona "Sistema". Gli ulteriori passaggi sono gli stessi come nel caso dell'attualizzazione attraverso la rete – si veda sopra.

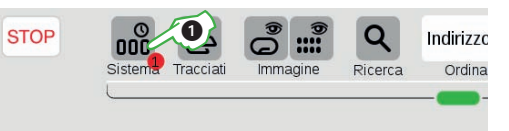

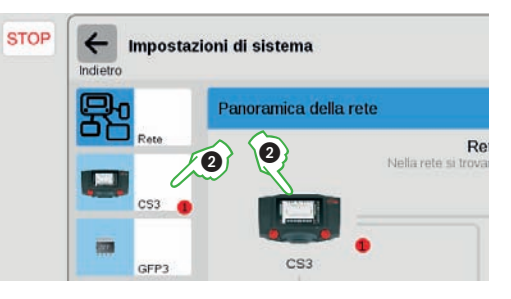

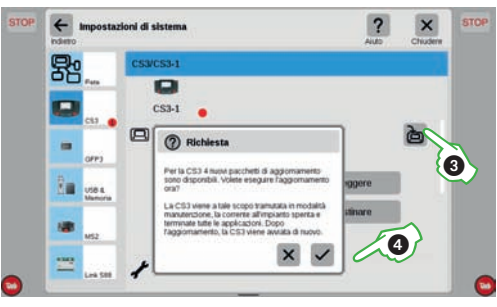

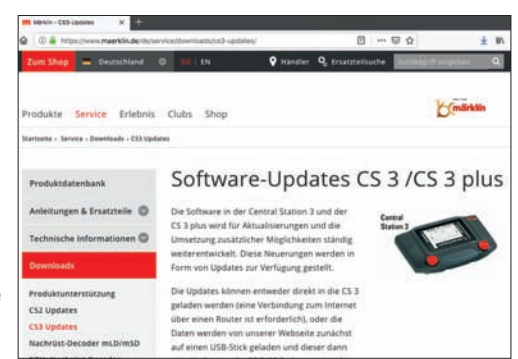

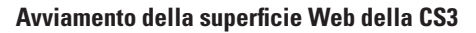

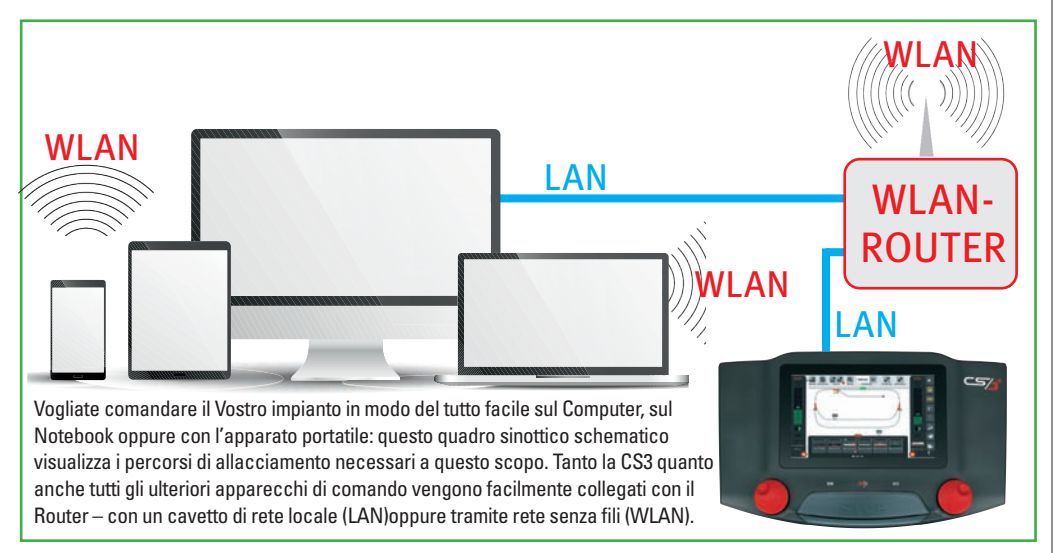

Condizione preliminare per l'utilizzo della superficie Web è la versione Software 1.3.3., che come minimo deve essere installata sulla CS3. La CS3 nel fare ciò viene collegata con il Router tramite un cavetto LAN. Poiché non viene posta alcuna particolare esigenza al Router, si possono impiegare anche apparecchi piuttosto vecchi. Accendete come primo passo il Router, dopodiché la CS3. Durante l'accensione la CS3 si registra automaticamente presso il Router ed ottiene un indirizzo IP allocato. Per mezzo di questo indirizzo IP gli altri apparecchi si possono collegare con la CS3. **Importante:** La CS3 deve a questo scopo essere collegata con il computer/ apparato di comando tramite un Router di rete. **Avvertenza:** Un accesso ad Internet non è necessario.

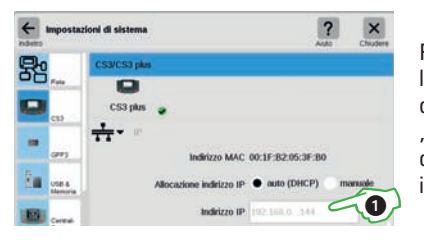

Per avviare la superficie Web, Voi dovete anzitutto individuare l'indirizzo IP della Vostra CS3. A tal fine richiamate le impostazioni di sistema della CS3 (si veda anche pagina 23) e lì aprite la sezione "IP". Nell'impostazione normale la CS3 ottiene automaticamente dal Router collegato un indirizzo IP assegnatole. Questo viene indicato nel campo "Indirizzo IP" $\mathbb O$ .

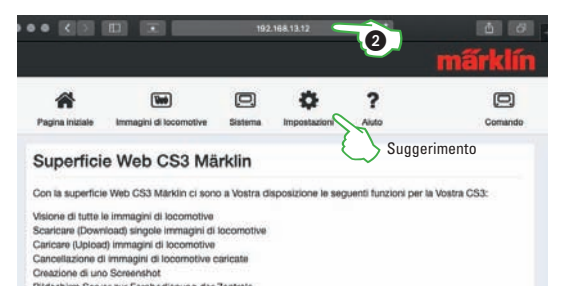

Sui Vostri apparecchi nella stessa rete vogliate avviare un corrente programma di ricerca Web, come ad es. Firefox, Internet Explorer, Edge, Safari oppure Chrome. Nella riga di indirizzo introducete non come altrimenti consueto l'indirizzo di un sito Web, bensì l'indirizzo IP della CS3 (nel nostro esempio  $192.168.0.38$ ")  $\odot$  e premete il tasto di inserimento. Si apre la superficie di avvio della superficie Web della CS3 (figura a sinistra). Prima che Voi possiate utilizzare il Software, si deve acconsentire alle condizioni di impiego ed alle avvertenze di sicurezza.

Suggerimento: Tramite la superficie di commutazione "Impostazioni" si può, nel caso di "Questo apparecchio", adeguare la lingua.

## **Richiamo della superficie Web Comando a distanza tramite Web**

### **Comandare con la superficie Web della CS3**

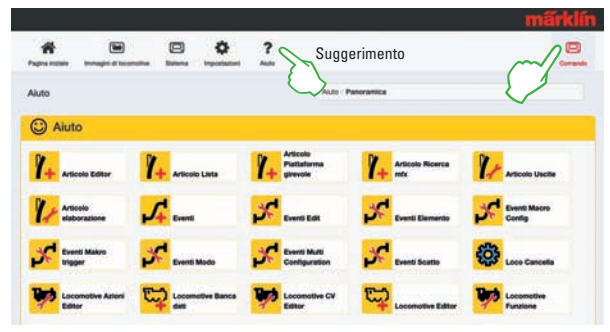

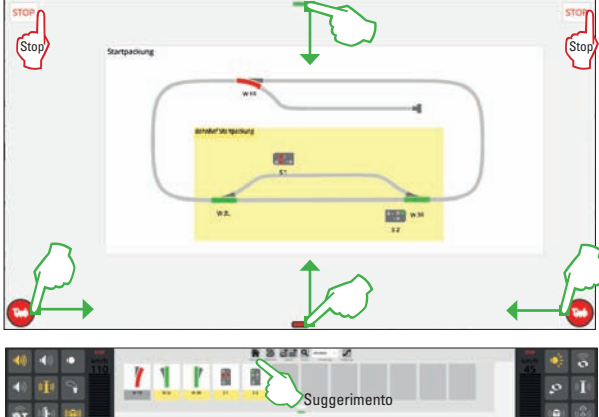

 $(a)$  $\rightarrow$  $1 - 1$  $\bullet$  .  $\overline{c}$ .  $\frac{1}{2}$  $320$ **All F** 21 MINERS DECATE ESSENTE TROUND ENGINEE CARRIER DE an milita dilaku masa sakat miliku mas mint wither minted states smalle mining anyone wither wagons (video) structs weaker kings

Sulla superficie Web, fate "click" nell' angolo superiore destro sulla superficie di commutazione "Comando".

**Avvertenza:** Voi potete aprire tale comando anche in una nuova etichetta o finestra, cosicché sono possibili numerose istanze.

**Suggerimento:** Quando Voi richiamate l'aiuto nella superficie Web, potete mettere alla prova l'avvertenza direttamente sulla CS3 oppure anche stampare questa.

Azionamento come sulla CS3 (si veda pagina 6): lo schema dei binari si trova sullo sfondo, a destra e a sinistra si trovano i banchi di guida, che possono venire fatti comparire e scomparire. Sul bordo inferiore si può far apparire la lista locomotive, e sul bordo superiore si trova l'elenco degli apparati che si può rendere visibile. Voi potete immediatamente comandare tale CS3, a seconda dell'apparecchio con il mouse oppure con il contatto delle dita come sulla CS3. Per l'arresto di emergenza è sufficiente un "click" su un simbolo di Stop.

Rappresentazione personalizzata: L'aspetto di ciascuna finestra della superficie di comando Web può venire selezionata in modo differente. Così Voi potete ad esempio in un caso mostrare lo schema dei binari ed in un'ulteriore finestra oppure apparecchio tenere sott'occhio il comando delle locomotive. I banchi di guida laterali devono in questo caso venire equipaggiati in ciascuna superficie di comando indipendentemente uno dall'altro. **Suggerimento:** Tramite il simbolo della casetta "Pagina di avvio" si torna indietro alla superficie Web.

**Importante:** Con la superficie di comando Web tutte le istruzioni di comando dirette riguardanti l'esercizio di marcia, la commutazione degli apparati nonché gli schemi dei binari e l'attivazione di avvenimenti possono venire eseguite a partire da ciascuno degli apparecchi di azionamento aggiuntivi. Queste modificazioni appaiono in tal caso automaticamente e nello stesso tempo su tutti gli altri apparecchi di azionamento. Oltre a ciò il Software viene costantemente rielaborato, affinché anche nuovi apparati o locomotive possano venire allocati nonché gli schemi di binario costruiti.

**Avvertenza:** Il numero degli "apparecchi di azionamento secondari" non viene limitato dalla CS3. Le istanze della superficie Web possono venire aperte numerose a piacere, una sola volta per finestra del programma di ricerca Web. Nel fare questo è equivalente che queste operino su differenti apparecchi oppure tutte sullo stesso apparecchio, tuttavia esse devono essere nella stessa rete.

## **Assistenza**

**Suggerimenti pratici ....**

- **... Conversione da 6021, MS2, CS2**
- **... Gestione delle locomotive**
- **... Gestione degli apparati**
- **... Gestione degli schemi di binari**
- **... Server dello schermo visore**
- **... Aiuto in caso di malfunzionamenti**

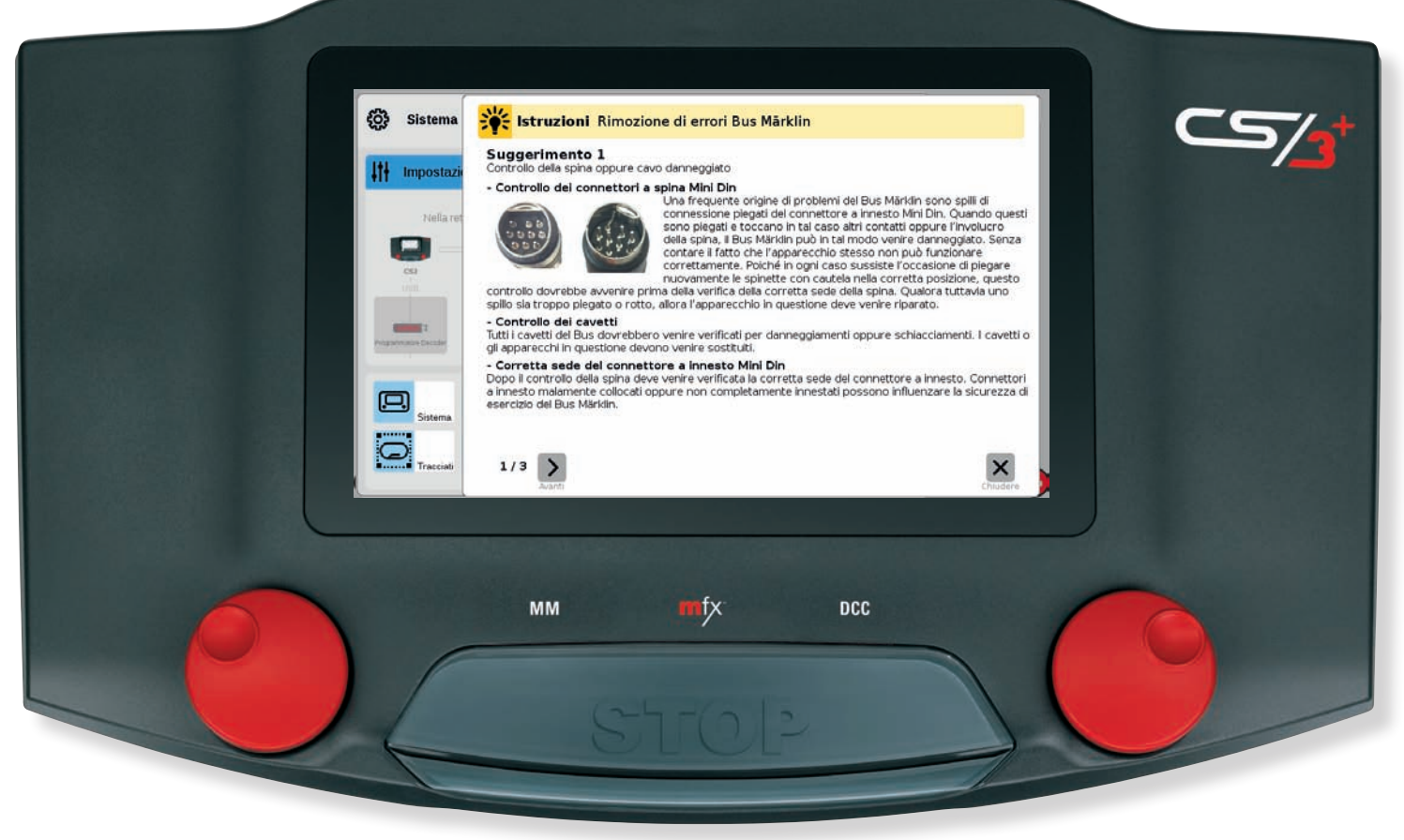

### **Connessione della MS2 alla CS3 Dalla Control Unit 6021 alla CS3**

La CS3 sul lato anteriore dell'apparecchio possiede due connessioni, ciascuna per una Mobile Station 2 (vedi pagina 3). È sufficiente innestare, poi si può comandare anche con una MS2. In questo caso la CS3 costituisce la centrale (Master) e specifica locomotive e apparati elettromagnetici, dei quali tutte le MS2 collegate possono servirsi. Comunque gli spazi delle locomotive si possono caricare individualmente sulla MS2. Durante la marcia e la commutazione tutti i regolatori di marcia sono equivalenti, i comandi vengono elaborati nella successione degli ingressi. **Importante:** Nel sistema della CS3 non deve venire impiegata una Gleisbox.

Avvertenza: Ulteriori Mobile Station si possono allacciare alla CS3 tramite un Terminal ed un cavetto di collegamento (si veda pagina 42).

### **Impostazioni della MS2**

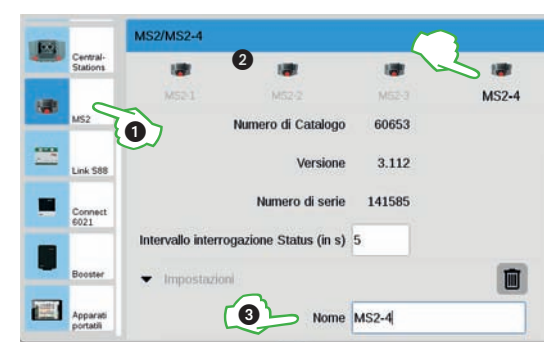

Nelle impostazioni di sistema della CS3 battete il dito nell'elenco apparecchi su MS2 $\circled{0}$ . Ivi nella riga di testa si trovano per la scelta tutte le MS2 conosciute alla  $CS3$   $(2)$ . Per ciascun apparecchio Voi potete assegnare una denominazione individuale 3. Inoltre si può adattare l'intervallo quanto di frequente lo stato degli apparecchi viene interrogato. L'impostazione normale di cinque secondi è comunque ottimale nella maggior parte dei casi.

### **Aggiornamento della Mobile Station 2**

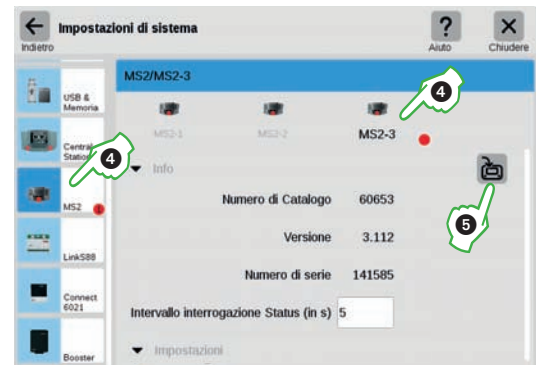

Per attualizzare il Software della MS2, la MS2 viene collegata ad una CS3 con una condizione attuale del Software. I primi messaggi di aggiornamento sulla MS2 sono da ignorare, in luogo dei quali passa solo un momento fin quando la CS3 indica il nuovo aggiornamento della MS2 con un punto rosso nelle impostazioni di sistema 4. Toccate poi col dito il simbolo con il punto rosso, finché è visibile la superficie di commutazione Update  $\circledS$ . In tal modo sulla CS3 viene lanciato l'aggiornamento della MS2 ed il Software attuale trasferito sulla MS2, quando là viene accordata l'accettazione.

**Avvertenza:** Durante l'attualizzazione della CS3 è consigliabile disinnestare tutti gli apparecchi (anche la MS2).

### **Impiego della Mobile Station 2 Conversione dalla Control Unit 6021**

Nel caso del cambio da una Control Unit 6021 alla CS3 si hanno due possibilità:

Potete sostituire la Vostra Control Unit 6021 tramite la CS3. I Decoder da locomotive e apparati elettromagnetici, che erano già in servizio sino ad ora, possono venire comandati senza problemi dalla CS3 – questi devono soltanto venire configurati nella CS3. In alternativa Voi potete integrare la Control Unit 6021 e la maggior parte degli apparati di azionamento ivi collegati nel sistema complessivo della CS3 tramite un Connect 6021. Qualora alla Control Unit avesse dovuto essere collegato un Booster 6015 oppure 6017, questo deve venire sostituito – ad esempio mediante il Booster 60175.

Qualora nella Control Unit 6021 fossero stati realizzati dei circuiti automatici tramite la Memory, i moduli di retroazione possono ulteriormente venire utilizzati. Comunque la segnalazione di ritorno non è visibile sulla CS3, per il fatto che i moduli di retroazione avrebbero dovuto venire collegati alla CS3 tramite un Link S88.

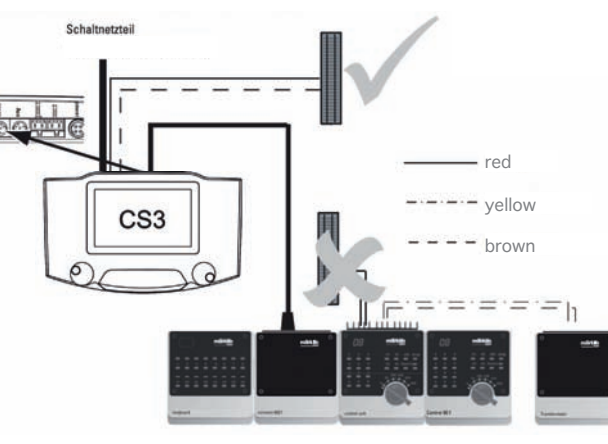

### **Integrazione dell'unità di comando Connect 6021**

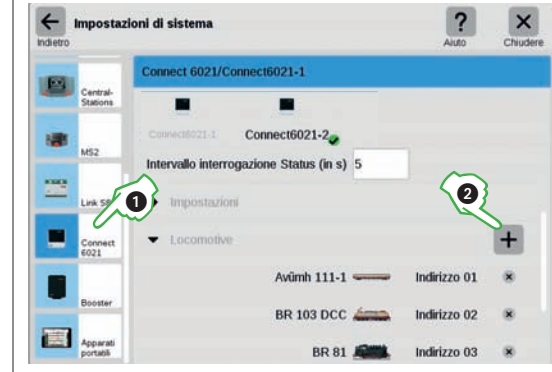

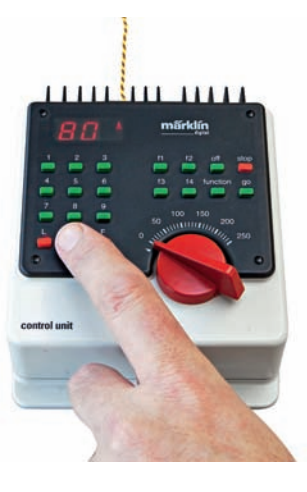

**Importante:** Nel sistema complessivo soltanto una Control Unit 6021 può venire impiegata. All'uscita della Control Unit non può venire collegato alcun utilizzatore. Ulteriori quadri di azionamento come la Keyboard 6040, la Memory 6043 ed i regolatori di marcia 6036 oppure 6035 possono venire collegati.

**Avvertenza:** Dettagli sulla costruzione dell'architettura di sistema digitale della CS3 potete vederli a pagina 42.

Nelle impostazioni di sistema della CS3 toccate col dito nella lista apparecchi su Connect 6021 $(1)$ . Nei segmenti delle Info ed Impostazioni adattate il nome e qualora necessario anche l'intervallo della interrogazione di stato.

**Importante:** Nel caso della Connect 6021 le locomotive devono venire assegnate manualmente. A tal fine nel segmento "Locomotive" battete il dito sul segno più  $(2)$ , per aggiungere locomotive. Nella finestra di selezione che è apparsa scegliete la locomotiva corrispondente con un tocco del dito. Le locomotive aggiunte compaiono di conseguenza nel punto più basso (figura a sinistra).

## **Ampliamento per la CS2 Acquisizione dei dati CS2 nella CS3**

Colui che aziona il suo impianto ed estensive commutazioni con una Central Station 2, può sostituire questa tramite una CS3. Comunque entrambe le Central Station possono anche venire impiegate in abbinamento, cosicché sussiste una possibilità di comando aggiuntiva in un altro punto dell'impianto, ad esempio per un ulteriore partecipante al gioco.

Qualora Voi possediate una CS2 con il numero di Catalogo 60215, è sufficiente aggiungere la CS3 (Art. 60226) ed un alimentatore da rete "switching" (Art. 60061). L'uscita di potenza di questa CS3 potete usarla per l'alimentazione di un settore del Vostro impianto. Tra i settori che vengono alimentati da una CS2, CS3 oppure un Booster, deve venire isolato soltanto il conduttore centrale. L'installazione di un basculante di sezionamento non è necessaria. Nei moduli di retroazione sino ad allora collegati a tale CS2 non avete bisogno di modificare nulla. Qualora Voi desideriate aggiungere ulteriori moduli di retroazione, potete ampliare le preesistenti catene di moduli di retroazione oppure collegare un modulo di ritorno Link S88 (Art. 60883) alla CS3. Il vantaggio di questo sistema in confronto ai precedenti moduli di retroazione 6088 oppure 60880 è il più elevato livello di tensione di 12 volt (precedente 5 volt), la qual cosa ha per conseguenza una più ridotta sensibilità rispetto a impulsi di disturbi.

Qualora al contrario Voi possediate una CS2 con i numeri di Catalogo 60213 oppure 60214, dovete completarla con la CS3 plus (Art. 60216). Alla CS3 plus possono venire collegati direttamente i moduli di ritorno S88 AC oppure S88 DC, il modulo di ritorno Link S88 come primo modulo di retroazione non è necessario.

Entrambe le Central Station devono venire collegate una all'altra. Questo avviene con un cavetto di collegamento Art. 60123. Qualora questo fosse troppo corto, viene in aiuto il cavetto di prolunga Art. 60126. **Importante:** Oltre al cavetto di collegamento, entrambe le Central Station dovranno essere collegate con un cavo LAN ad un Router comune – un accesso Internet non è necessario.

**Avvertenza:** I dettagli sulla struttura dell'architettura digitale di sistema della CS3 potete vederli a pagina 41.

### **Impostazioni Master-Slave**

Non appena venga impiegata più di una sola CS3, questa sezione delle impostazioni di sistema della CS3 acquisisce significato: qui Voi potete impostare quale CS3 sia l'apparecchio principale (Master) e se questo apparecchio costituisce un apparecchio secondario.

**Avvertenza:** Qualora Voi sostituiate un apparecchio, annotateVi l'identificativo prima di cancellare l'apparecchio vecchio con l'aiuto dell'icona del cestino dei rifiuti. Vogliate poi adottare questo identificativo per il nuovo apparecchio.

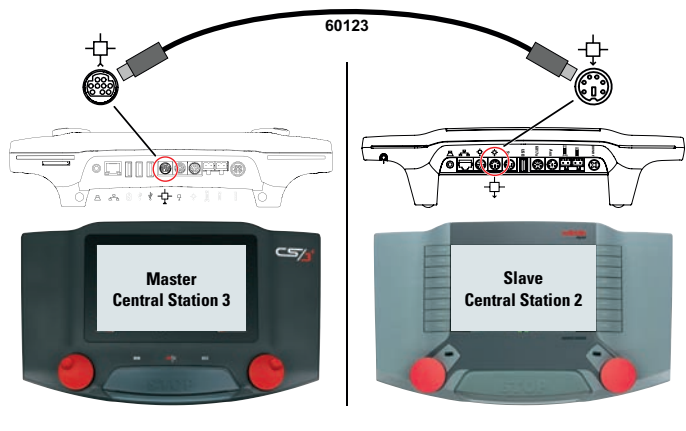

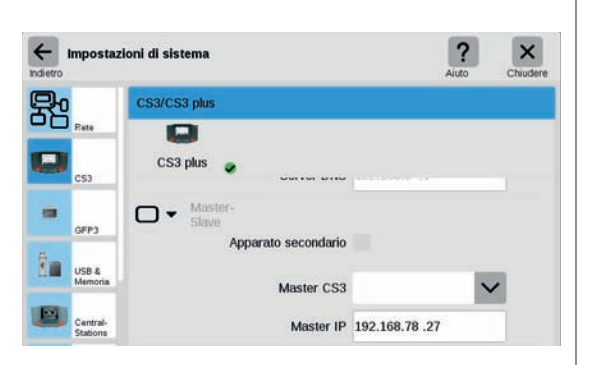

### **Dalla Central Station 2 alla CS3 Importazione di dati preesistenti dalla Central Station 2**

Qualora Voi abbiate già comandato il Vostro impianto con la Central Station 2 &, in pochi passaggi potete allora acquisire i Vostri dati preziosi da là nella CS3. Tutto quello di cui avete bisogno a tal fine è una penna USB con il Backup dei Vostri dati della CS2.

**Avvertenza:** Esaurienti informazioni sulla creazione di un Backup dei Vostri dati della CS2 potete trovarli nelle istruzioni di azionamento della Vostra CS2.

**Importante:** In primo luogo innestate la penna USB con il Backup della CS2 in una delle due prese par dati USB sul lato posteriore della CS3.

Sulla CS3 nell'elenco apparati (trascinate verso il basso la barra trasversale verde) battete all'estrema sinistra sulla superficie di commutazione "Sistema"  $\Omega$ . Nella panoramica di sistema battete a sinistra in basso su "Sistema" (2).

Così Voi arrivate direttamente nelle impostazioni di sistema della CS3. Lì battete sulla superficie di commutazione "Ripristinare"  $\mathcal{D}$ .

Adesso la CS3 domanda se siete veramente sicuri.

**Avvertenza:** Durante l'installazione di una configurazione estranea, quella attuale viene sostituita. Prima del ripristino Voi dovreste assolutamente eseguire una messa in salvo dei dati (si veda pagina 25).

L'importazione di una messa in salvo dei dati della CS2 potete avviarla con un tocco del dito sul segno di spunta $\circled{4}$ .

Nel dialogo di scelta del File battete sul corretto dispositivo "USB" e sulla cartella nella quale si trova il Backup della CS2. Selezionate il File di Backup  $desiderato$   $(5)$ .

Adesso confermate l'acquisizione dei dati con "Ok" . Dopo pochi momenti potete vedere la schermata di avvio della CS3.

**Importante:** Gli impianti della CS2 vengono importati anche nella CS3. La sistematica degli schemi di binari nella CS3 è tuttavia completamente differente dalla CS2. Pertanto dopo l'importazione sulla CS3 gli schemi dei binari si devono adattare.

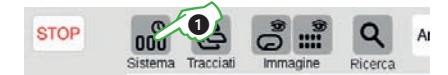

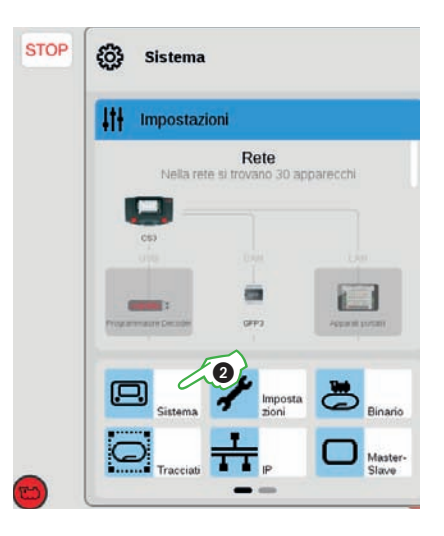

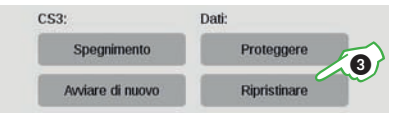

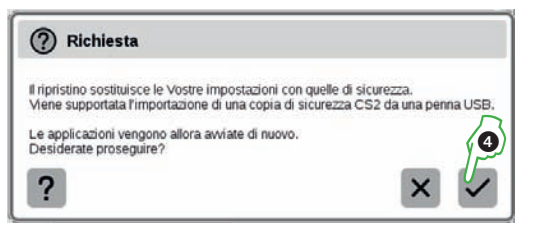

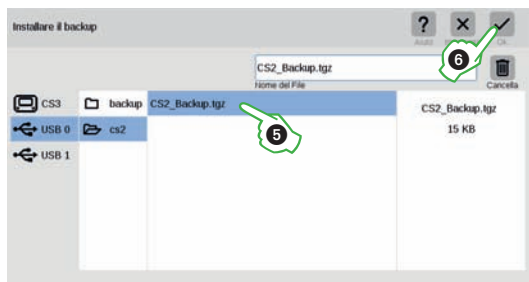

## **Comando di locomotive con trazione multipla e indirizzo**

### **Aggiungere assieme locomotive in una trazione multipla Far marciare una loco con comando di indirizzo**

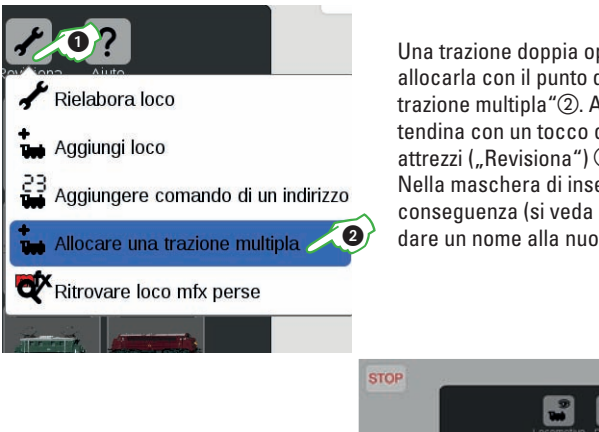

Una trazione doppia oppure multipla potete allocarla con il punto del menù "Allocare una trazione multipla"(2). A tal fine aprite il menù a tendina con un tocco del dito sul simbolo degli attrezzi ("Revisiona") (1) nella lista locomotive. Nella maschera di inserimento comparsa di conseguenza (si veda la figura sotto) Voi potete dare un nome alla nuova trazione multipla (3).

Per allestire la trazione multipla, con una strisciata del dito trascinate le locomotive desiderate dalla lista delle locomotive nella maschera di inserimento 4. Potete confermare, purché Voi battiate su "Ok" – e la nuova trazione multipla appare nella lista delle locomotive.

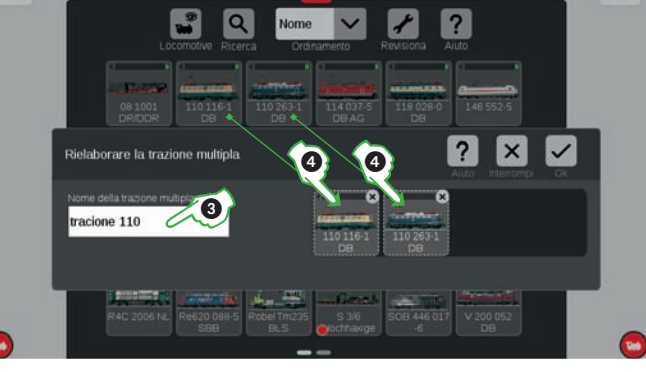

**STOP** 

### **Ritrovare loco mfx perse**

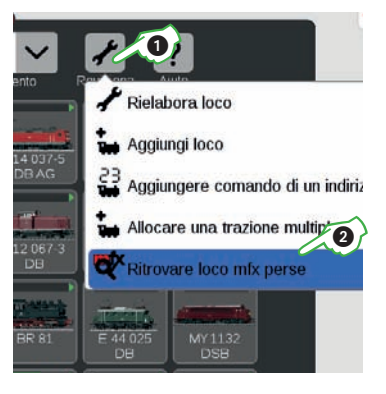

In rari casi può succedere che una locomotiva mfx nell'elenco locomotive non venga più mostrata. Allora è di aiuto la seguente procedura, con la quale tutti i dati disponibili vengono verificati ed il sistema viene esaminato per le locomotive mfx mancanti.

Potete avviare tale funzione nella lista locomotive tramite la superficie di commutazione "Revisiona"  $(1)$ ed un successivo tocco del dito su "Ritrovare loco mfx perse"2.

Collego tutte le loco mfx conosciute - Prego non arrestare!

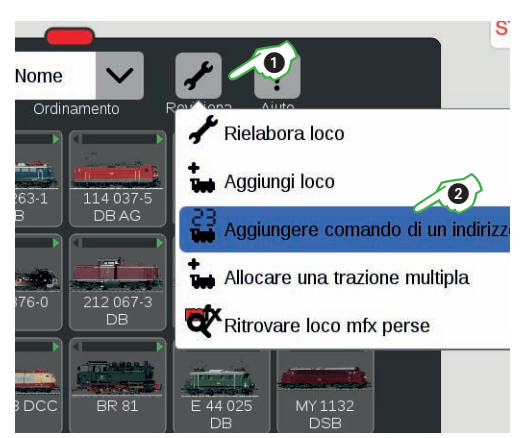

Per comandare e far marciare una locomotiva direttamente tramite il suo indirizzo, nell'elenco locomotive battete sul simbolo degli attrezzi  $($ "Revisiona") $($  $)$  e nel menù a tendina che si apre in esso selezionate "Aggiungere comando di un indirizzo" (2).

Sulla tastiera numerica che compare inserite l'indirizzo della locomotiva e selezionate il protocollo del Decoder utilizzato. Nel quadro di comando viene automaticamente acquisito l'indirizzo inserito (nell'esempio a destra l'indirizzo 23) – ora Voi potete far marciare direttamente la locomotiva.

**Suggerimento:** Indirizzo e protocollo di tale locomotiva a comando di indirizzo Voi potete modificarli in ogni momento: battete semplicemente sulla raffigurazione dell'indirizzo, la tastiera compare allora di nuovo.

n

ه

 $\widehat{\mathbf{e}}$ 

 $\blacksquare$ 

 $\widehat{\mathbf{a}}$ 

### **Solo per esperti: configurare locomotive mfx**

Non appena nelle impostazioni di locomotive di una loco mfx Voi aprite "Configurazione" della scheda di registrazione, vengono caricate tutte le impostazioni di dettaglio del Decoder della loco.

**IMPORTANTE:** Le zone azzurre sono concepite solo per esperti. Siete pregati di modificare qualcosa soltanto qualora Voi sappiate ciò che fate. Nel funzionamento normale in questo punto Voi non dovete affatto intraprendere adattamenti.

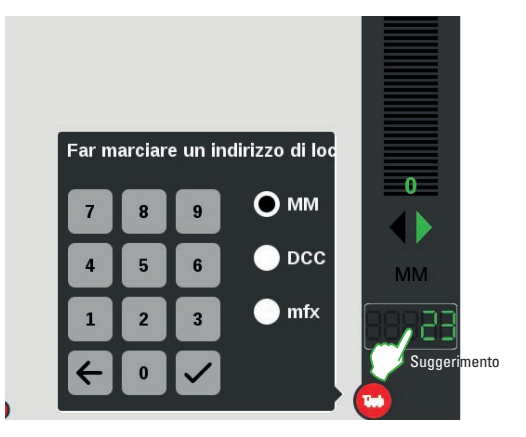

### Impostazioni loco VT 98 9705  $\overline{?}$  $\times$ Configurazione  $lnf_0$ Inserimento  $|\mathbf{q}|$  $\blacktriangleright$  Root - Inf  $\blacktriangleright$  Motors  $\blacktriangleright$  Suppo E  $\blacktriangleright$  Forms m  $\bullet$  $\blacktriangleright$  *<u>Provision</u>*  $\overline{\mathbf{G}}$  $\blacktriangleright$  Telemetria  $\ddot{\circ}$

### **Filtrare, ordinare e ricercare l'elenco locomotive**

**Indicazione delle locomotive in dipendenza dal tipo di propulsione**

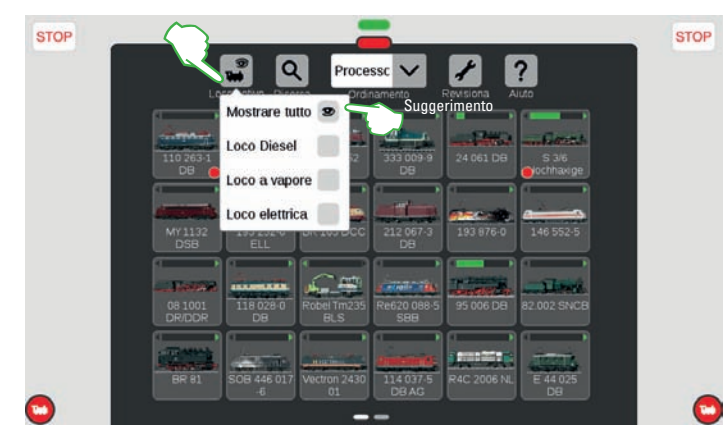

Per darVi una più ampia panoramica, l'elenco locomotive si può filtrare in base al tipo di propulsione. Battete il dito sulla superficie di commutazione col simbolo della loco "Visione" nella lista dei simboli, per ottenere mostrate numerose opzioni di filtro. Nell'impostazione normale è marcata l'opzione "Mostrare tutto". Con un tocco del dito sui singoli tipi di propulsione (Loco Diesel, Loco a vapore e Loco elettrica) Voi potete procurarVi una eccellente panoramica delle Vostre locomotive. La modalità di filtro potete terminarla tramite la scelta "Mostrare tutto".

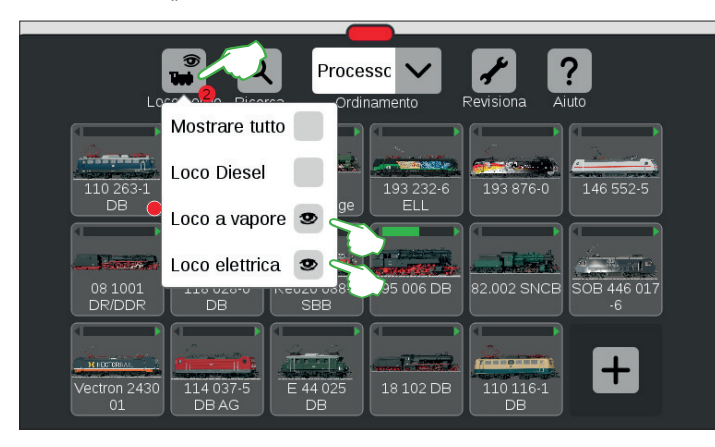

Un tocco del dito ad es. su "Loco elettrica" mostra le corrispondenti locomotive con trazione elettrica. Le rimanenti sono oscurate. Il piccolo punto rosso indica che tale filtro è attivato, il numero entro raffigurato corrisponde alla quantità dei criteri.

**Importante:** Per mostrare i singoli tipi di propulsione, deve essere disattivato "Mostrare tutto".

**Avvertenza:** Dopo selezione di un dato tipo di propulsione (ad es. Loco a vapore/Loco Diesel) potete rapidamente far apparire di nuovo la completa lista delle locomotive con Mostrare tutto".

### **Possibilità di ordinamento nella lista locomotive**

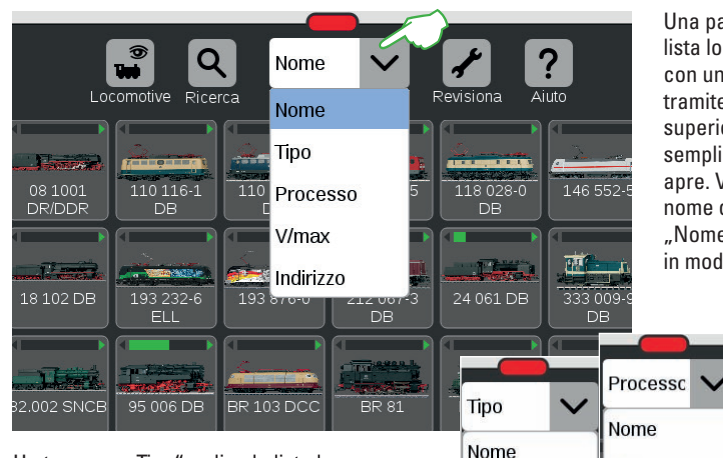

Un tocco su "Tipo" ordina la lista locomotive in base al tipo di loco nella sequenza Vapore, Diesel, Elettrica, Altre. Se selezionate "Processo", vengono allora mostrate le loco usate per ultime. "V/max" ordina la lista delle locomotive secondo la velocità massima specificata nelle impostazioni sotto "Tachimetro" (si veda pagina 12). Quando è selezionato ...Indirizzo", viene fatto ordine in base all'indirizzo della locomotiva.

### **Ricercare determinate locomotive / Ricerca "Live"**

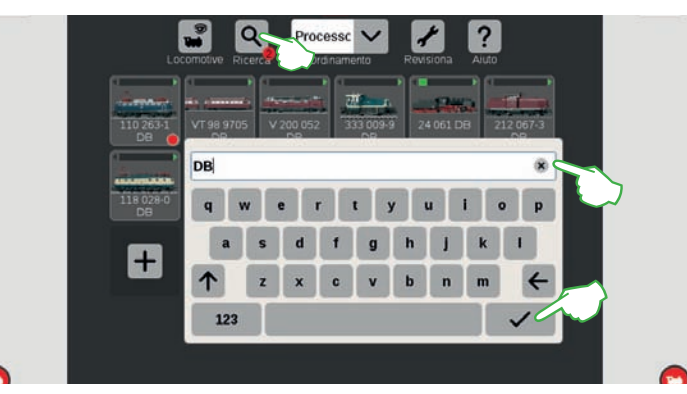

Con l'aiuto della funzione di ricerca potete cercare in modo mirato secondo il nome oppure una parte del nome di singole o molteplici locomotive. Battete sul simbolo della lente ("Ricerca") e sulla tastiera che compare inserite la chiave di ricerca. La CS3 fa la rispettiva ricerca direttamente dopo l'inserimento di ciascun carattere (ricerca "dal vivo"). Un piccolo punto rosso segnala che è attivata la funzione di ricerca, il numero entro raffigurato corrisponde alla quantità dei caratteri inseriti. Avvertenza: Potete porre termine alla modalità di ricerca tramite la cancellazione della chiave di ricerca con il tasto di spazio indietro oppure con la "x" nel campo di inserimento e successivamente con un tocco sul segno di spunta di conferma della tastiera.

 $V/max$ 

Nome

Tipo

Processo

V/max

Indirizzo

AUUU INL | LIU Z

Tipo

Processo

V/max

Indirizzo

**SPOOL** 

Tipo

Processo

V/max

Indirizzo

**В потересно полно** 

Indirizzo

Processo

 $V/max$ 

Indirizzo

20521 11 11 11

Nome

Tipo

## **Immagini di locomotive Scheda di locomotiva e Webcam**

### **Panoramica di immagini di locomotive nella ricerca Web**

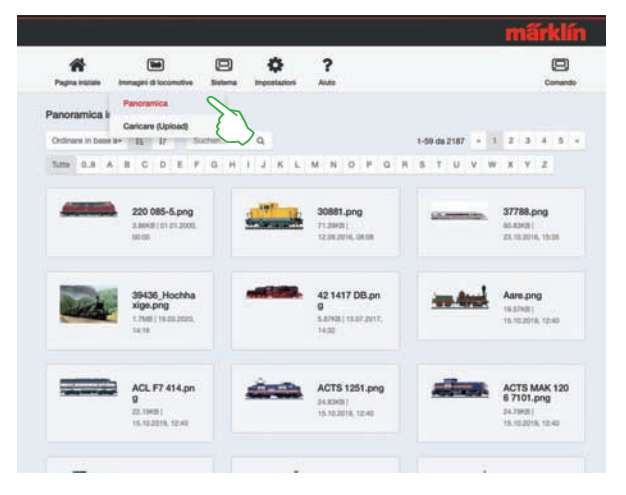

### di locomotive nella CS3 Voi potete tranquillamente accedere tramite la superficie Web (si veda pagina 26). Basta semplicemente selezionare nella barra dei simboli "Immagini locomotive" e andare nel menù a tendina su "Panoramica" (si veda la figura). La visione di tutte le figure di locomotive Voi potete assortirla per nome, data e dimensione oppure semplicemente filtrarla secondo la lettera iniziale. In alternativa la ricerca indica rapidamente le immagini di locomotive desiderate.

Alla banca dati delle immagini

### **Importazione di figure di locomotive tramite ricerca Web**

La CS3 viene già fornita con una moltitudine di figure di locomotive, che dovrebbero bastare nella grande maggioranza dei casi alle esigenze di numerosi modellisti ferroviari. A parte questo, Voi potete anche importare delle figure di locomotive personali nella banca dati di immagini della CS3 (si veda pagina 11). Il percorso più semplice conduce attraverso la superficie Web della CS3, che viene richiamata mediante un programma di ricerca Web a piacere (si veda pagina 26).

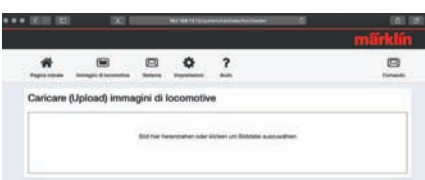

### Lokbild bearbeiten und Hochlader

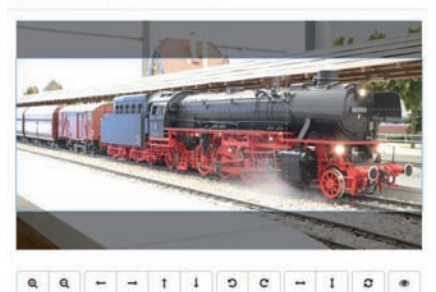

Muovete il puntatore del mouse sopra la superficie di commutazione "Figure di locomotive" e fate click sull'opzione fatta apparire di conseguenza "Caricare". Adesso Voi potete del tutto tranquillamente trascinare la Vostra figura di locomotiva nel campo previsto (figura a sinistra). In alternativa, fate click su tale campo per selezionare la cartella di figure. **Importante:** Il File deve essere grande al massimo 5 MB. Al contrario, formato della figura o grandezza dell'immagine non svolgono alcun ruolo.

Quando Voi avete trascinato dentro la figura in tale campo oppure selezionato la vostra figura desiderata, tale figura viene aperta in un Editor di immagini, che presenta numerose possibilità dell'elaborazione di immagini. Voi potete spostare il Vostro motivo, modificarlo nella grandezza, farlo ruotare e specchiare. All'estrema destra è presente l'opzione "Anteprima", con la quale Voi potete ancora una volta verificare il motivo adattato. Per concludere, fate click su "Caricare". Tale figura della locomotiva viene adesso memorizzata nella banca dati delle immagini sotto il nome del File di questa.

Una maschera colorata in verde Vi informa circa il caricamento con successo della figura della locomotiva.

Hochladen erfolgreich Das Lokbild "Meine Lok.png" wurde auf die CS3

### **Caso speciale scheda locomotive: leggere e memorizzare i dati della locomotiva**

Voi potete acquisire nella lista locomotive dati di locomotive da schede locomotive preesistenti oppure scrivere in modo nuovo con i dati una scheda da locomotive.

**Leggere:** Innestate la scheda da locomotive in uno dei due lettori di schede come illustrato. I dati vengono acquisiti nella lista locomotive e la locomotiva viene immediatamente acquisita nel banco di guida dal lato innestato. Importante: prestate attenzione affinché il "Chip" della scheda sia rivolto verso il basso.

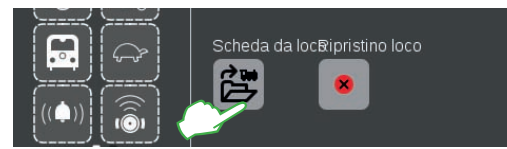

**Scrivere:** Vogliate innestare la scheda da locomotive nel lettore di schede destro come illustrato. Nel cursore "Inserimento" nelle impostazioni della locomotiva battete il dito sul simbolo "Scheda loco": la CS3 scrive i dati della locomotiva sulla scheda da locomotive.

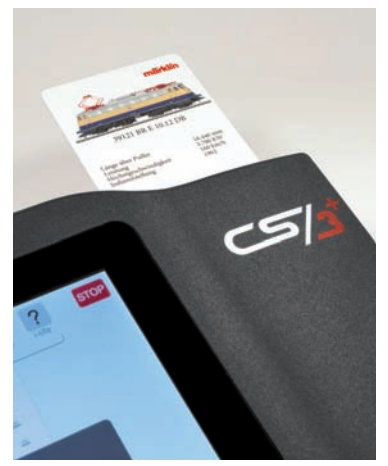

### **Webcam**

Sorveglianza video dell'impianto: La CS3 è in grado, per mezzo di telecamere USB oppure IP, di realizzare una sorveglianza trasmessa in diretta dell'esercizio dei treni. La raffigurazione avviene nella superficie Web sotto il punto del menù "Sistema" nella finestra di selezione "Webcam". Basta semplicemente collegare la telecamera USB alla CS3 e in caso di bisogno adattare le impostazioni (figura a destra).

**Avvertenza:** In ragione dell'elevato carico di calcolo della CS3 il numero delle telecamere USB viene limitato a una sola attiva, ma numerose telecamere posso venire collegate. Le telecamere IP possono venire impiegate numerose, poiché queste non caricano la CS3 nella stessa misura. La Webcam USB deve supportare l'unificazione "USB Video Device Class" (abbrev.: UVC) nonché il Motion JPEG-Format (abbrev.: MJPEG).

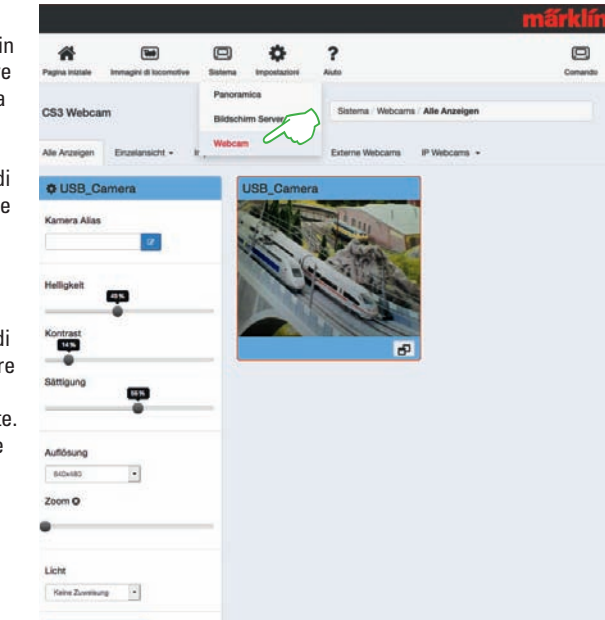

## **Filtrare, ordinare e ricercare una lista di apparati Allocare indirizzi liberi e piattaforma girevole**

### **Ordinare una lista di apparati**

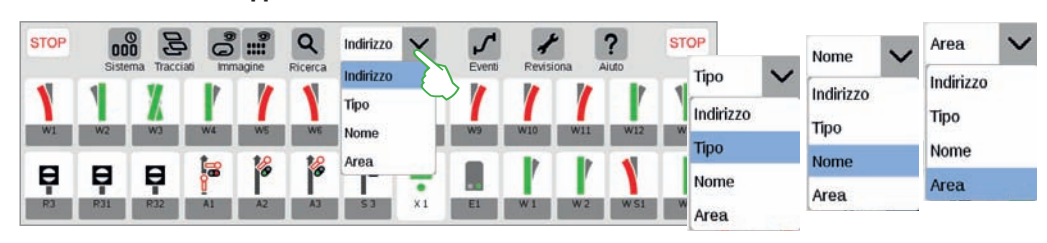

Con il menù a tendina sul bordo superiore dell'elenco apparati potete riordinare gli apparati elettromagnetici in base a svariati criteri: secondo l'indirizzo assegnato, la rispettiva denominazione dell'apparato ("Nome"), il tipo di apparato oppure la pertinenza ad un'area sul quadro sinottico di comando dei binari.

### **Filtrare una lista di apparati**

La lista apparati si può ridurre con "Filtrare". A tal fine sul bordo superiore della lista apparati battete il dito sul simbolo corrispondente (1). Appare allora un menù a tendina con differenti criteri, secondo i quali si può filtrare la lista apparati. È anche possibile una combinazione di numerosi filtri. Un piccolo punto rosso dà avviso sul filtro attivo, il numero lì dentro raffigurato corrisponde alla quantità dei criteri. La modalità di filtro potete terminarla mediante la selezione Mostra tutto".

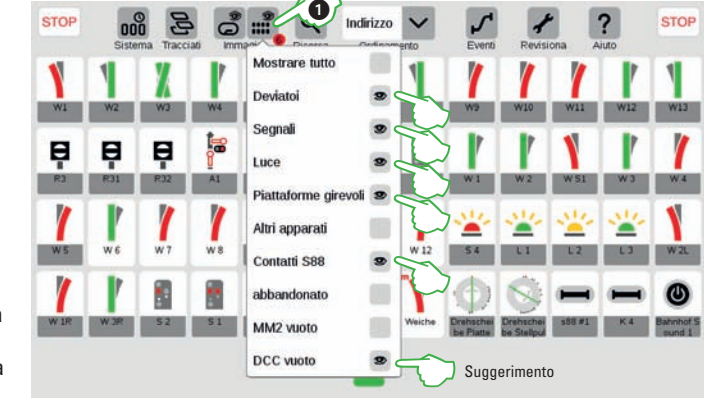

**Suggerimento:** Mediante tali filtri si possono mostrare anche indirizzi non occupati, che possono così facilmente venire caricati.

### **Ricercare apparati**

Con la funzione di ricerca Voi potete ricercare in modo mirato secondo i nomi o parti di nomi di singoli o di numerosi apparati elettromagnetici. Battete il dito sul simbolo della lente ("Ricerca") ed introducete la chiave di ricerca sulla tastiera che viene fatta apparire. La CS3 ricerca ogni volta direttamente dopo l'introduzione di ciascun carattere (ricerca "Live"). Un piccolo punto rosso avvisa sulla ricerca attiva, il numero lì dentro raffigurato corrisponde alla quantità dei caratteri introdotti.

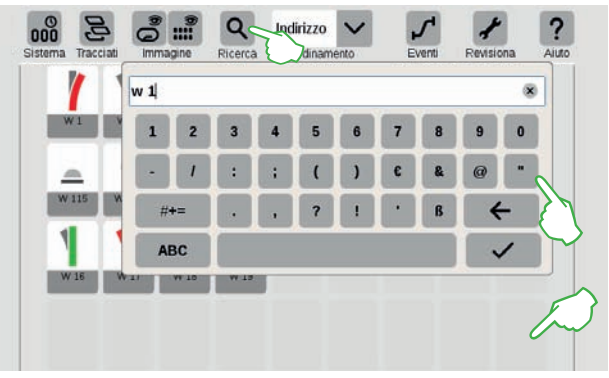

**Suggerimento:** Potete porre termine alla modalità di ricerca tramite la cancellazione della chiave di ricerca con il tasto di spazio indietro oppure con la "x" nel campo di inserimento e successivamente con un tocco sul segno di spunta di conferma della tastiera.

### **Indicazione di indirizzi non occupati**

Nella lista apparati tramite la funzione di filtro di ispezione si possono mostrare  $\odot$  anche indirizzi liberi  $\odot$ , laddove gli apparati possono venire azionati, senza che Voi dobbiate prima allocarli. In tal caso gli indirizzi non occupati vengono mostrati nella panoramica come un commutatore Rosso/Verde con un triangolo di avvertimento nell'angolo superiore  $sinistr<sub>0</sub>$  (3).

**Suggerimento:** Mediante Drag- &-Drop gli indirizzi liberi possono facilmente venire occupati con degli apparati. A tale scopo, trascinate il simbolo dell'apparato desiderato sul segnaposto dell'indirizzo.

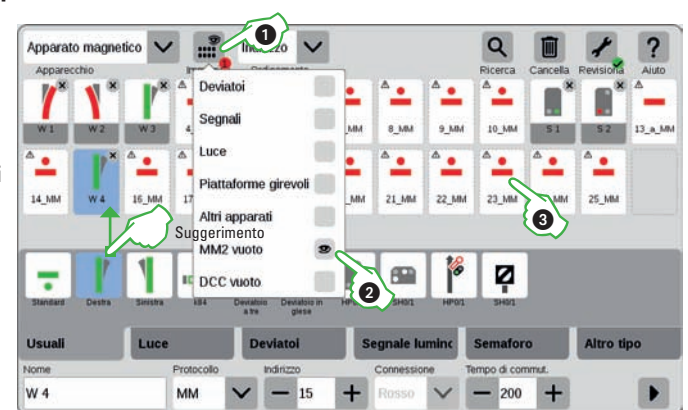

### **Configurare una piattaforma girevole**

La piattaforma girevole (Art. 7286) si può allocare in modo facile esattamente come gli apparati elettromagnetici: nella lista apparati battete il dito sul simbolo degli attrezzi ("Revisiona")  $(1)$  e nel sequente menù a tendina selezionate "Aggiungere un apparato" (2). Successivamente battete su  $P$ iattaforma" $(3)$ .

La CS3 può comandare piattaforme girevoli in due modi  $\left(4\right)$ : Posizioni 1-24: in questa modalità vengono avvicinate tutte le posizioni che sono collegate nello schema dei binari. Una complessa programmazione del

Decoder della piattaforma viene a decadere. Connessioni di binario: la programmazione del Decoder della piattaforma determina a quali posizioni la piattaforma girevole può avvicinarsi.

**Avvertenza:** Lo schema dei binari deve corrispondere alla piattaforma girevole reale.

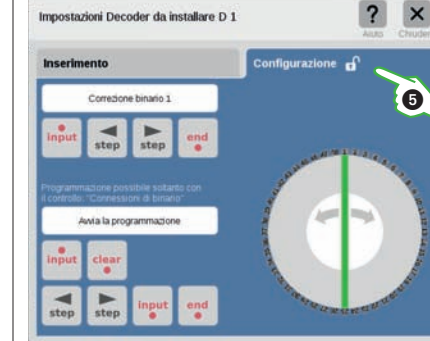

stazioni degli apparati sotto . Configurazione" (5) è necessaria la programmazione del Decoder della piattaforma con una determinata sequenza esecutiva di Stop-Go e di tasti di azionamento. Con la correzione del binario 1 si può stabilire l'esatta posizione dl binario. Con una corretta programmazione la piattaforma girevole si può azionare facilmente tramite una finestra Popup (figura a destra).

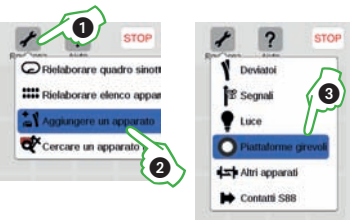

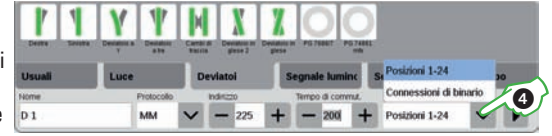

In conclusione nelle impo-

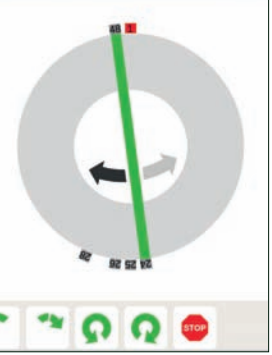

## **Schema dei binari: scelta di apparati e superfici Creazione di aree**

### **Selezione di apparati singoli e molteplici**

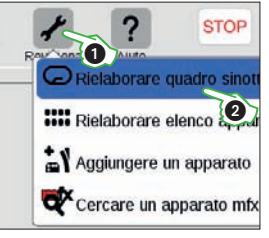

Per svariate operazioni è necessario selezionare prima uno o più apparati. Il primo passo a questo fine è sempre l'attivazione della modalità di elaborazione (, mentre Voi battete sul simbolo degli attrezzi nella barra dei simboli dell'elenco ① apparati  $\bullet$  cercare un apparato mfx e selezionate "Rielaborare quadro sinottico binari" .

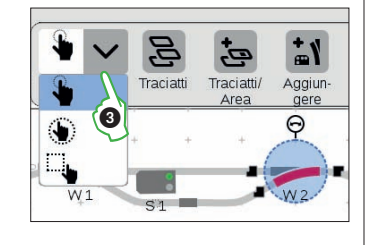

**Apparati singoli** potete selezionarli mentre Voi battete il dito brevemente: un cerchio blu chiaro segnala tale selezione, divengono visibili la doppia freccia per la modalità di rotazione ed i punti di attracco per la modalità di allacciamento. Nel menù a tendina "Scelta" in alto a sinistra nella barra dei simboli di elaborazione questa opzione è già impostata.

Molteplici apparati potete selezionarli mentre Voi battete il dito nella barra dei simboli di elaborazione tutto a sinistra sulla superficie di commutazione "Scelta" e nel menù a tendina scegliete la seconda opzione, la mano cerchiata ④. Successivamente battete in sequenza a seconda di tutti gli oggetti che Voi preferite includere nella selezione **Experience a destra).**<br> **Constant a destra).**<br> **Constant a destra).**<br> **Constant a destra).**<br> **Apparati singoli**<br>
selezione, divent<br>
di allacciamento<br>
opzione è già important a destra).<br>
Molteplici apparati mentre Voi<br>
bar

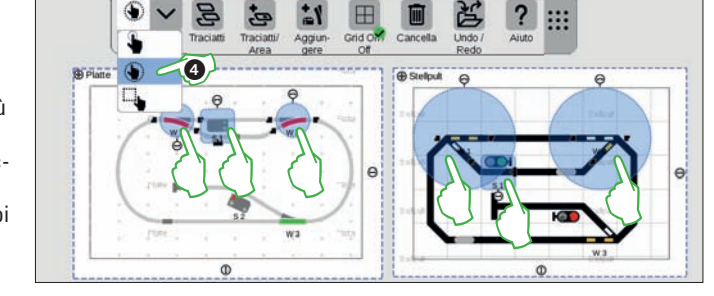

### **Selezione di una superficie**

Con la selezione di superficie Voi potete evidenziare un intero pannello oppure una sezione di questo a piacere. A tale scopo battete sulla superficie di commutazione "Selezione" a sinistra in alto nella barra dei simboli di elaborazione. Nel menù a tendina selezionate l'opzione più in basso, che è raffigurata con un quadrato . Ora battete su un punto d'angolo della superficie che preferite selezionare, trascinate il dito verso il punto d'angolo diagonalmente opposto e rilasciate il dito dallo schermo visore.

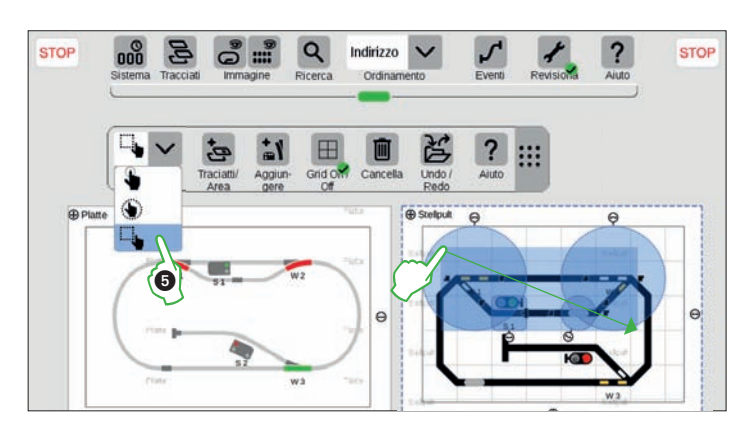

### **Allestire un'area dalla scelta**

Non appena Voi avete selezionato molteplici apparati oppure una superficie, nel menù a tendina della superficie di commutazione "Quadro sinottico binari/Area" sono attivabili ulteriori opzioni, in precedenza mascherate in grigio: "Allestire un'area dalla scelta", "Far scorrere la scelta sul pannello" e "Copiare la selezione sul pannello". In questo caso un'area costituisce una zona di uno schema di binario, con una denominazione e un colore suoi propri.

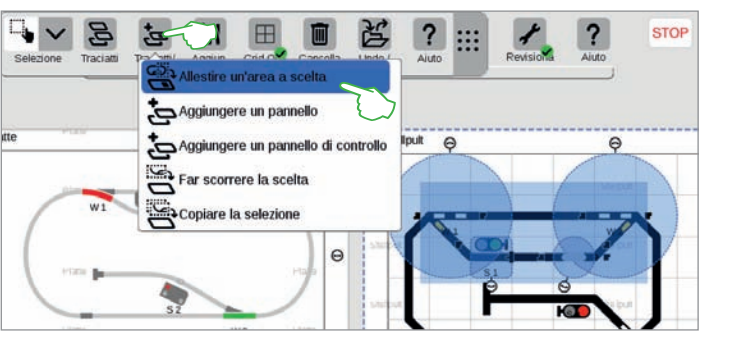

Per allestire un'area, Voi dovete avere selezionato una superficie. In questo esempio noi realizziamo un'area a partire dalla stazione selezionata per superficie. A tale scopo, con un tocco del dito sulla superficie di commutazione "Quadro sinottico binari/Area" aprite il rispettivo menù a tendina ed ivi scegliete "Allestire un'area dalla scelta". Nella maschera di inserimento comparsa assegnate all'area un nome, selezionate un suo colore e confermate con "Ok".

Di conseguenza la sezione selezionata viene permanentemente evidenziata nel colore scelto. Anche nell'elenco apparati si possono facilmente riconoscere tutti gli apparati di una data area in base al colore.

**Suggerimento:** La cancellazione di una data area è ugualmente molto facile: nella modalità attivata di elaborazione degli schemi di binario, battete sul nome dell'area nell'angolo superiore sinistro dell'area. Nella finestra comparsa di conseguenza selezionate l'opzione "Cancella".

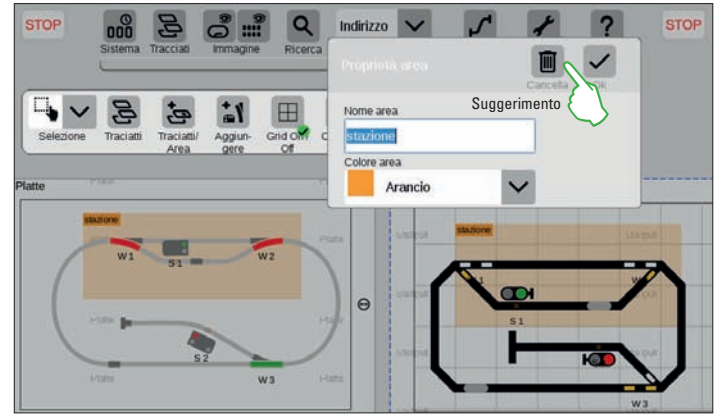

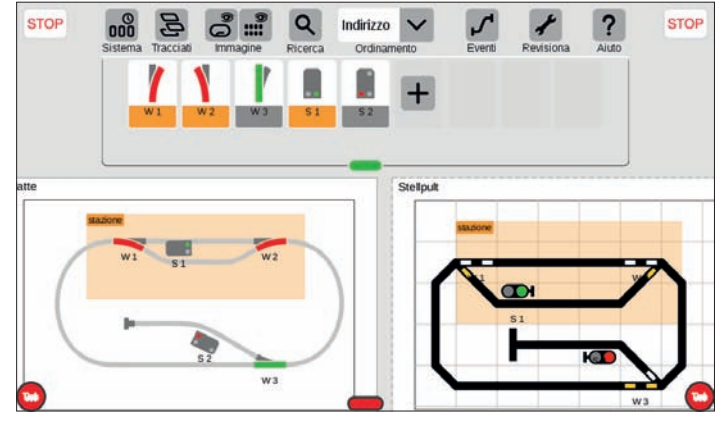

### **Copiare e spostare una selezione**

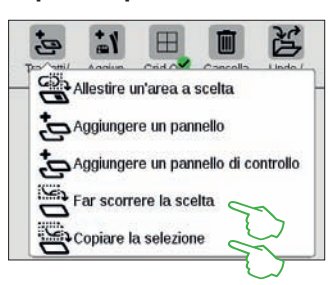

Una più ampia panoramica proprio in caso di impianti piuttosto complessi la potete ottenere con la funzione per copiare una selezione su un nuovo schema di binari (figura a destra sopra) oppure per farla spostare (figura a destra in centro). Tale nuovo schema di binari è stato chiamato "Stazione impianto di base" e consiste nella sezione inferiore della linea. L'impianto viene così suddiviso in due schemi di binario, rimane comunque logicamente interconnesso assieme – non si modifica nulla nel funzionamento. Le transizioni tra i due schemi di binario vengono qui simboleggiate tramite le due cifre ...1" e ...2". Tramite tocco del dito sulla cifra viene fatto il salto dall'altra parte del collegamento.

### **Cambiamento del tipo di schema di binario**

**STOP** 

 $\sim$ 

 $\omega$ 

吕<br>已 古

Con la possibilità di copiare delle sezioni oppure dei completi schemi di binario, anche i pannelli si possono trasformare in quadri di comando e viceversa. A tal fine Voi dovete marcare la sezione desiderata e durante l'inserimento selezionare il tipo di schema di binario desiderato. **Avvertenza:** Poiché pannelli e quadri di comando possiedono una differente logistica di collocazione, si devono ancora rifinire manualmente. **Importante:** Qualora identici apparati vengano impiegati su differenti schemi di binario, anche i collegamenti devono essere identici.

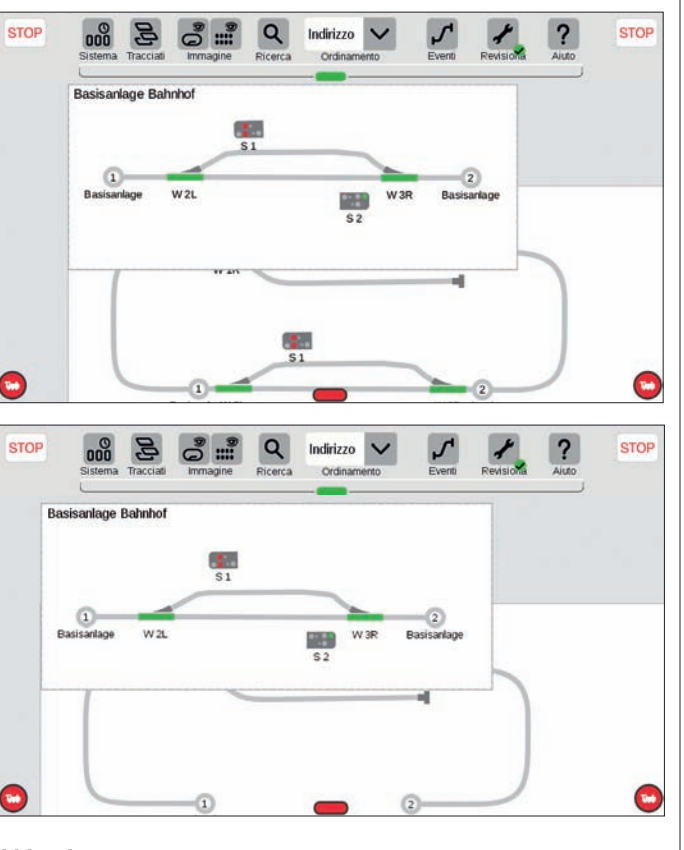

Allestire un'area a scelta Aggiungere un pannello Aggiungere un pannello di controllo

scorrere la scelta

### **Filtro di immagine degli schemi di binari**

Battete sulla superficie di commutazione "Immagine" nella barra del menù dalla lista apparati, perché numerose opzioni di filtraggio divengano indicate. Nella impostazione normale è evidenziata l'opzione "Mostrare tutto". Con un tocco del dito sulle singole categorie di apparati, Voi potete procurarVi una straordinaria panoramica sul Vostro quadro sinottico di binari, poiché gli altri elementi vengono ombreggiati in grigio. Un piccolo punto rosso avverte sul filtro attivo, il numero lì entro raffigurato corrisponde alla quantità dei criteri. La selezione "Mostrare tutto" pone termine alla modalità di filtro.

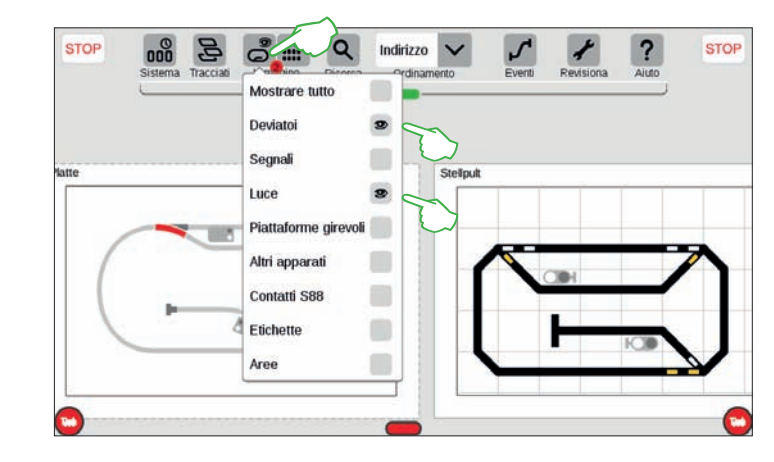

### **Commutazione dello schema di binario attivo**

**STOP** 

 $\Phi$ 

Non appena Voi gestite gli schemi di binario su numerosi pannelli o quadri di comando, è molto utile la superficie di commutazione "Quadri sinottici binari", per commutare avanti e indietro tra pannelli e quadri di comando. Per commutare lo schema di binario attivo, toccate sulla superficie di commutazione "Quadri sinottici binari" e successivamente sul pannello o sul quadro di comando desiderato: lo schema di binario selezionato è adesso in primo piano. **Avvertenza:** Battete col dito due volte sullo schema di binario attivo, per visualizzare questo a grande scala.

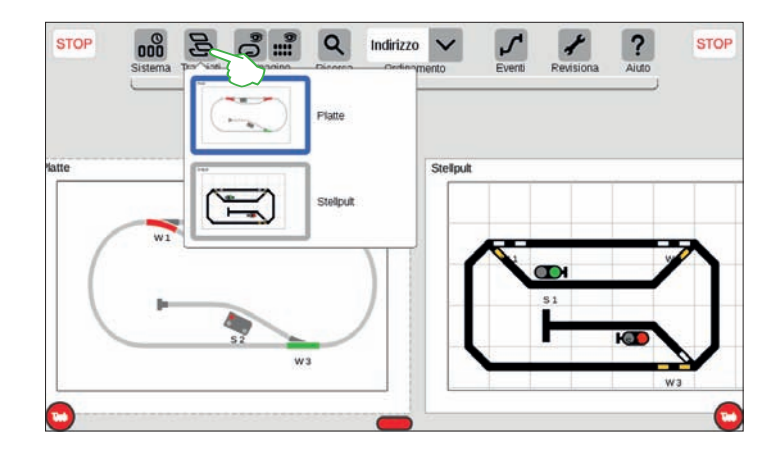

### **Comando a distanza della CS3 con il Server di schermo**

Potete azionare la Vostra CS3 a partire dai più svariati apparecchi – da un PC e un Mac sino al comando senza fili con un Tablet o uno Smartphone sotto Android ed iOS. Questa flessibilità la rende possibile il Server dello schermo visore della CS3, il quale rende disponibile la superficie utente della CS3 attraverso la Rete – con tutte le funzionalità.

Per avviare il Server di schermo della CS3 Voi dovete anzitutto richiamare la superficie Web della CS3. A tale scopo potete utilizzare ogni programma di ricerca Web a piacere. È descritto in dettaglio a pagina 26 come raggiungere l'interfaccia web.

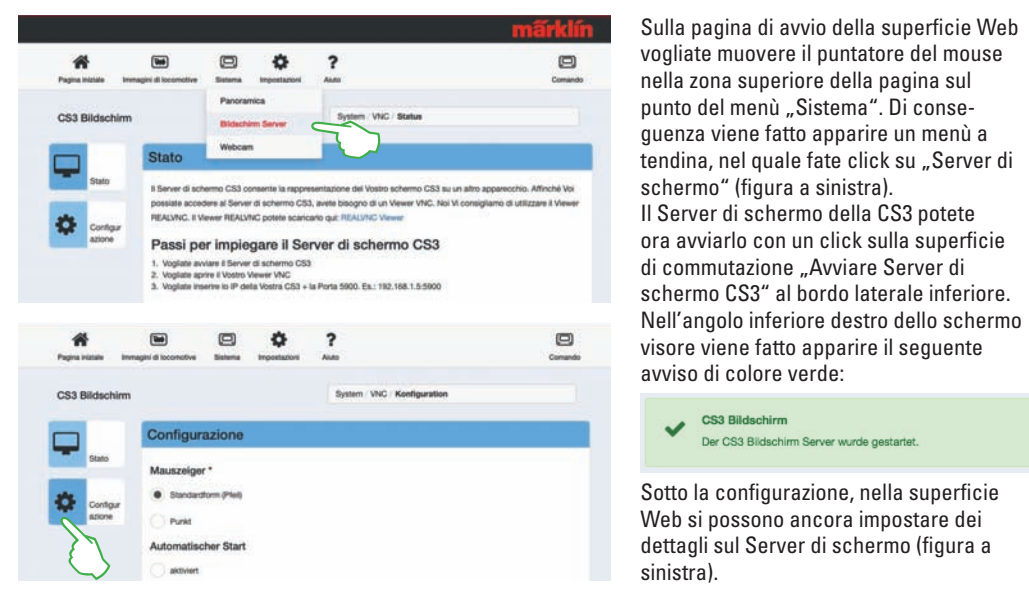

### **Scaricare il Software di osservazione**

Per potere accedere al Server di schermo della CS3 ora attivo a partire dal Vostro apparecchio di controllo, avete bisogno di un "Viewer" VNC (Virtual Network Computing). Märklin consiglia l'utilizzazione del Viewer RealVNC. Questo Voi potete scaricarlo sotto https://www.realvnc.com/download/viewer/ per tutte le piattaforme correnti (figura sotto).

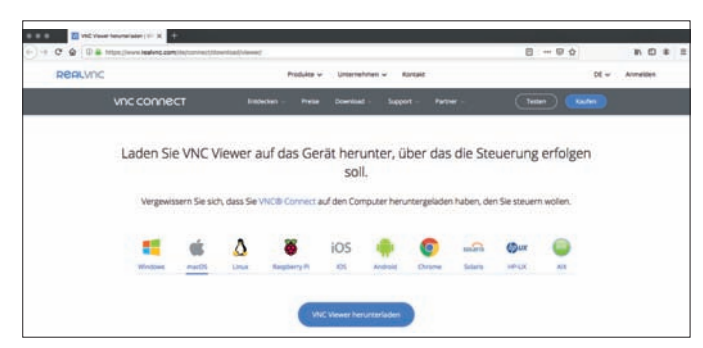

Sul sito Web vogliate selezionare con un click del mouse la corrispondente piattaforma. Direttamente sotto la superficie blu di commutazione "Download" si trovano a Vostra disposizione – in dipendenza dalla rispettiva piattaforma – ulteriori possibilità di scelta. Per Windows ad es. Voi potete scegliere tra una versione a 32 Bit ed una a 64 Bit del programma.

CS3 Bildschirm

Der CS3 Bildschirm Server wurde gestartet.

### **Avvio del Software di osservazione**

L'installazione del Viewer RealVNC differisce in misura rilevante tra le diverse piattaforme in modo condizionato dal sistema. Vi preghiamo pertanto di avere comprensione per il fatto che in questa sede non ci si può addentrare nei differenti processi di installazione. In luogo di ciò, siete pregati di consultare un'adatta l etteratura di supporto per la Vostra piattaforma.

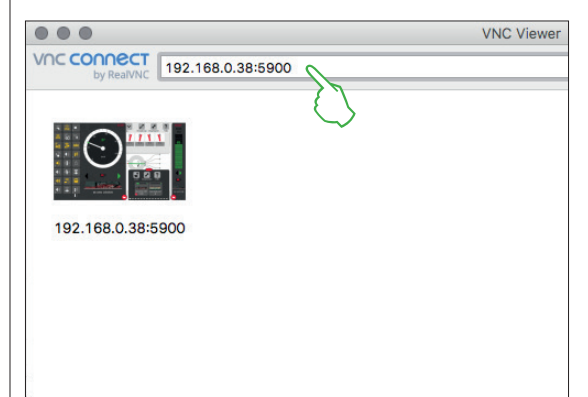

Dopo l'avvio del programma, il Viewer RealVNC attende che Voi inseriate l'indirizzo IP del Server di schermo della CS3. Esso è lo stesso indirizzo IP con il quale in precedenza Voi avete richiamato anche la superficie Web della Vostra CS3 (si veda pagina 36). In aggiunta Voi dovete completare questo IP con la porta 5900. Qualora il Vostro indirizzo IP sia ad esempio "192.168.0.38", nel Viewer RealVNC inserite quindi "192.168.0.38:5900". Confermate poi il Vostro inserimento. Nella figura a sinistra potete vedere come esempio il Viewer RealVNC per Mac.

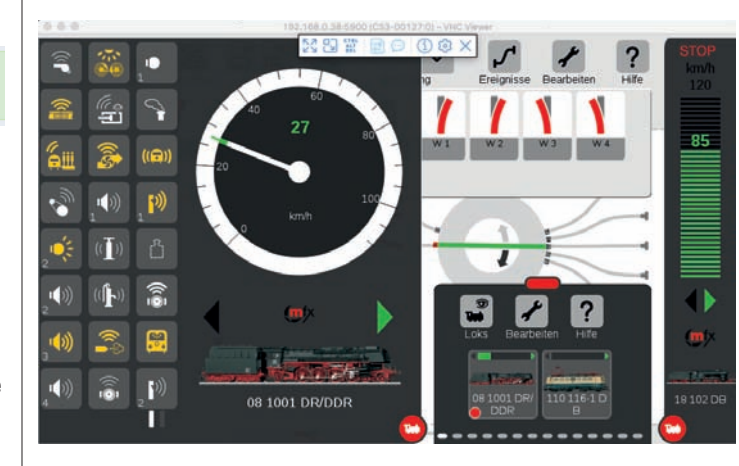

Sul bordo superiore della finestra del programma si sovrappone una barra di simboli, tramite la quale Voi potete scegliere tra differenti modalità di visione nonché intraprendere impostazioni di dettaglio. A sinistra potete vedere tale barra dei simboli.

**Importante:** Su Smartphone e Tablet il Viewer Real-VNC differisce dal consueto azionamento a tocco: con il dito Voi potete modificare la posizione del puntatore del mouse e potete così comandare in modo più esatto. Un tocco del dito produce allora un'azione come di consueto – nella posizione del puntatore del mouse.

Direttamente dopo l'introduzione e rispettiva conferma di corretti indirizzo IP e porta, la finestra del programma mostra l'attuale contenuto dello schermo della Vostra CS3: Voi potete direttamente comandare la CS3, con il mouse oppure con tocchi del dito a seconda dell'apparecchio, come sulla CS3.

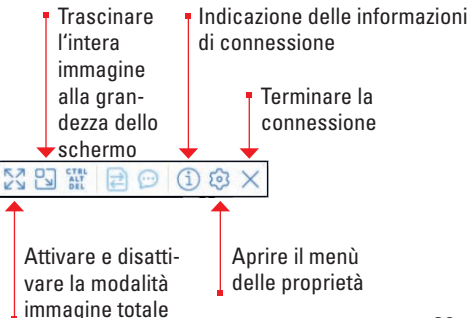

## **Aiuto in caso di guasti**

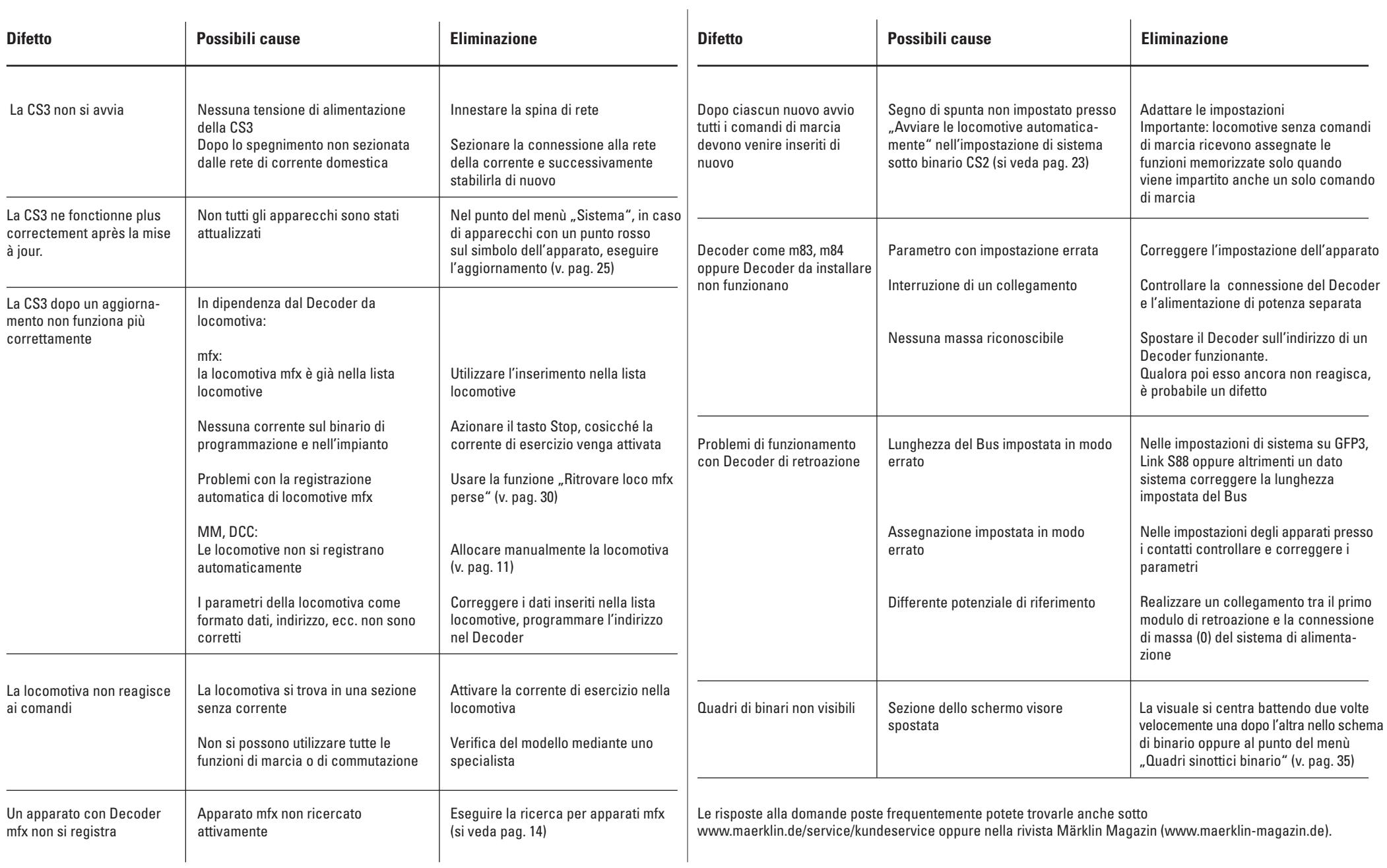

### **Appendice**  $\sqrt{2}$

**In una sola occhiata ....**

- **... Glossario Simboli**
- **... Pittogrammi delle funzioni**
- **... Sistemi Digital Protocolli**
- **... Architettura di sistema**

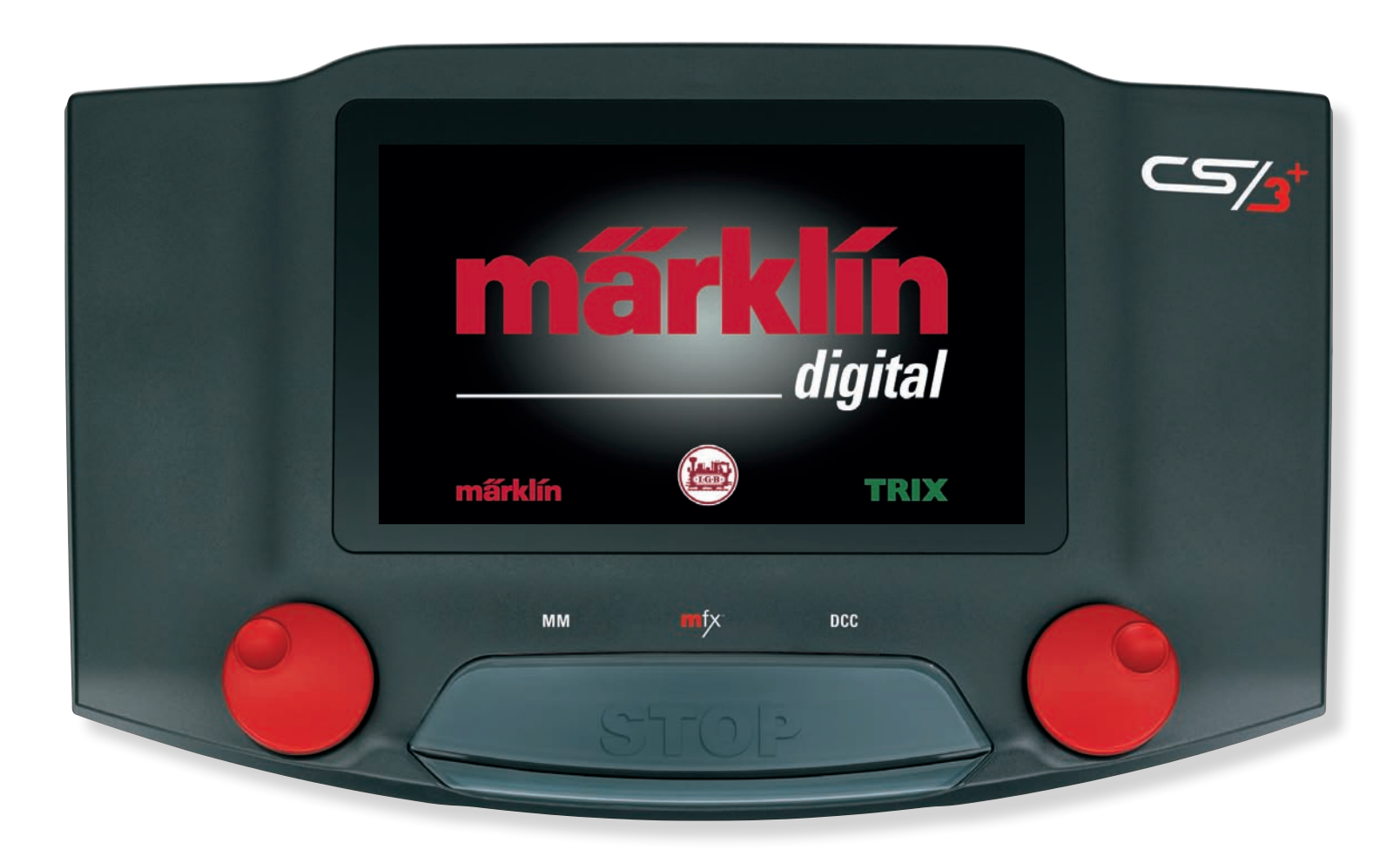

## **Glossario**

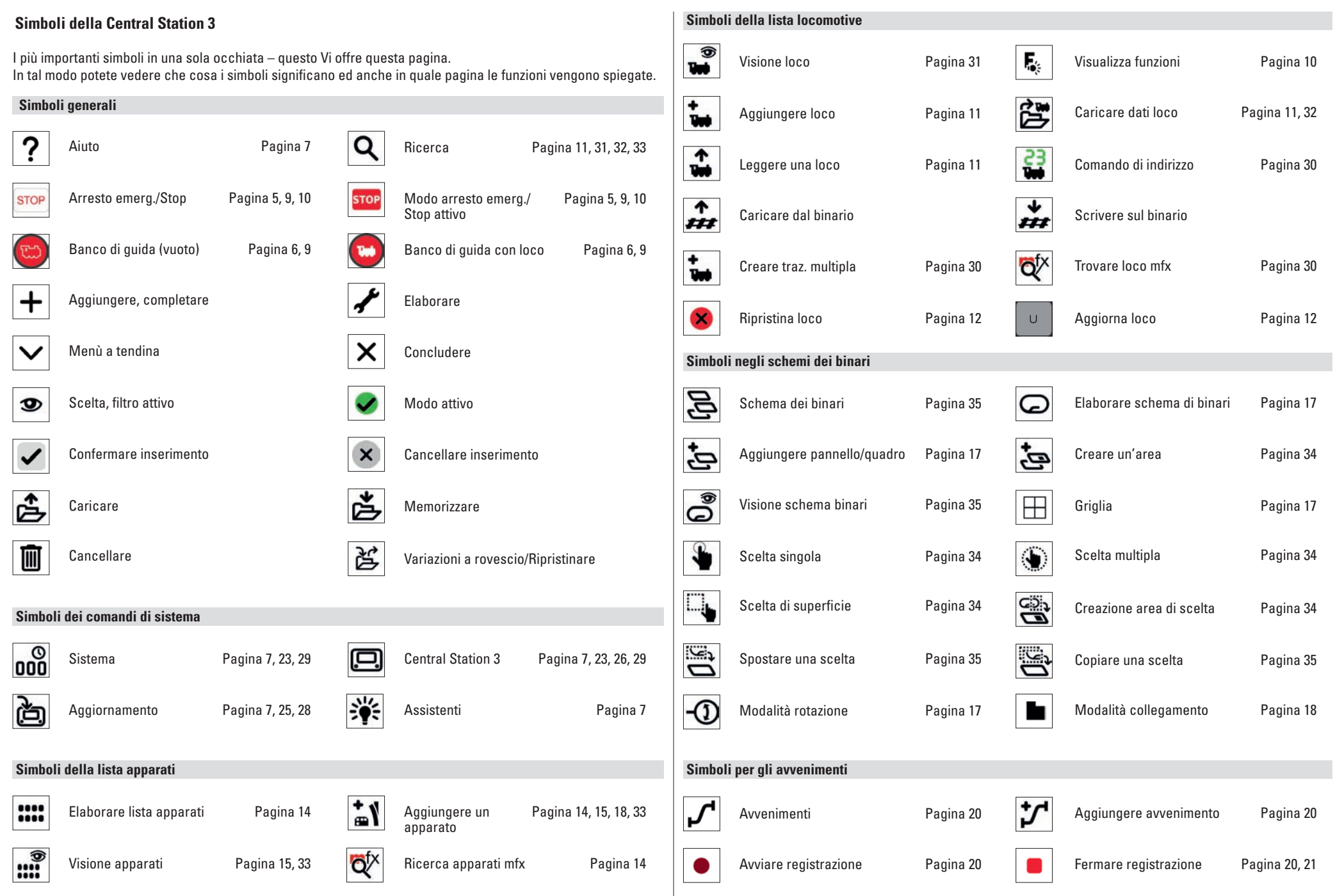

Muto/ Evanesc.

Cambio

### **Suono Pittogrammi delle funzioni disponibili**  $\widehat{\bullet}$  $6a$  $\widehat{\mathfrak{J}}$ 盒  $\ket{(*)}$  $F<sub>0</sub>$ ((る)) Tutti i pittogrammi disponibili sulla CS3 in un solo sguardo – questo Vi offre questa pagina. Vi sono gli stessi @ a simboli di funzioni, tra i quali Voi potete scegliere durante l'installazione delle funzioni nelle impostazioni della Funzione Rumori-Strid.-freni Attacca/stacca Colpo Aggancio/ Giunzionelocomotiva (si veda pagina 12) – suddivisi nelle sezioni luci, meccanismi e suoni. 0-31 esercizio spento sgancio panto scappamento rotaie **Luce** ③ क्षु  $\mathscr{C}_{\infty}$ â **C** ((目)) ਜ਼ਾ  $\ddot{\bullet}$ 翁  $\bigoplus$ Q  $\begin{bmatrix} 20 \\ 0 \\ 1 \end{bmatrix}$ 憑  $F<sub>0</sub>$ Fischio-Gradini-Cilindri/ Riscaldamento Valvola di Scuotim.- Alternatore conduttore commutaz. Vapore Diesel sicurezza griglia Cabina-Funzione Luce Fanali Fanali Luce **Tecnologia**  $(\widehat{\mathfrak{l}}_\diamondsuit)$ )  $\hat{ }$ H  $\overrightarrow{r}$ (小)  $\widehat{\mathbf{e}}$ 0-31 posteriori anteriori interna guida luminosa  $(1)$  $\mathbf{a}$ 亮  $\mathcal{M}$ ران  $\overline{\mathcal{M}}$ 涧 边 寒 Ē. Į. Urto-**Party Musica** Aria Pre-lubr. Riscaldamento Apparato Ŧ respingenti da ballo compressa motore caldaia ausiliario Luce Luce-Tavolo 3 Tavolo 2 Tavolo 1 Luce de Luce fili (((أنه 氟  $\overline{\mathbb{R}}$  $\widehat{\bullet}$  $\hat{p}$ soffitto festa comando esterna  $((\bigcirc$ **OJ** ®⊟  $\mathbf{P}^2$  $\sim$  $\blacksquare$ 零.  $\ddot{\mathcal{M}}$  $\ddot{\phantom{a}}$  $\overline{\mathbf{v}}$ Riscaldamento **Stridore** Valvola Stridore-Rumori-Lancio Scorrimento 4013 è ●● Ωſ del treno delle curve di sfogo sabbia freni marcia Esterna Targa-Luce-Meccan. Fanale di Fanale di **Predellini** ъ́ш (代  $\blacktriangleleft$  $((n))$  $\blacktriangleleft$ ।ৰু»)  $\blacktriangleleft$ avanti numerica linee motore manovra awiso  $\equiv$ AA いし  $\overline{\mathcal{M}}$  $\blacksquare$  $\P$  $\P$ Uscita-Annuncio-Discorso-Passeggeri Annuncio Annuncio-Annuncio ď ū voce stazione banchina in treno radio in attesa capotreno  $\leftarrow$ ۰ Focolaio Faro di Faro di pro-Fanale Faro di pro- $(1)$ 最)  $\mathcal{F}_{\mathsf{A}_{\mathsf{D}}}$  $\widehat{\mathbf{D}}$ **69** á)  $\hat{=}$ lampeggiante profondità fondità dietro fondità davanti Voci di Dialogo **Ambiente** Ambiente Annuncio Ambiente Ambiente **Meccanica** fondo macchinista info città galleria acciaio cemento **CH 60**  $\hat{ }$ <u>්පි</u>  $\circledR$ 乔  $\mathbf{\theta}$ Ă  $(\omega)$  $\rightarrow$  $((\triangle))$ Fo ♠ E iii ы Funzione Andatura-Via libera-ABV **ABV** Cavalletto Categoria Annuncio Informazione Annuncio Annuncio gen. Campana Tromba/ **Passeggeri** 0-31 manovra manovra spento spento treno di avviso in treno in treno in attesa in treno Sirena  $c_{\mathbf{z}}$  $\overline{Q}$  $\bar{\mathbf{S}}$  $\mathbf{\hat{c}}$  $\mathbb{Q}$  $\mathfrak{a}$  $\mathfrak{m}$  $\mathbb{Q}$ 99 ţэ  $c<sub>7</sub>$ ╲  $\overline{Q}$  $\ket{0}$ Fischio Telex **Telex Telex** Panto Panto Panto **Chiusura** Chiusura Chiusura Porte a Porte a Generatore Porte multiple dietro davanti fumo dietro davanti porte porte porte libretto cerniera  $|\cdot \mathbf{\hat{}}|$ ÷ g,  $\blacktriangleright$ ŝ)  $\sqrt{a}$  $\overline{\mathbf{c}}$  $\mathbf t$ 匠 ૡ  $\blacktriangleright$ q  $((\epsilon_{\epsilon}^{2n}))$ ⇔ ┯ Finestrino Azione Gru Inclina Estensione Ruota gru Fa Porta Porta Rumore Chiusura porte Ventilatori Ventilatori Compressore capotreno apre/chiude sinistr avvolgibile scorrevole finestrino sinistra aria gru gru muovere da) 俞 念  $(\mathbf{I})$ leo 喻  $((\mathbf{r})$ ىك ω  $\bullet$  $\ddagger$ P  $\leftarrow$  $\rightarrow$ ∍⊕ Gancio **Megnete** Gru Gru Gru a Gru a **Compressore** Pompa-**Iniettore** Pompa Pompa Ruota gru Com-Pompa principale della gru awicina allontana sinistra destra destraaria manuale pressor vuoto dell'acqua dell'olio lubrificazione デジ  $\widehat{\widehat{\Phi}}$ **.** Ø  $\frac{1}{2}$  $\bullet$

Pompa gasolio Spalatura carbone

Complesso carbone

 $\square$ 

Ulteriore pompa

### **I differenti sistemi Digital nella panoramica**

Nel caso del comando digitale di ferrovie in miniatura i protocolli sono come una lingua, che viene impiegata per scambiare comandi tra i componenti. La Central Station 3 controlla i seguenti formati:

Märklin nel 1984 ha presentato il sistema Digital "MM", che consentiva per la prima volta di far marciare fino a 80 locomotive nello stesso tempo su un solo impianto. Per la trasmissione delle informazioni serviva un protocollo che venne sviluppato dalla Motorola (T). Conseguentemente MM sta per "Märklin Motorola (TM)". Tale sistema era strutturato in modo ancora relativamente semplice. Anche la quantità delle funzioni era evidente: si aveva solo una funzione, che per lo più veniva impiegata per l'illuminazione di testa della locomotiva.

Gia nel 1993 arrivò sul mercato il MM rielaborato (MM2) con il corrispondente apparecchio di comando (6021). Alle capacità dello MM vennero ad aggiungersi quattro funzioni addizionali, venne introdotta la regolazione del motore ed esso venne ampliato da 14 a 28 gradazioni di marcia. Lo MM2 (spesso indicato anche come fx) può amministrare sino a 250 indirizzi di locomotive.

Lo MM costituisce il classico sistema Digital per Märklin H0, che tuttavia già a partire dal 1993 proseguì la sua marcia trionfale anche nello scartamento 1.

**MM DCC**

Negli anni Novanta arrivò sul mercato il sistema DCC (Digital Command Control). Esso si basava sulle elaborazioni della ditta Lenz per il sistema Märklin Digital per la fine degli anni Ottanta. Il DCC nelle sue caratteristiche venne definito negli USA da parte della NMRA. Tale unificazione comprende comunque solo il protocollo, cosicché le caratteristiche dei Decoder DCC oppure dei regolatori di marcia si diversificano ampiamente. Così si perviene alla spesso criticata incompatibilità di svariate combinazioni degli apparecchi.

A prescindere da ciò, il DCC offre all'utilizzatore delle possibilità a vasto raggio di adattare i rotabili ai requisiti individuali – a cominciare con la programmabilità sino ad una estensione di indirizzi di oltre 10.000 differenti indirizzi. Comunque non è sempre facile intraprendere le impostazioni desiderate.

Il DCC si è potuto consolidare nel mercato delle due rotaie, ad esempio nel caso di Trix.

**Importante:** Il sistema con la maggioranza di possibilità costituisce il protocollo Digital col valore più alto. La successione dei protocolli Digital è in valore discendente:

Priorità 2: DCC – Priorità 3: MM Qualora vengano riconosciuti numerosi protocolli Digital, il Decoder seleziona il protocollo di valore più alto.

**Avvertenza:** I protocolli non necessari dovrebbero venire disattivati, per impedire disturbi (v. pag. 23).

Nel 2004 venne presentato da Märklin un nuovo sistema Digital dal nome "mfx". Esso era un sistema completamente nuovo con delle nuove caratteristiche: come nel caso del DCC, i Decoder sono programmabili anche sotto mfx, senza dover aprire a tal fine la locomotiva.

Le impostazioni nei Decoder avvengono tramite le cosiddette CV (Control Variables).

La più importante innovazione da parte di mfx è tuttavia la registrazione automatica nello stile del Plug-&-Play: quando una locomotiva con un Decoder mfx viene collocata sul binario, essa si registra da sola presso la CS3 con un identificativo inequivocabile.

**Avvertenza:** L'indirizzo della locomotiva nel caso di mfx non è più necessario e pertanto non ha neanche più bisogno di venire modificato o adattato.

mfx costituisce il sistema attuale presso Märklin, che viene applicato per tutti gli scartamenti (H0, 1, G) e per tutti i sistemi di binario ivi consueti.

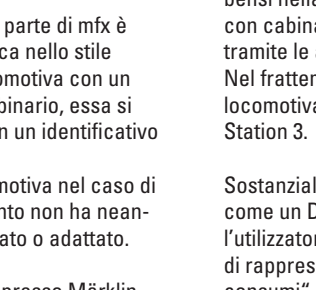

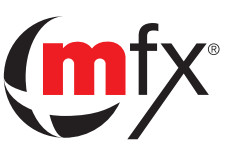

Nel 2013 Märklin ha ampliato il preesistente protocollo mfx di base con ulteriori possibilità di applicazione: era nato il formato "mfx+". Esso consente la marcia e la guida delle locomotive nella cosiddetta modalità del "Mondo dei Giochi". In tal modo è possibile mettere in funzione una locomotiva equipaggiata con un Decoder mfx+ non soltanto con il precedente regolatore di marcia, bensì nella CS3 commutare anche nella modalità con cabina di guida e così azionare la locomotiva tramite le apparecchiature abituali nel prototipo. Nel frattempo tale cabina di guida per ciascuna locomotiva può venire visualizzata sulla Central

Sostanzialmente un Decoder mfx+ si comporta come un Decoder mfx. Comunque con mfx+ l'utilizzatore può in aggiunta scegliere fra tre tipi di rappresentazione: "Senza consumi", "Con consumi" e "Con rifornimento al DL", la qual cosa produce un divertimento del gioco aggiuntivo aderente alla realtà.

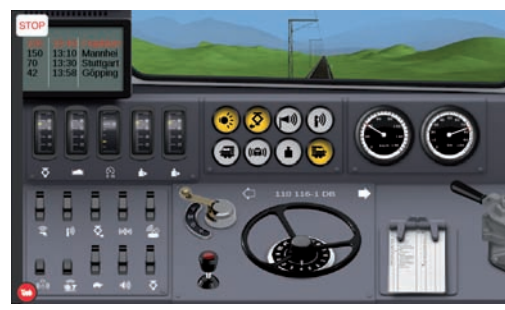

Esperienza di guida: nella cabina di guida virtuale sulla CS3 tutte le locomotive possono venire comandate fedelmente al prototipo – addirittura in dipendenza dai materiali di esercizio (Mondo dei Giochi).

**Avvertenza:** L'indirizzo del Decoder si deve impostare separatamente per ciascun protocollo (MM, DCC).

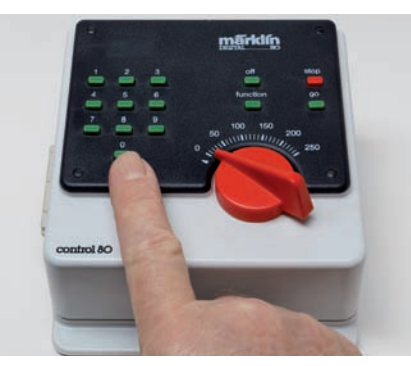

Inizio nel 1984: Märklin Digital con il regolatore di marcia 6035 e l'unità di comando 6020.

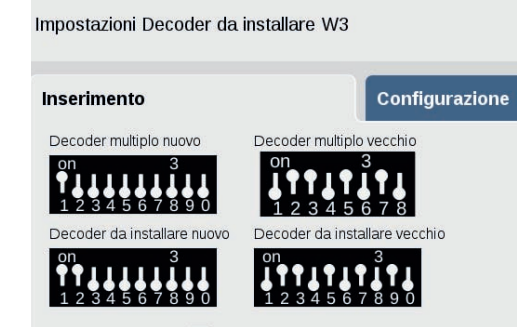

Mezzo di comunicazione: tramite indirizzi, ci si rivolge direttamente ai Decoder con dei comandi.

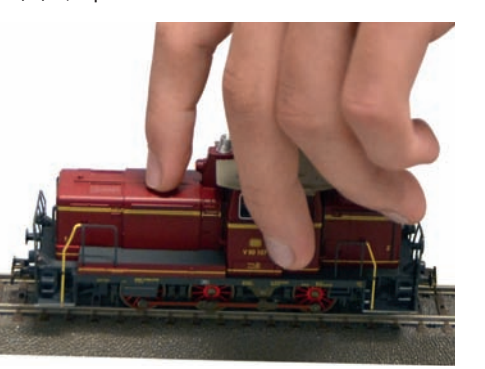

### Plug & Play: Le locomotive con un Decoder mfx si registrano automaticamente sulla CS3.

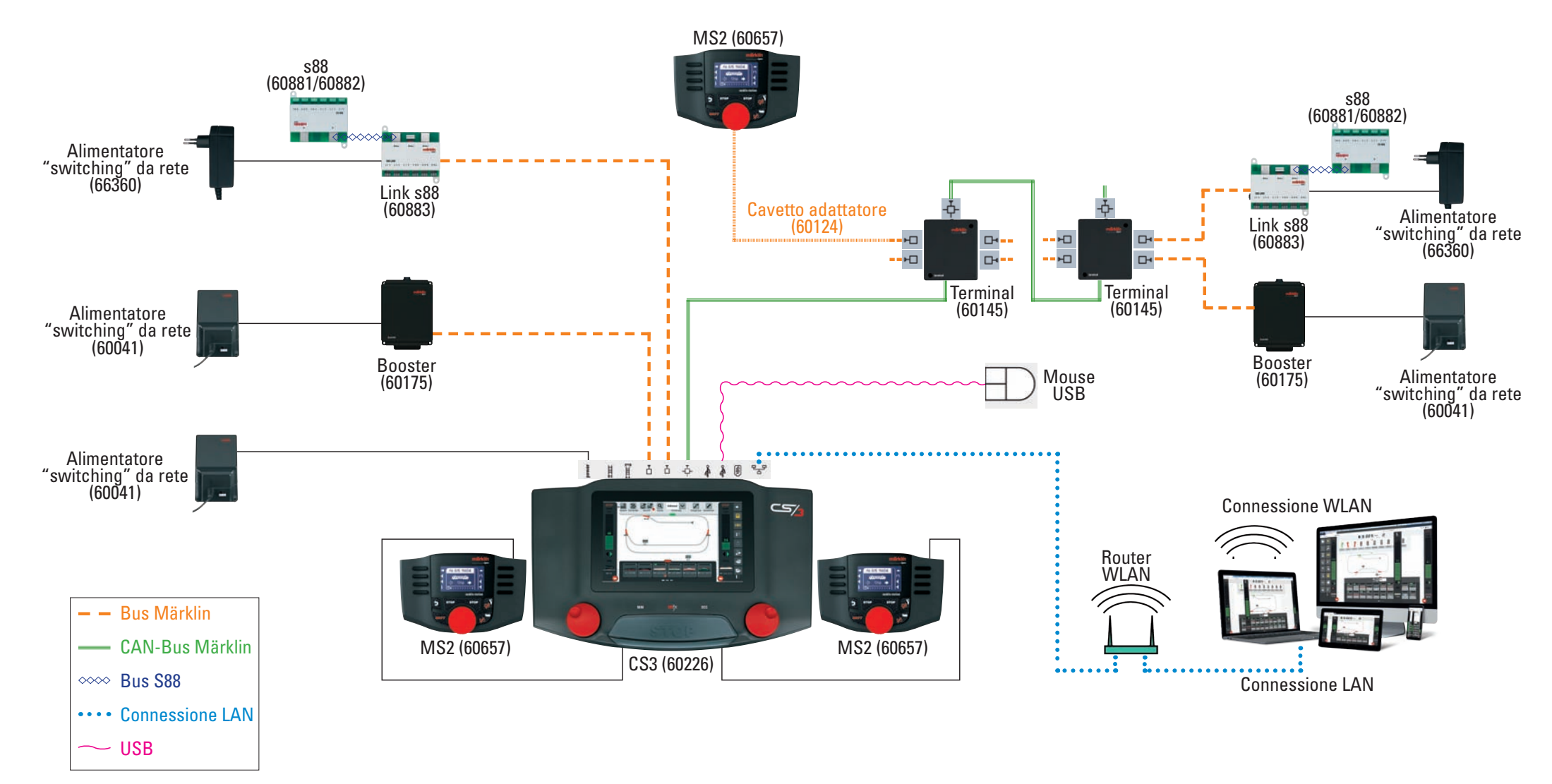

La raffigurazione schematica mostra a titolo di esempio l'architettura di sistema di Märklin Digital con gli attuali apparecchi. Poiché Märklin tiene in considerazione costantemente la compatibilità, possono naturalmente v integrati anche i componenti digitali più vecchi. L'esatta configurazione di connessione siete pregati di desumerla dalle istruzioni di azionamento dei rispettivi apparecchi.

## **Architettura del sistema Märklin Digital**

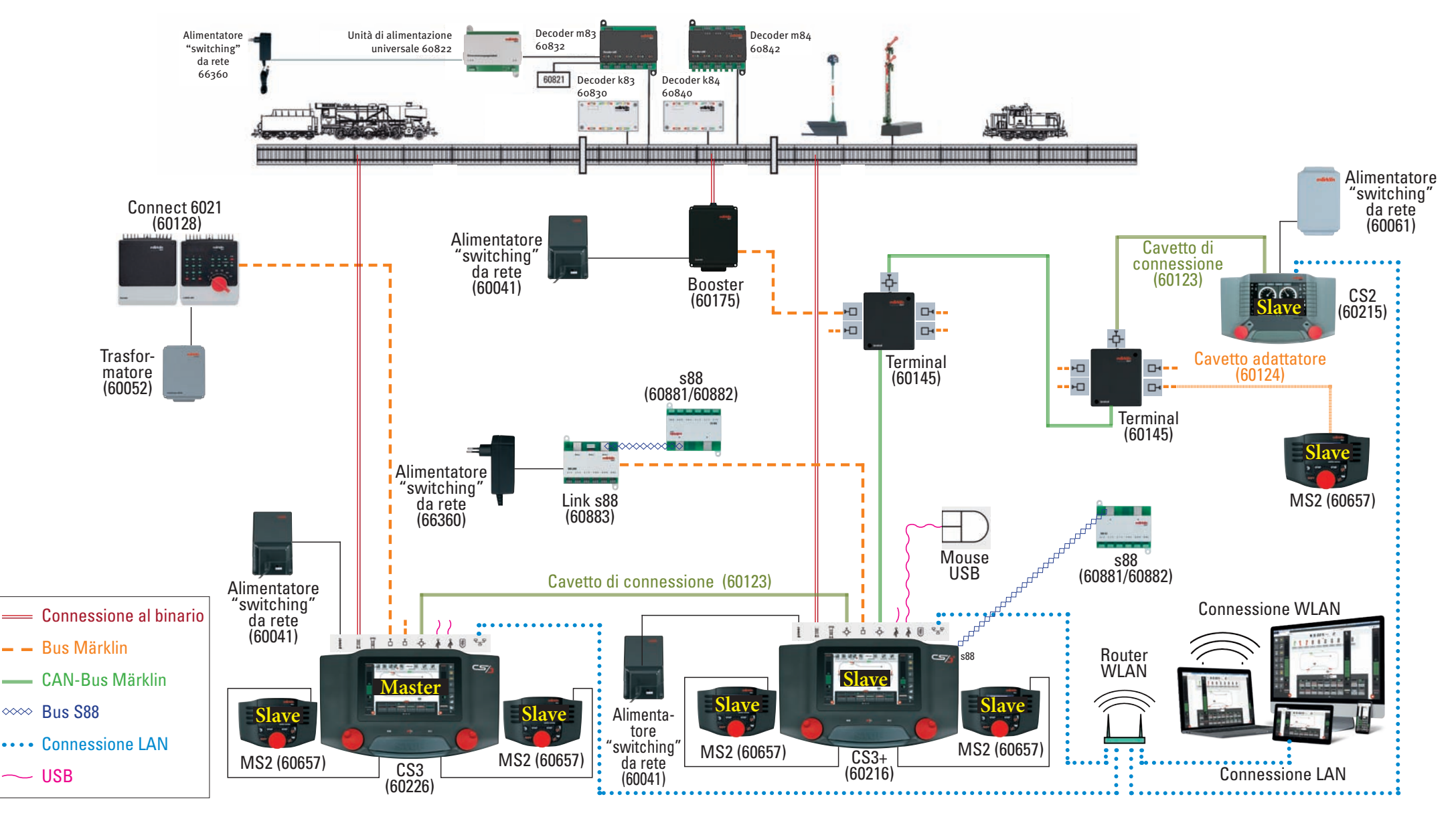

La raffigurazione schematica mostra a titolo di esempio l'architettura di sistema di Märklin Digital. Poiché Märklin tiene in considerazione costantemente la compatibilità, possono naturalmente venire integrati anche alcuni componenti digitali più vecchi. L'esatta configurazione di connessione siete pregati di desumerla dalle istruzioni di azionamento dei rispettivi apparecchi.